# **2105 Interface Module**

# **Installation and Operation Guide**

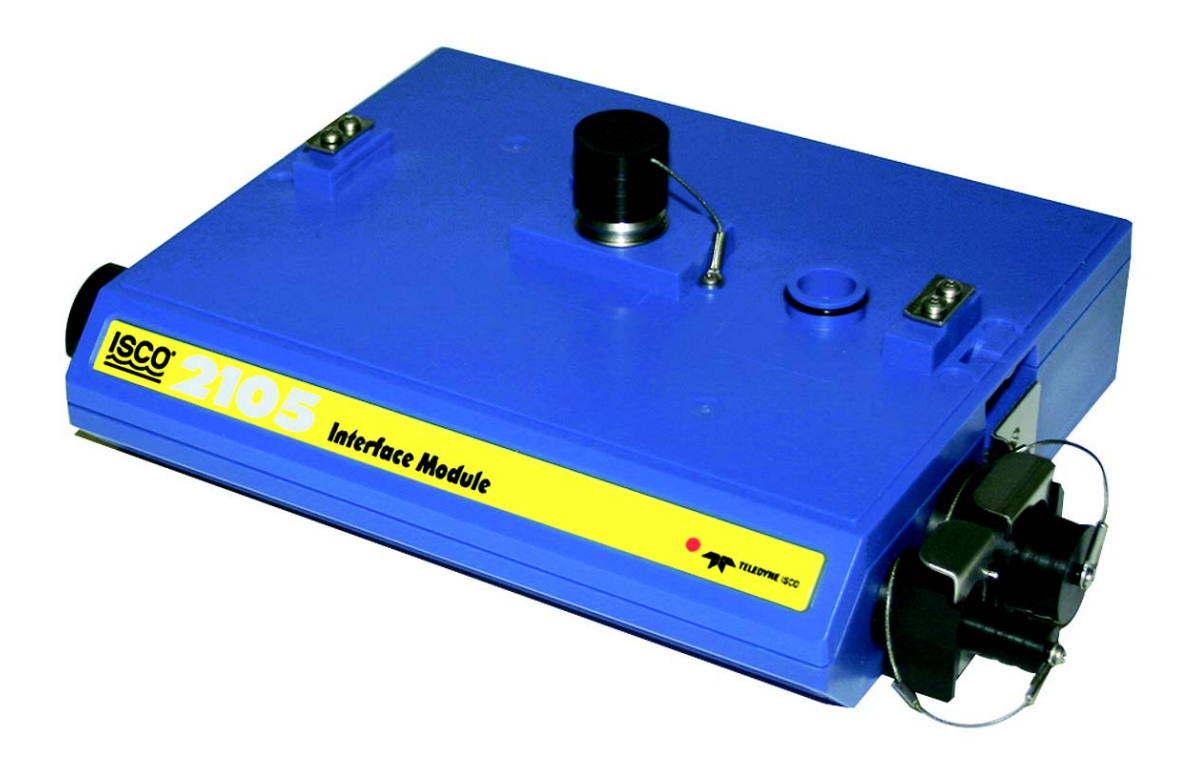

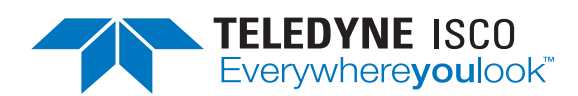

Part #69-2003-588 of Assembly #60-2004-588 Copyright © 2008. All rights reserved, Teledyne Isco Revision N, January 2020

#### **Foreword**

This instruction manual is designed to help you gain a thorough understanding of the operation of the equipment. Teledyne Isco recommends that you read this manual completely before placing the equipment in service.

Although Teledyne Isco designs reliability into all equipment, there is always the possibility of a malfunction. This manual may help in diagnosing and repairing the malfunction.

If a problem persists, call or e-mail Teledyne Isco technical support for assistance. Simple difficulties can often be diagnosed over the phone. For faster service, please have your serial number ready.

If it is necessary to return the equipment to the factory for service, please follow the shipping instructions provided by technical support, including the use of the **Return Material Authorization (RMA)** specified. **Be sure to include a note describing the malfunction.** This will aid in the prompt repair and return of the equipment.

Teledyne Isco welcomes suggestions that would improve the information presented in this manual or enhance the operation of the equipment itself.

**Teledyne Isco is continually improving its products and reserves the right to change product specifications, replacement parts, schematics, and instructions without notice.**

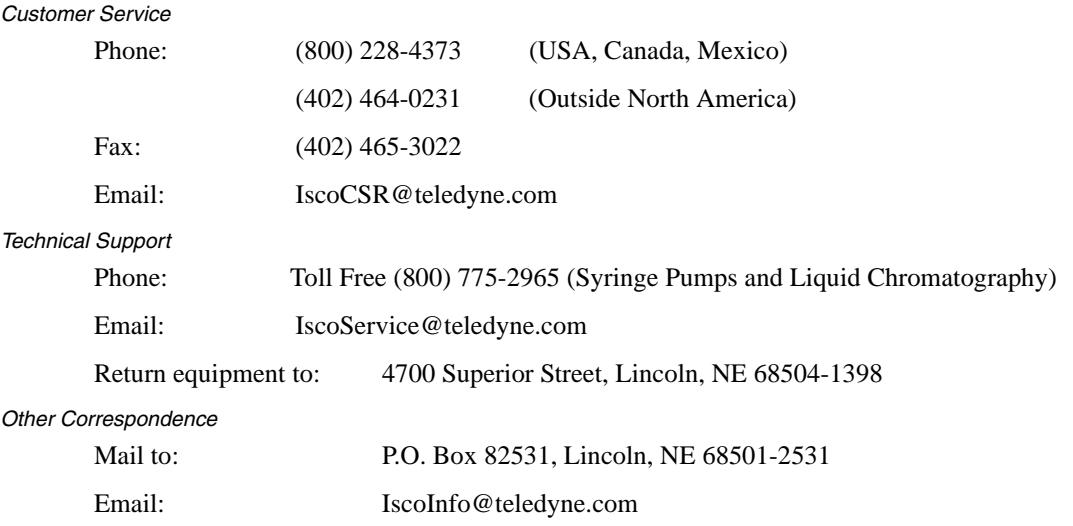

#### **Contact Information**

*General Warnings* Before installing, operating, or maintaining this equipment, it is imperative that all hazards and preventive measures are fully understood. While specific hazards may vary according to location and application, take heed of the following general warnings:

# **WARNING**

**Avoid hazardous practices! If you use this instrument in any way not specified in this manual, the protection provided by the instrument may be impaired.**

# **AVERTISSEMENT**

**Éviter les usages périlleux! Si vous utilisez cet instrument d'une manière autre que celles qui sont specifiées dans ce manuel, la protection fournie de l'instrument peut être affaiblie; cela augmentera votre risque de blessure.**

*Hazard Severity Levels* This manual applies *Hazard Severity Levels* to the safety alerts, These three levels are described in the sample alerts below.

# **CAUTION**

Cautions identify a potential hazard, which if not avoided, may result in minor or moderate injury. This category can also warn you of unsafe practices, or conditions that may cause property damage.

# **WARNING**

**Warnings identify a potentially hazardous condition, which if not avoided, could result in death or serious injury.**

# **DANGER**

**DANGER – limited to the most extreme situations to identify an imminent hazard, which if not avoided, will result in death or serious injury.**

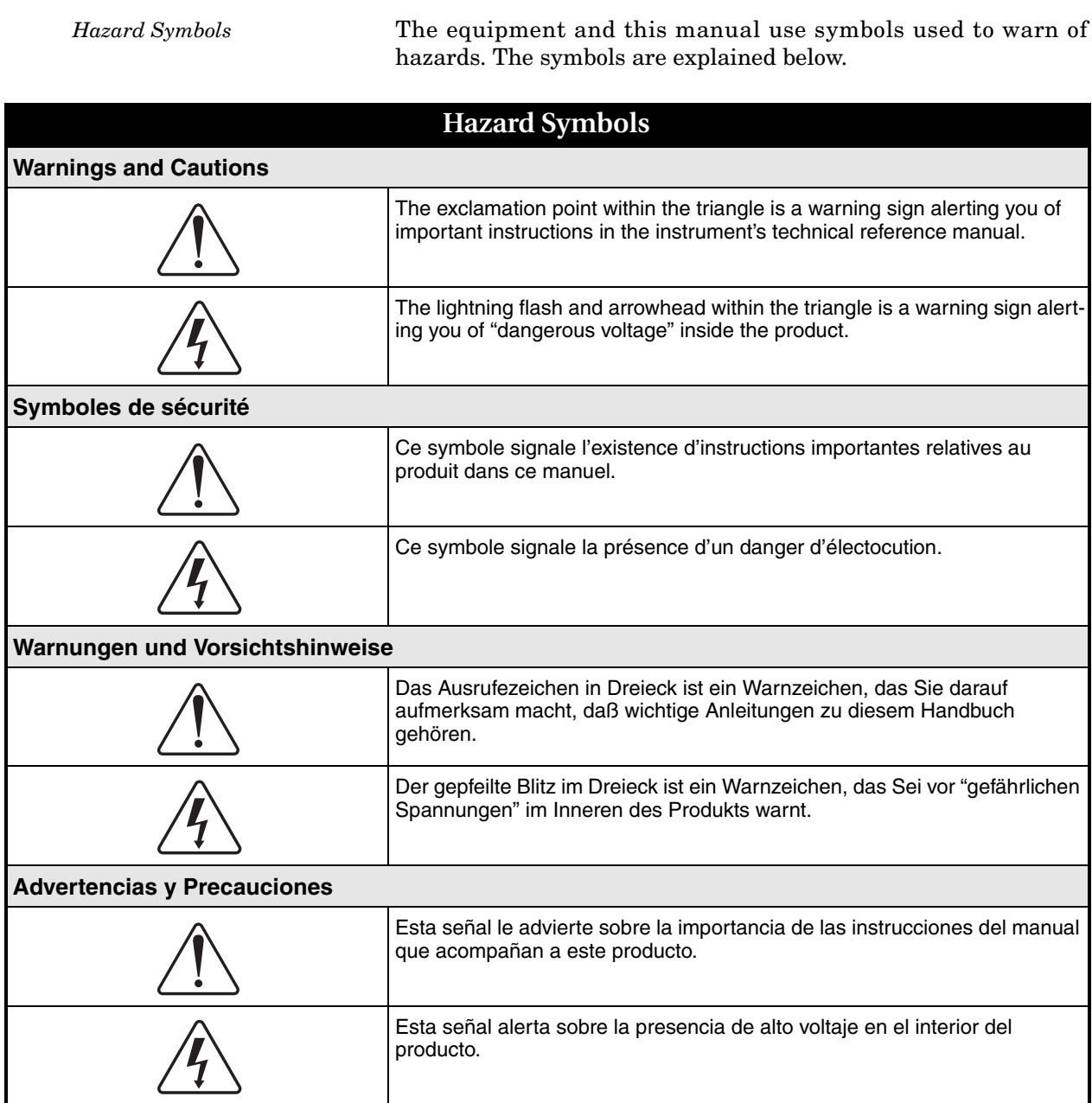

# **2105 Interface Module**

# *Table of Contents*

# **[Section 1 Introduction](#page--1-0)**

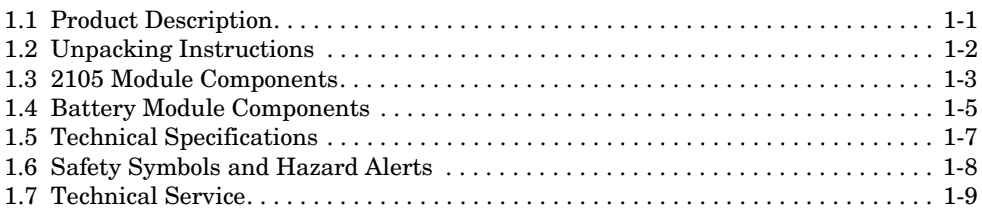

### **[Section 2 Installation and Operation](#page-20-0)**

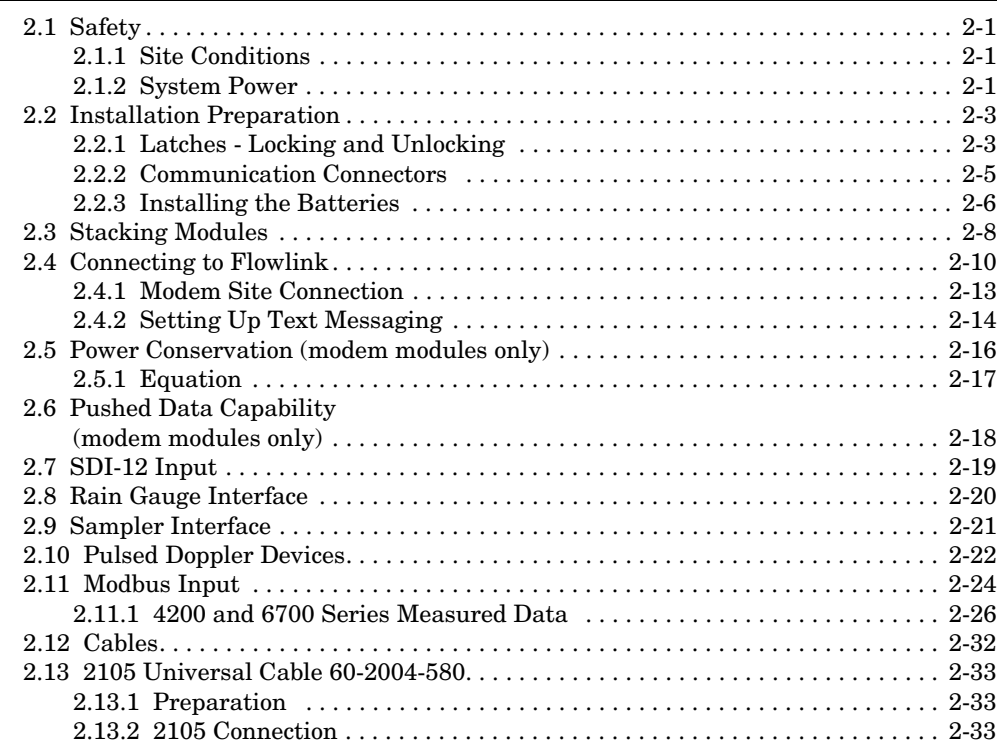

### **[Section 3 2105](#page-54-0)C Cellular Modem**

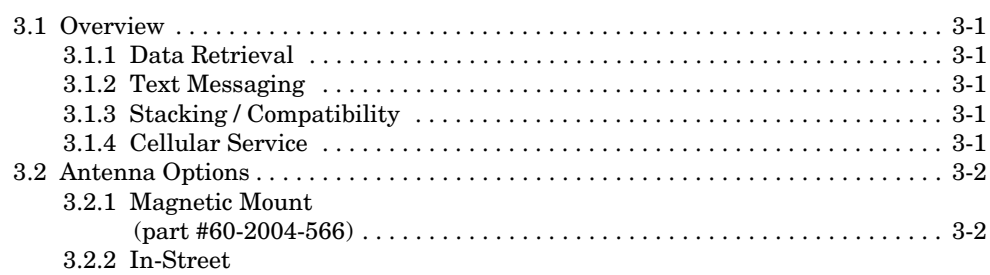

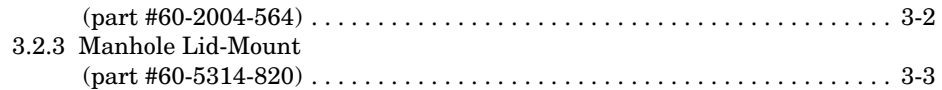

#### **[Section 4 2105](#page-58-0)G Cellular Modem**

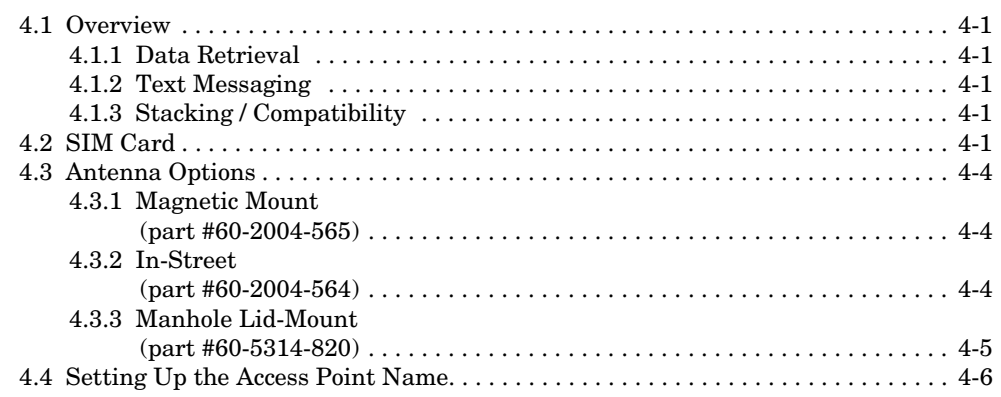

### **[Section 5 Modbus Protocol and 2100 Output](#page-64-0)**

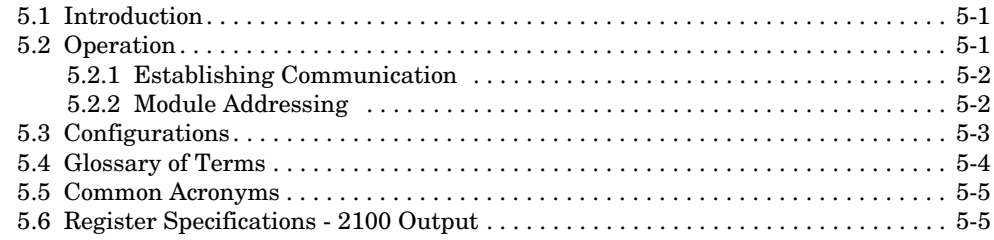

## **[Section 6 Maintenance](#page-76-0)**

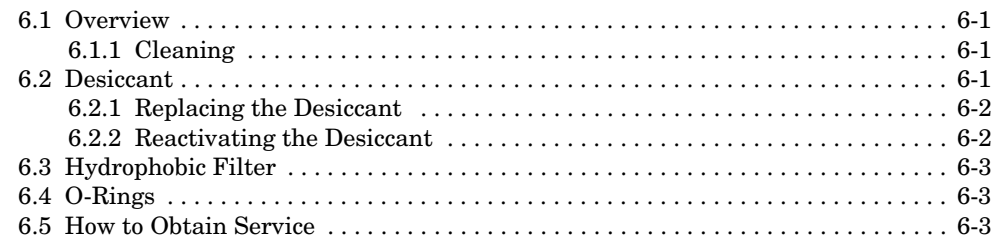

### **[Appendix A Replacement Parts List](#page-80-0)**

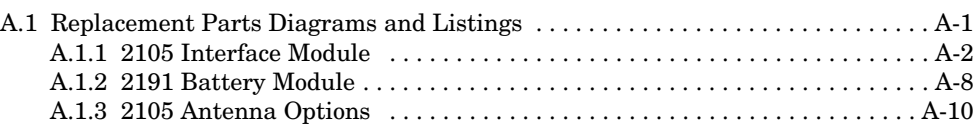

#### **[Appendix B Accessories](#page--1-0)**

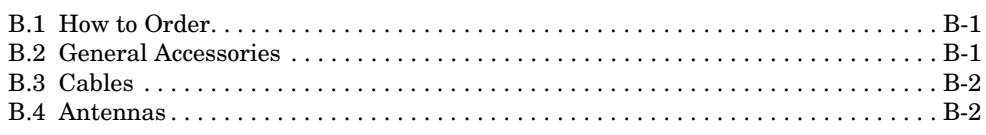

### **[Appendix C Material Safety Data Sheets](#page-94-0)**

# *List of Figures*

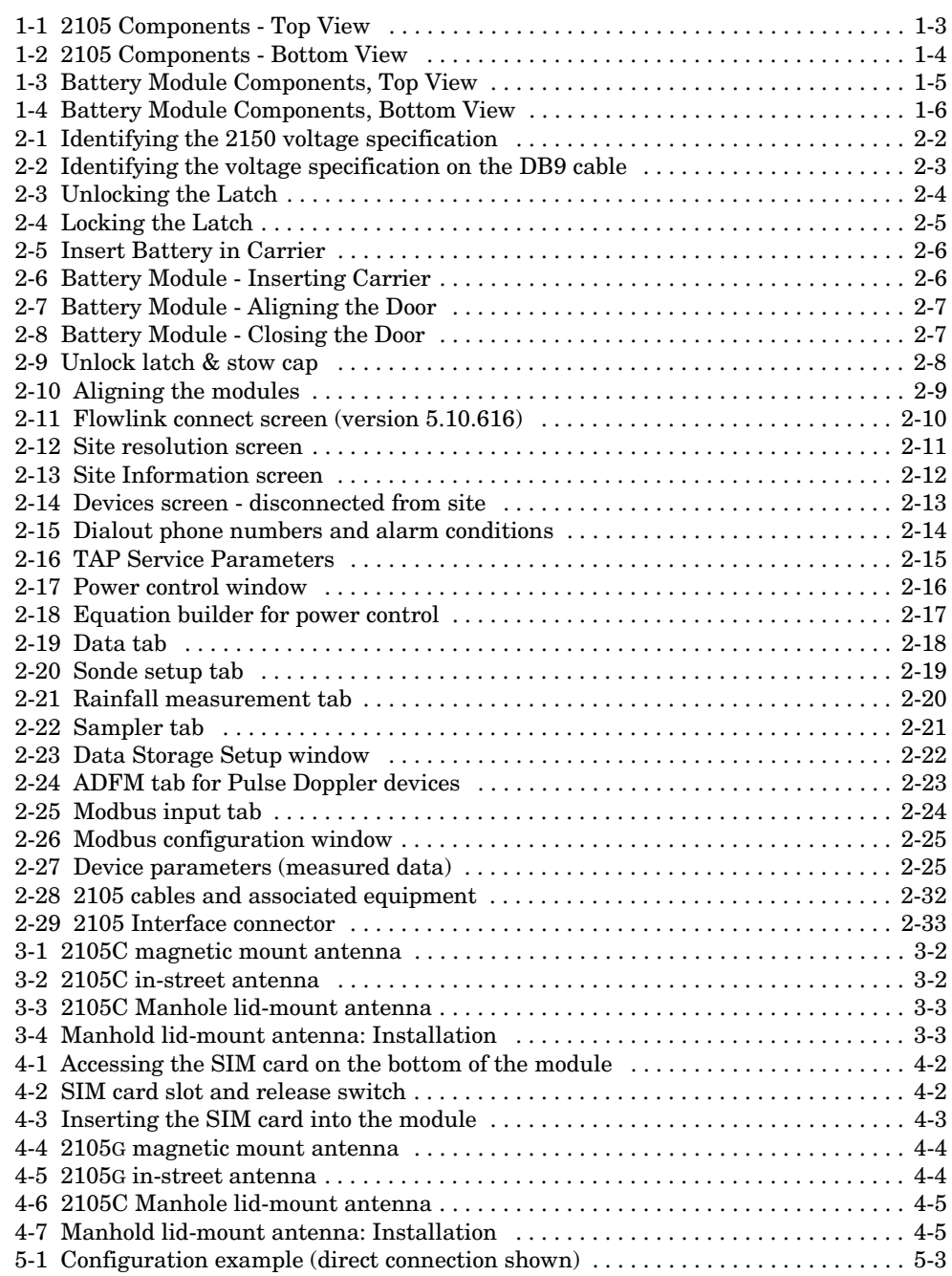

# *List of Tables*

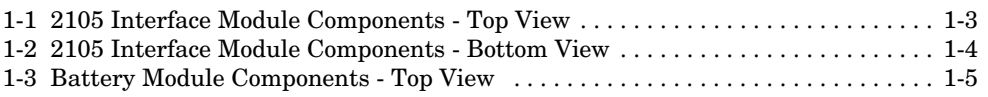

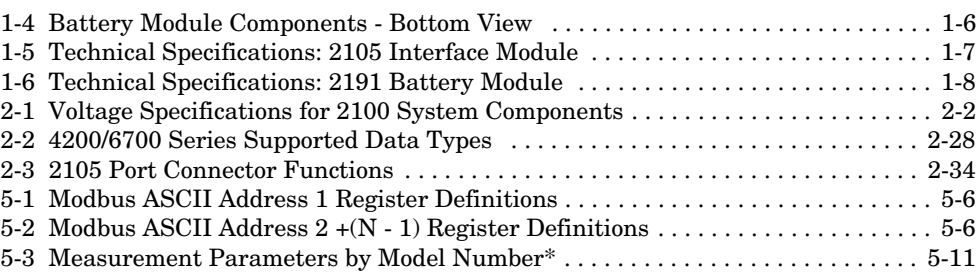

# **2105 Interface Module**

# *Section 1 Introduction*

This instruction manual is designed to help you gain a thorough understanding of the operation of the 2105, 2105C, and 2105G Interface Modules. Teledyne Isco recommends that you read this manual completely before placing the equipment into service.

Information in this manual applies to all variations of the 2105, except for the sections specific to the 2105C and 2105G cellular modem modules.

For information specific to the setup and operation of the 2105C CDMA/1xRTT Cellular Modem Module, refer to Section 3, *2105C Cellular Modem Module*.

For information specific to the setup and operation of the 2105G GSM/GPRS Cellular Modem Module, refer to Section 4, *2105G Cellular Modem Module*.

**1.1 Product Description** The 2105 Interface Module is designed to store data from Isco's 2100 Series flow modules and Pulse Doppler flow meters. The 2105 also provides Modbus input, sampler interface, and rain gauge and SDI-12 input. It works in conjunction with Isco's *Flowlink* software.

#### *Note*

If you have ordered any version of the Isco Model 677 logging rain gauge (Isco rain gauge and 2105 module combination), your system includes the rain gauge interface cable (part #69-2004-581).

The 2105 can be located anywhere within a stack of up to three other 2100 Series networked modules, using the same locking mechanism that connects the 2100 Series modules to each other. The 2105 is compatible with Isco's 2150 Area Velocity flow module, 2110 Ultrasonic flow module, 2101 Field Wizard, 2103 landline modem module, 2103C/G cellular modem modules, and 2102 wireless module. The stack can be powered by any of several power options offered by Teledyne Isco, such as the 2191 battery module.

All enclosures are rated NEMA 4X, 6P (IP68). The permanently sealed enclosures are designed to meet the environmental demands of many flow monitoring applications. All connections between modules, sensors, and communication cables lock in place. The locking mechanisms strongly secure the components and ensure a watertight seal.

#### **1.2 Unpacking Instructions**

When the system arrives, inspect the contents for any damage. If there is damage, contact the delivery company and Teledyne Isco (or its agent) immediately.

# **WARNING**

**If there is any evidence that any items may have been damaged in shipping, do not attempt to install the unit. Please contact Teledyne Isco (or its agent) for advice.**

When you unpack the system, check the items against the packing list. If any parts are missing, contact the delivery company and Teledyne Isco's Customer Service Department. When you report missing part(s), please indicate them by part number. In addition to the main packing list, there may be other packing lists for various sub-components.

It is recommended that you retain the shipping cartons as they can be used to ship the unit in the event that it is necessary to transport the system.

Please complete the registration card and return it to Teledyne Isco.

*Teledyne Isco Customer Service Dept. P.O. Box 82531 Lincoln, NE 68501 USA*

*Phone: (800) 228-4373 Outside USA & Canada call: (402) 464-0231*

*FAX: (402) 465-3022*

*E-mail: IscoCSR@teledyne.com*

### **1.3 2105 Module Components**

Figures [1-1](#page-12-0) and [1-2](#page-13-0) identify the key components of the 2105 Interface Module.

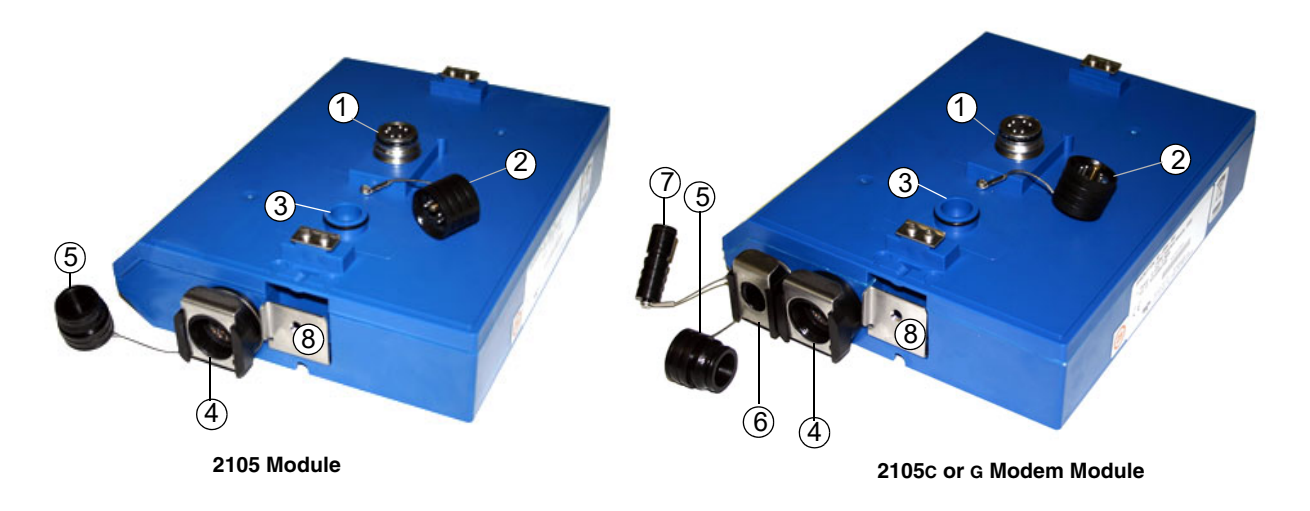

*Figure 1-1 2105 Components - Top View*

<span id="page-12-0"></span>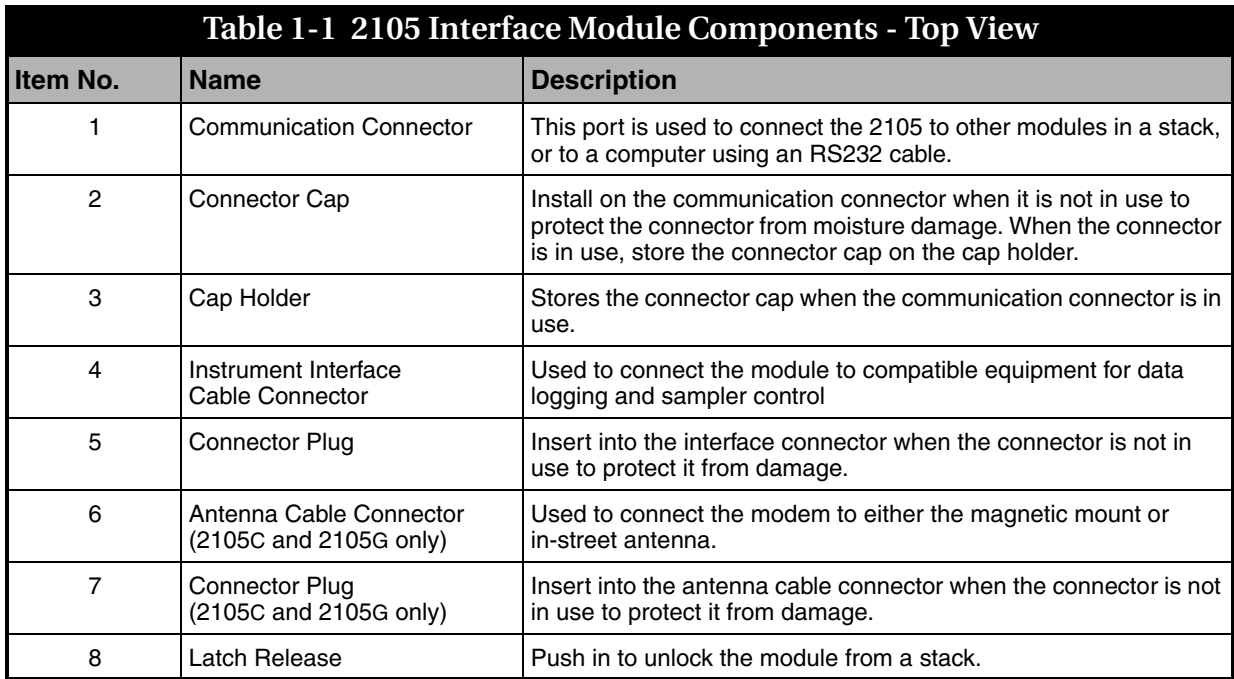

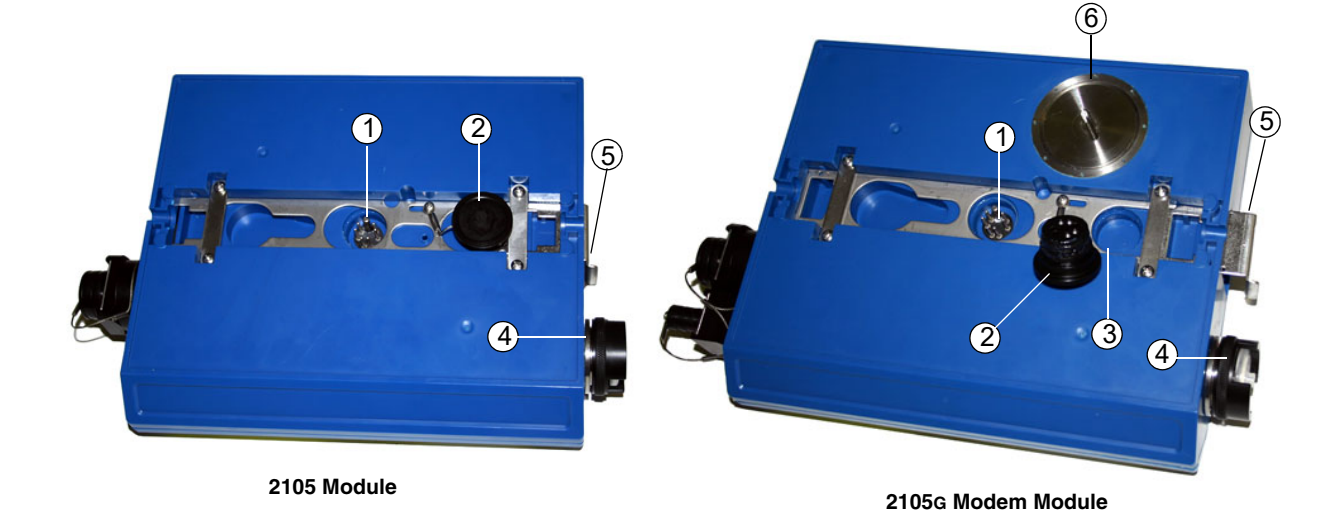

*Figure 1-2 2105 Components - Bottom View*

<span id="page-13-0"></span>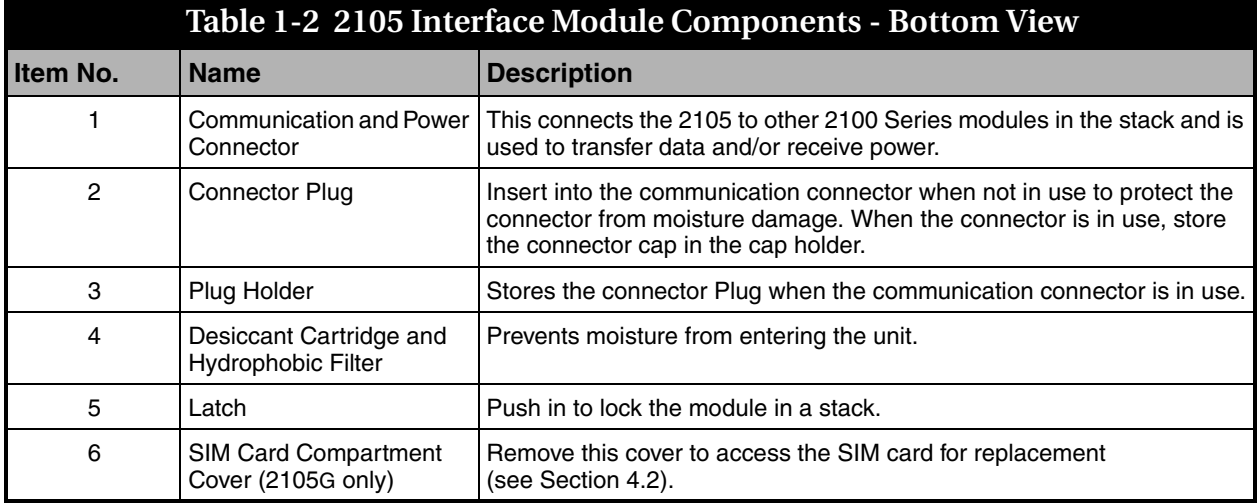

#### **1.4 Battery Module Components**

Figures [1-3](#page-14-0) and [1-4](#page-15-0) identify key components of the Battery Module.

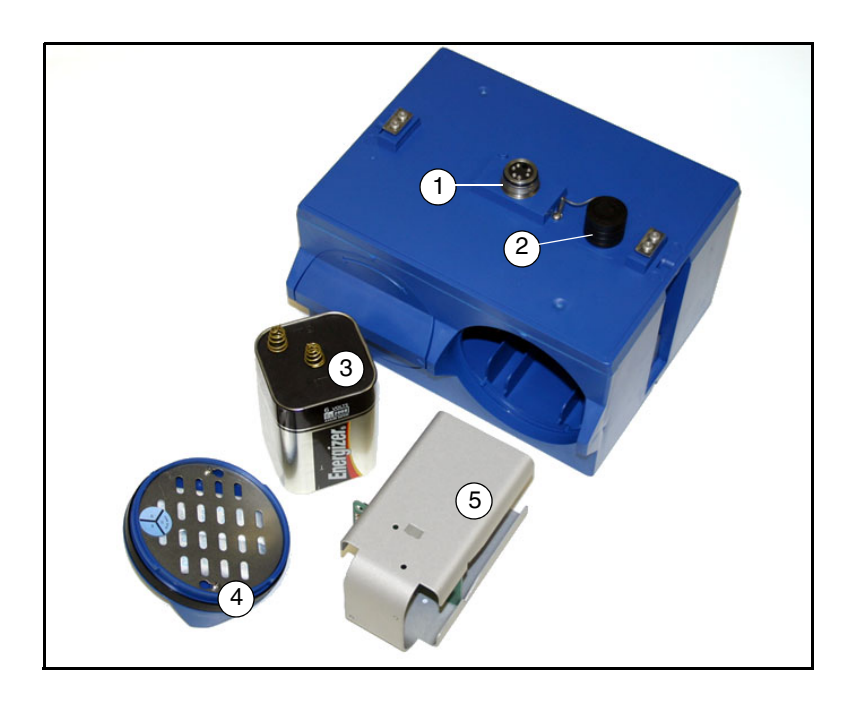

<span id="page-14-0"></span>*Figure 1-3 Battery Module Components, Top View*

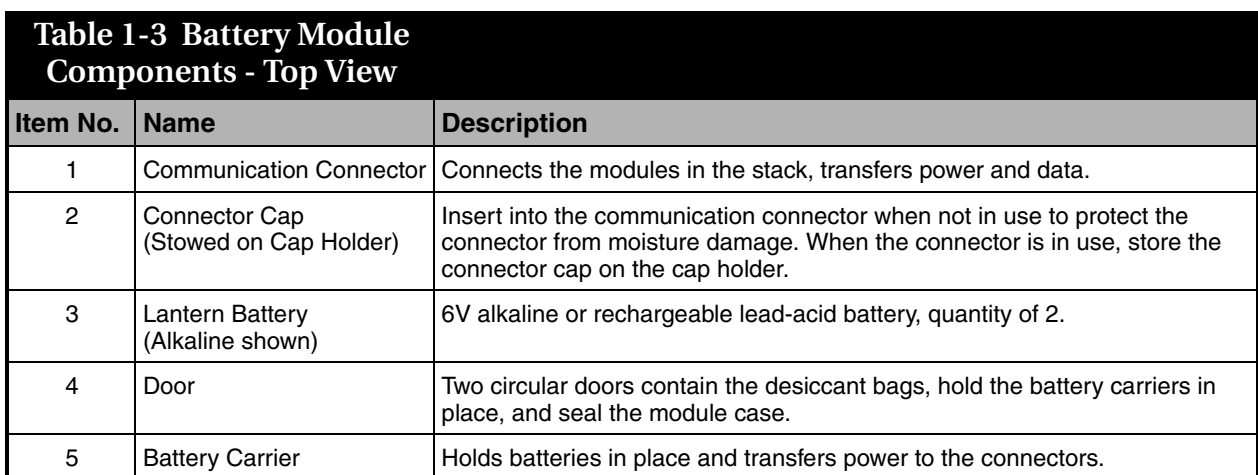

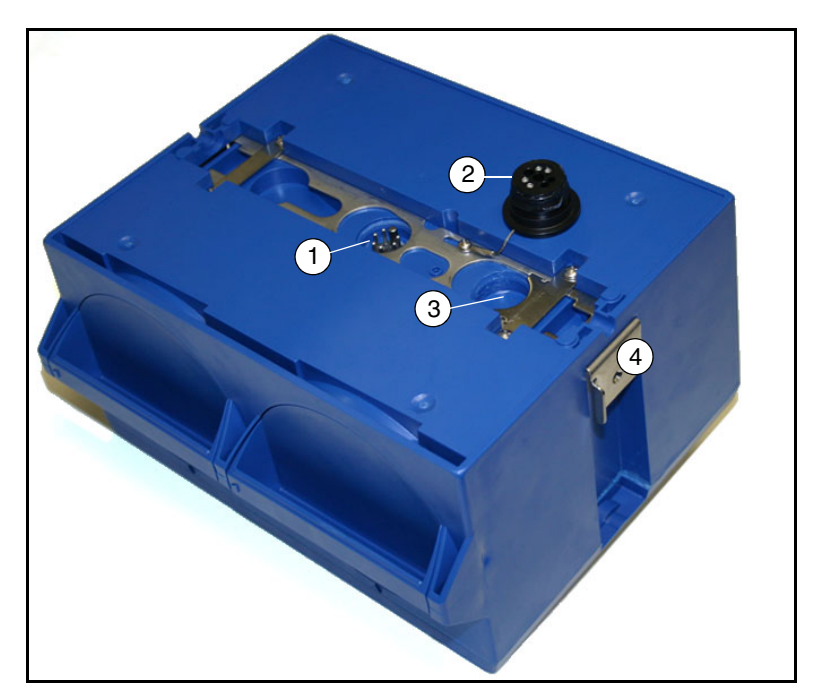

*Figure 1-4 Battery Module Components, Bottom View*

<span id="page-15-0"></span>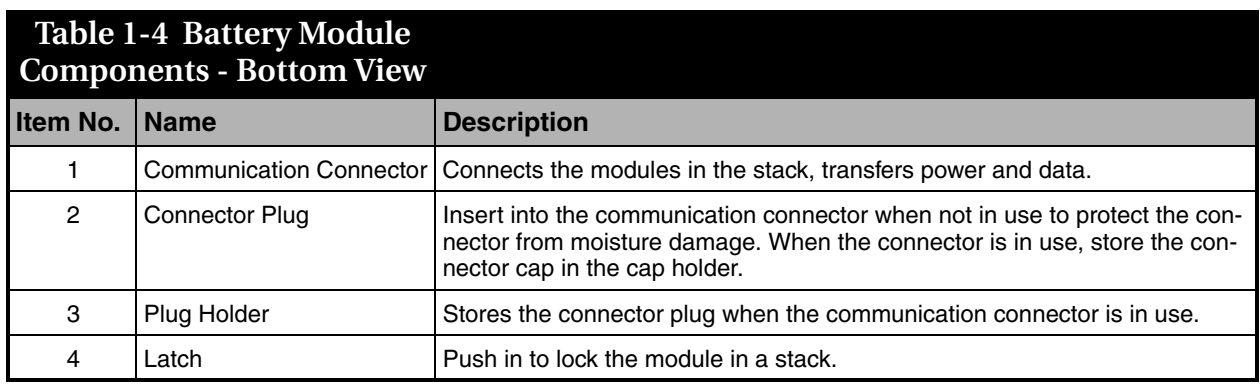

#### **1.5 Technical Specifications**

Technical specifications for the 2105 Interface Module are given in Table [1-5.](#page-16-0) Technical specifications for the 2191 Battery Module are given in Table [1-6](#page-17-0).

<span id="page-16-0"></span>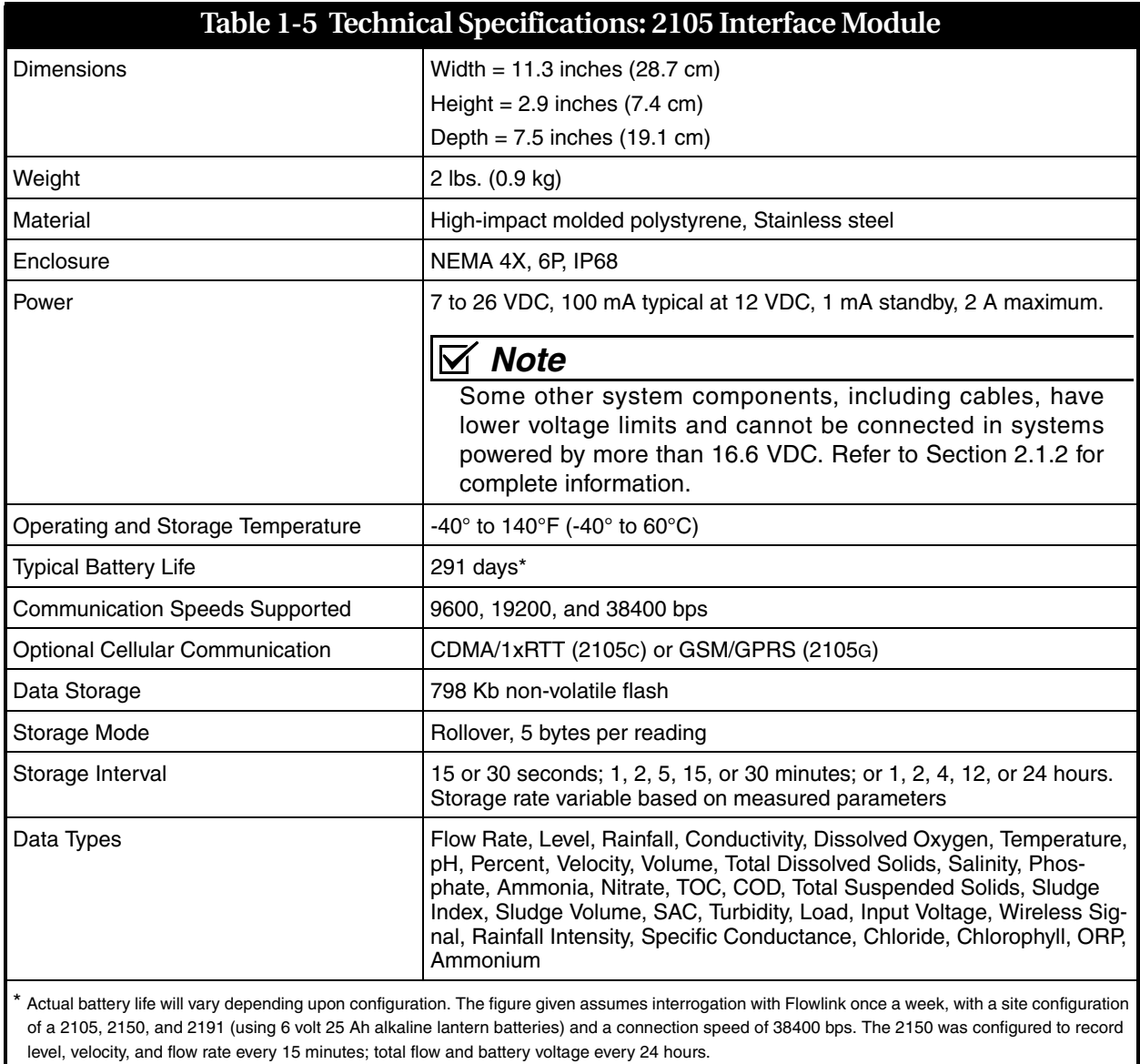

<span id="page-17-0"></span>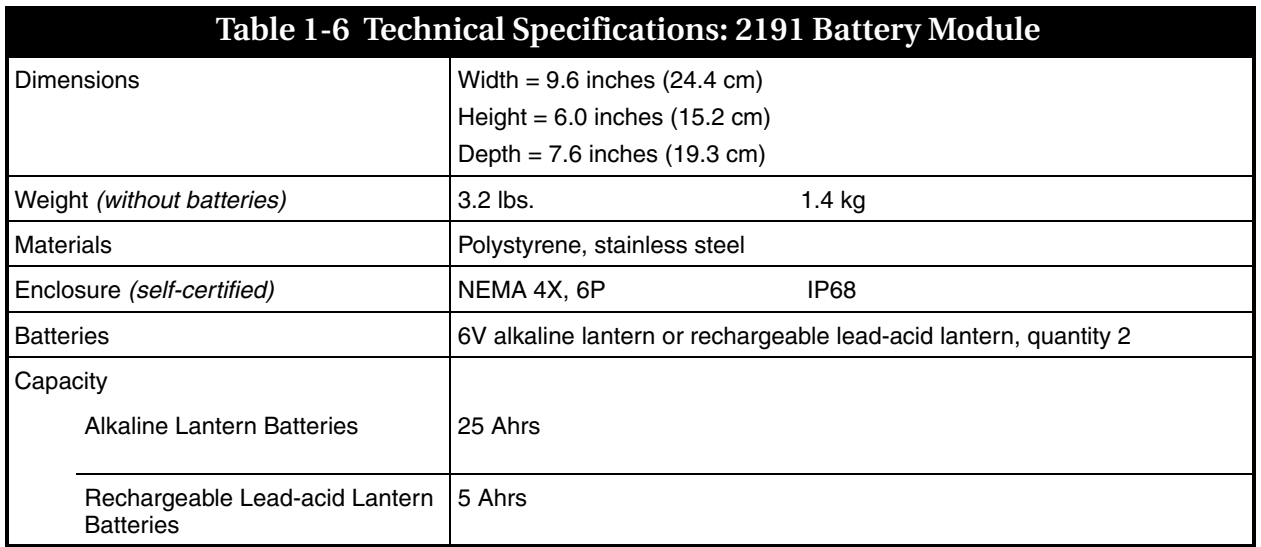

#### **1.6 Safety Symbols and Hazard Alerts**

This icon identifies a general hazard and is accompanied with details about the hazard. The instruction manual identifies the hazardous condition and any steps necessary to correct the condition. The manual presents this information in one of two ways:

# **CAUTION**

Cautions identify a potential hazard, which if not avoided, may result in minor or moderate injury. This category can also warn you of unsafe practices, or conditions that may cause property damage.

# **WARNING**

**Warnings indicate potentially hazardous conditions. If you do not avoid these risks, they could cause you death or serious injury.** 

#### **1.7 Technical Service** Although Teledyne Isco designs reliability into all of its equipment, there is always the possibility of a malfunction occurring. You can use this manual to help in diagnosing and repairing any malfunctions. If the malfunction persists, call or write the Teledyne Isco Technical Service Department for assistance:

Teledyne Isco Technical Service Department P.O. Box 82531 Lincoln, NE 68501 866-298-6174 or 402-464-0231 FAX: 402-465-3001 e-mail: IscoService@teledyne.com

Simple difficulties can often be diagnosed over the phone. If it is necessary to return the equipment to the factory for service, please follow the shipping instructions provided by the Technical Service Department, including the use of the Return Authorization Number specified. Be sure to include a note describing the malfunction. This will aid in the prompt repair and return of the equipment.

# **2105 Interface Module**

# *Section 2 Installation and Operation*

<span id="page-20-1"></span><span id="page-20-0"></span>**2.1 Safety** Before installing, operating, or maintaining this equipment, it is imperative that all hazards and preventive measures are fully understood.

<span id="page-20-2"></span>**2.1.1 Site Conditions** The 2100 Series components are often installed in confined spaces. Some examples of confined spaces include manholes, pipelines, digesters, and storage tanks. These spaces may become hazardous environments that can prove fatal for those unprepared. These spaces are governed by OSHA 1910.146 and require a permit before entering.

#### **WARNING**

**The installation and use of this product may subject you to hazardous working conditions that can cause you serious or fatal injuries. Take any necessary precautions before entering a worksite. Install and operate this product in accordance with all applicable safety and health regulations, and local ordinances.**

<span id="page-20-3"></span>**2.1.2 System Power** 2105 modules can be powered by 7 to 26 volts. Some other 2100 system components are limited to a maximum of 16.6 volts (12 volts typical). The voltage specification is printed on the serial tag located on the back of the module (refer to Figure [2-1](#page-21-0)). Table [2-1](#page-21-1) lists the maximum voltages for all Isco 2100 instru-

mentation. Regardless of the capabilities of other components, **never** attempt to connect a voltage module or cable to a system using a power supply that exceeds its stated operating range.

<span id="page-21-1"></span>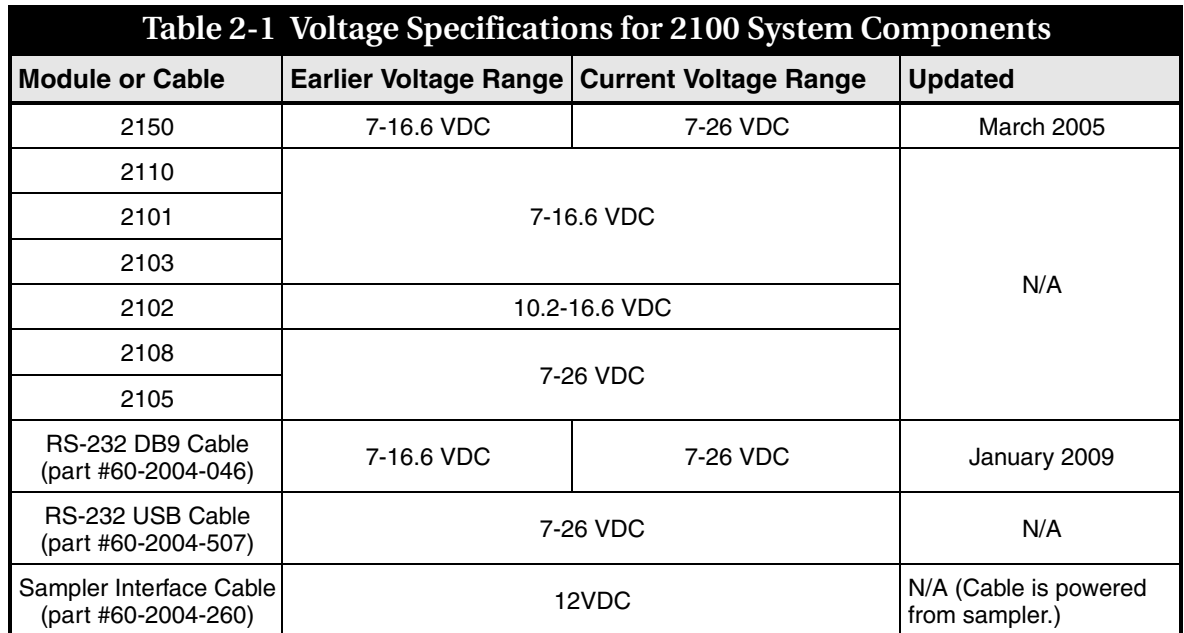

<span id="page-21-0"></span>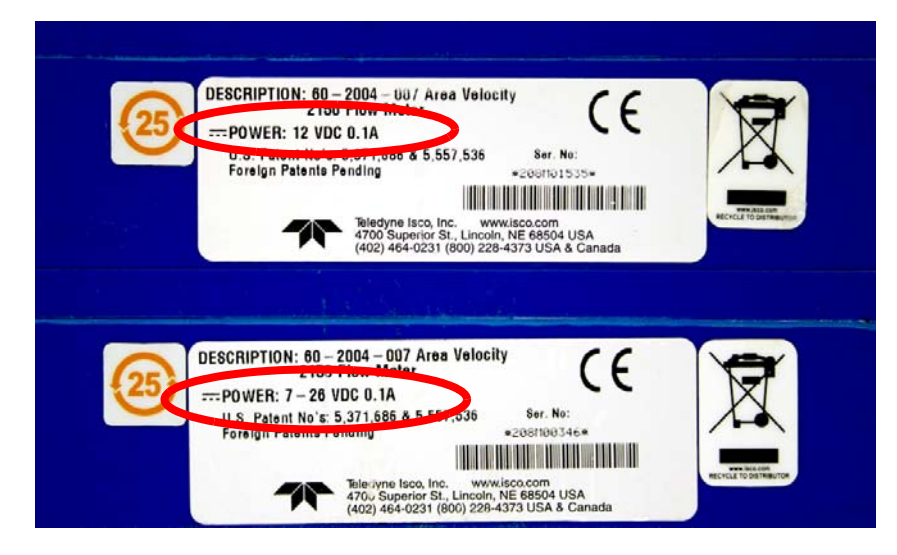

*Figure 2-1 Identifying the 2150 voltage specification*

The module crown connector on the earlier RS-232 DB9 digital communication cable (part #60-2004-046) is unmarked. The connector on the 26-volt cable has a serial tag specifying the higher voltage (refer to Figure [2-2](#page-22-2)).

<span id="page-22-2"></span>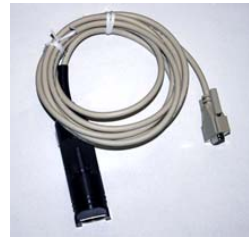

**Lower Voltage DB9 Cable**

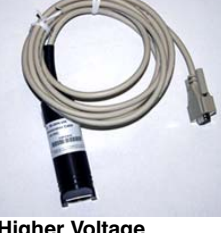

**Higher Voltage DB9 Cable**

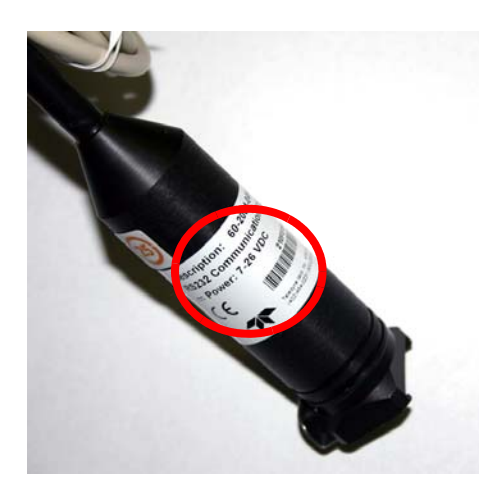

*Figure 2-2 Identifying the voltage specification on the DB9 cable*

## **WARNING**

**Injury and/or equipment damage can result from connecting modules or cables to a power source exceeding the specified operating voltage range. Check labeling on all modules and cables for voltage ranges.**

#### *Note*

All connected system components should share a common supply ground.

<span id="page-22-0"></span>**2.2 Installation Preparation** Follow the instructions below to install your 2105 module. Most of these instructions are similar for the 2105C and 2105G. However, if you are using either of these two cellular modem modules, read Section [3](#page-54-6) *[2105C Cellular Modem](#page-54-6)* or Section [4](#page-58-6) *[2105G Cellular Modem](#page-58-6)* for additional installation and setup information.

<span id="page-22-1"></span>**2.2.1 Latches - Locking and Unlocking** Latches must be operated to stack and unstack the modules, and to gain access to the vent screw. Take a moment to familiarize yourself with operating the latches. You must unlock the latch to place the module on top of another module in a stack. The latch is unlocked by pushing in the latch release on the connector side of the module. To lock the latch, push in the latch on the desiccant side of the module.

# **CAUTION**

The latch can be damaged by applying too much force. Never press on both sides at the same time. Do not force the latch if it is obstructed. While some degree of pressure must be applied to slide the latch, the ends of the latches should never bend more than <sup>1</sup>/8".

Locate the latch release on the connector side of the module. Push in to slide the latch toward the desiccant side of the module.

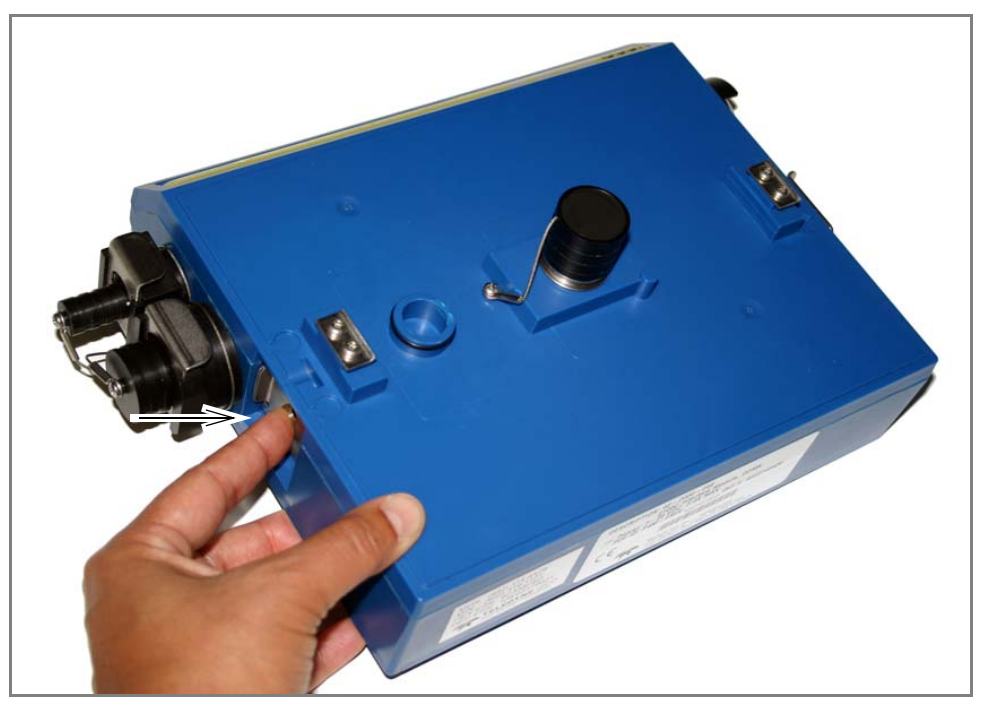

*Figure 2-3 Unlocking the Latch*

<span id="page-23-0"></span>Figure [2-3](#page-23-0) shows how to unlock the latch. You must unlock the latch to place the module on top of a stack. Otherwise, the latch is normally locked.

Figure [2-4](#page-24-1) shows how to lock the latch.

Latches will "click" when they are fully locked and unlocked.

Locate the latch extending from the desiccant side of the module. Push in to slide the latch toward the connector side of the module.

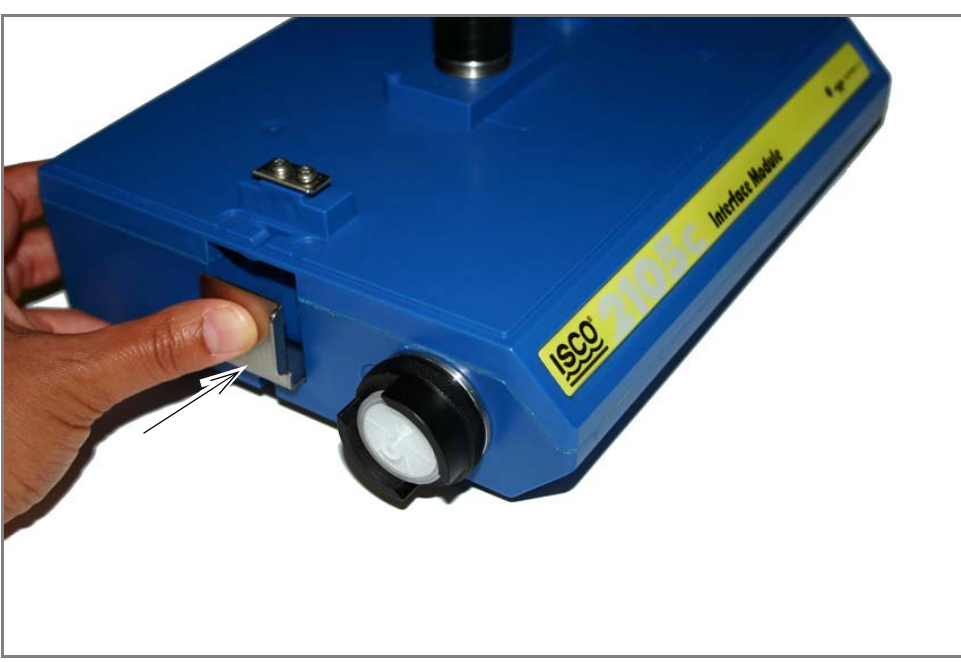

*Figure 2-4 Locking the Latch*

#### <span id="page-24-1"></span><span id="page-24-0"></span>**2.2.2 Communication Connectors**

**When a communication connector is not in use, the connector should always be capped**. The cap will seal the connector to prevent corrosion, prevent moisture from entering the unit, and improve communications.

When a communication connector is in use, store the cap on the holder next to the connector. The communication connector will be sealed by its mating connector.

# **CAUTION**

Caps **PUSH ON** and **PULL OFF**. Do not rotate the caps to remove them from the connectors.

<span id="page-25-0"></span>**2.2.3 Installing the Batteries** The Battery Module requires two lantern batteries. The figures below show a 6 VDC alkaline battery. Rechargeable 6 VDC lead-acid batteries are also available for the module.

> To install the batteries, follow the instructions in Figures [2-5](#page-25-1) through [2-8](#page-26-1).

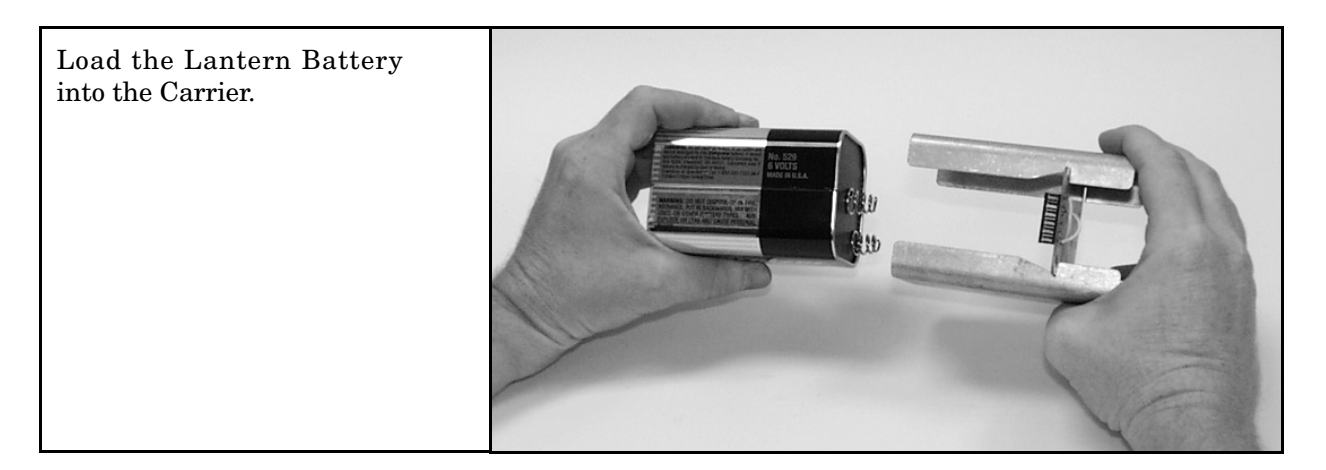

*Figure 2-5 Insert Battery in Carrier*

<span id="page-25-2"></span><span id="page-25-1"></span>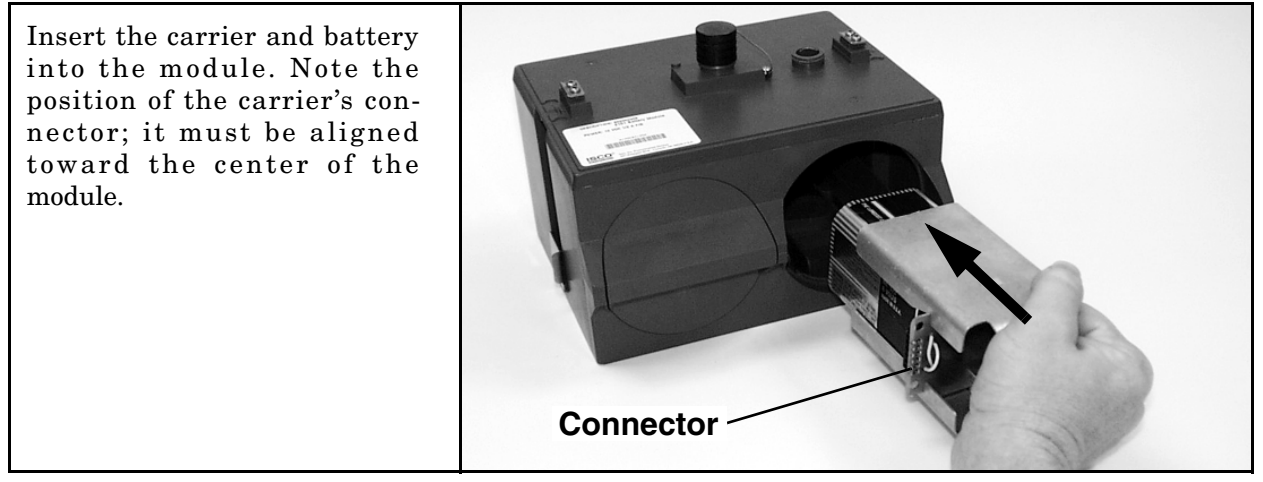

*Figure 2-6 Battery Module - Inserting Carrier*

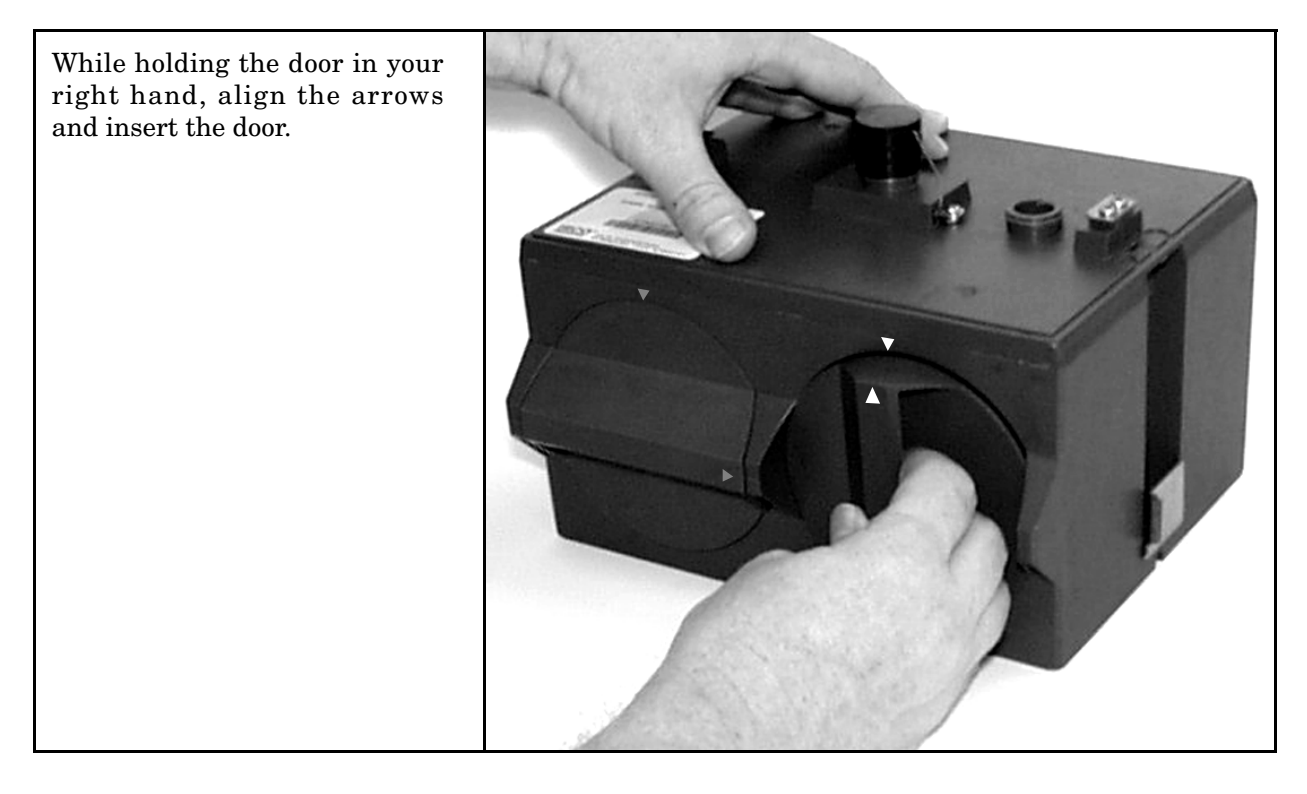

*Figure 2-7 Battery Module - Aligning the Door*

<span id="page-26-1"></span><span id="page-26-0"></span>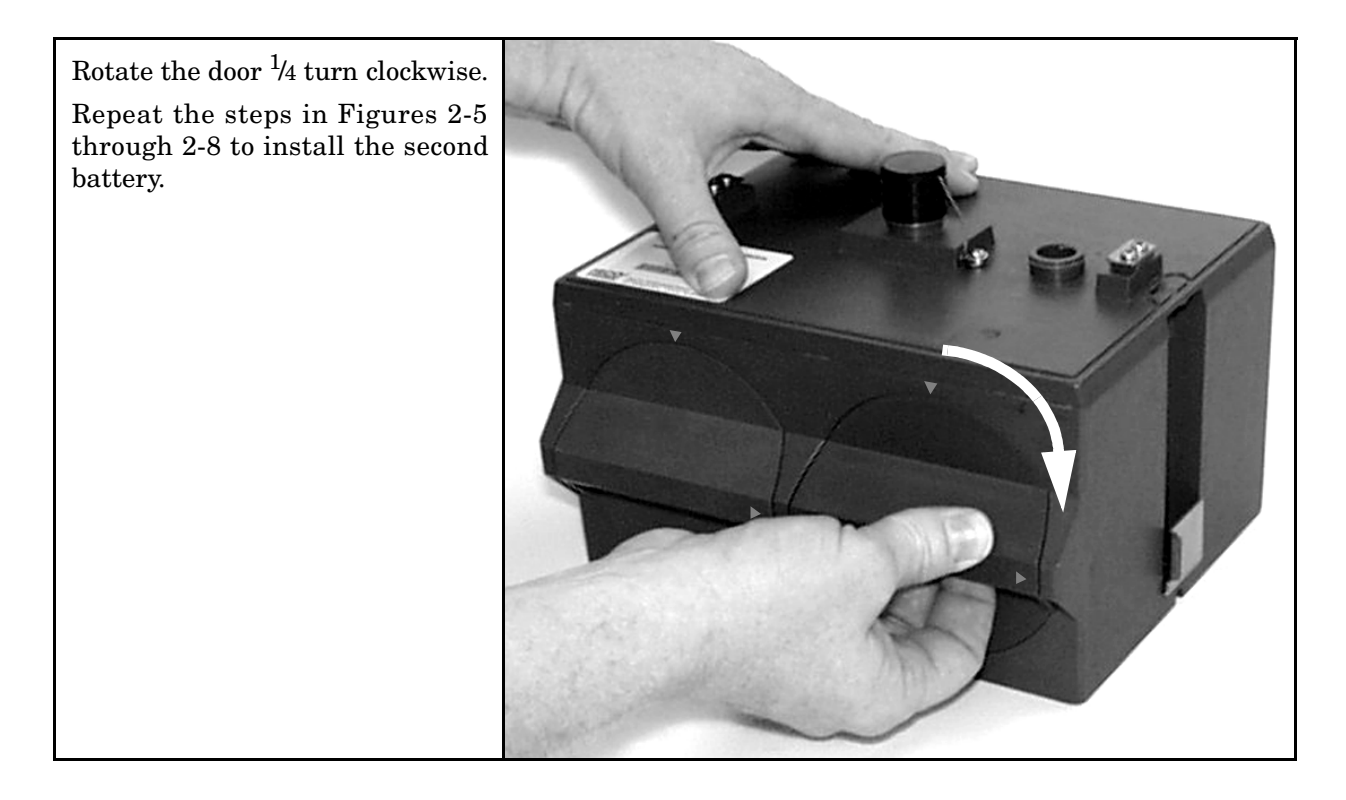

*Figure 2-8 Battery Module - Closing the Door*

<span id="page-27-0"></span>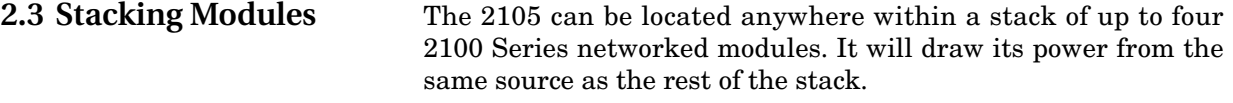

To connect the 2105 with another 2100 Series module:

- 1. On the top of the 2100 Series module, remove the cap and stow it on the holder. This exposes the communication connector on the module.
- 2. Inspect the module's communication connector. It should be clean and dry. Damaged O-rings must be replaced.
- 3. If you are using the metal carrying handle, insert it between the top two modules, with the handle turned toward the rear of the stack (opposite the yellow labels).
- 4. Unlock the 2105's latch by pressing in on the latch release (right side).
- 5. Underneath the 2105, remove the cap from the lower communication connector and stow it in the holder.

<span id="page-27-1"></span>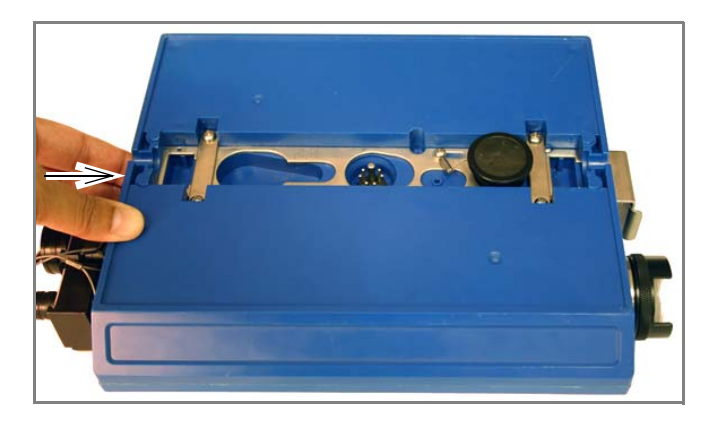

*Figure 2-9 Unlock latch & stow cap*

6. Gently press the modules together and lock the 2105's latch (desiccant side).

The communications indicator will blink during the start-up routine to indicate the 2105 is operating.

<span id="page-28-0"></span>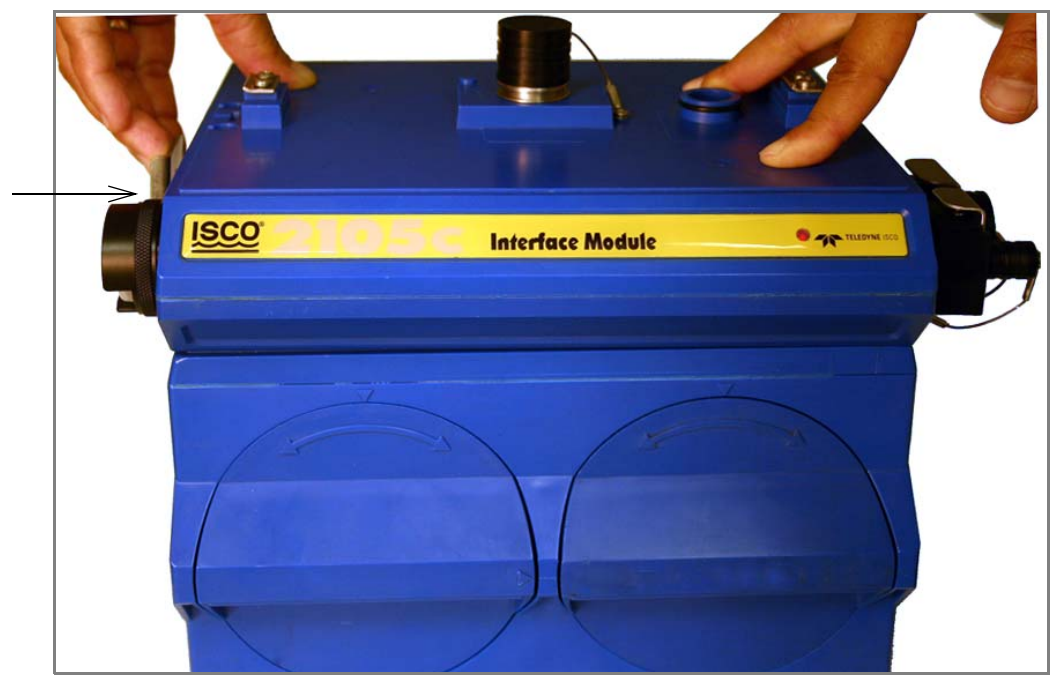

*Figure 2-10 Aligning the modules*

#### **2.4 Connecting to Flowlink**

Once the system is installed, you will configure it in a new or existing site using Isco's Flowlink software.

#### $\overline{\text{v}}$ *Note*

The 2105 and 2105C/G Modules require Flowlink 5.1 or later.

The first time you connect to the site, you must connect your computer directly to the stack using Isco's RS232 connect cable (part #60-2004-046) or USB port connect cable (part #60-2004-507). Open Flowlink and go to the Connect screen (Figure [2-11\)](#page-29-0) by either selecting it from the pull down menu or clicking on the Quick Connect icon.

Make sure the connection Type is **Direct**, and click on the 2100 Instrument icon to connect. Upon initial connection, Flowlink creates a site file and adds it to the database. If the system detects the addition of a new module to an existing site, it will display the Site Resolution screen (Figure [2-12](#page-30-0)). Otherwise, it will display the Site Info screen (Figure [2-13](#page-31-0)).

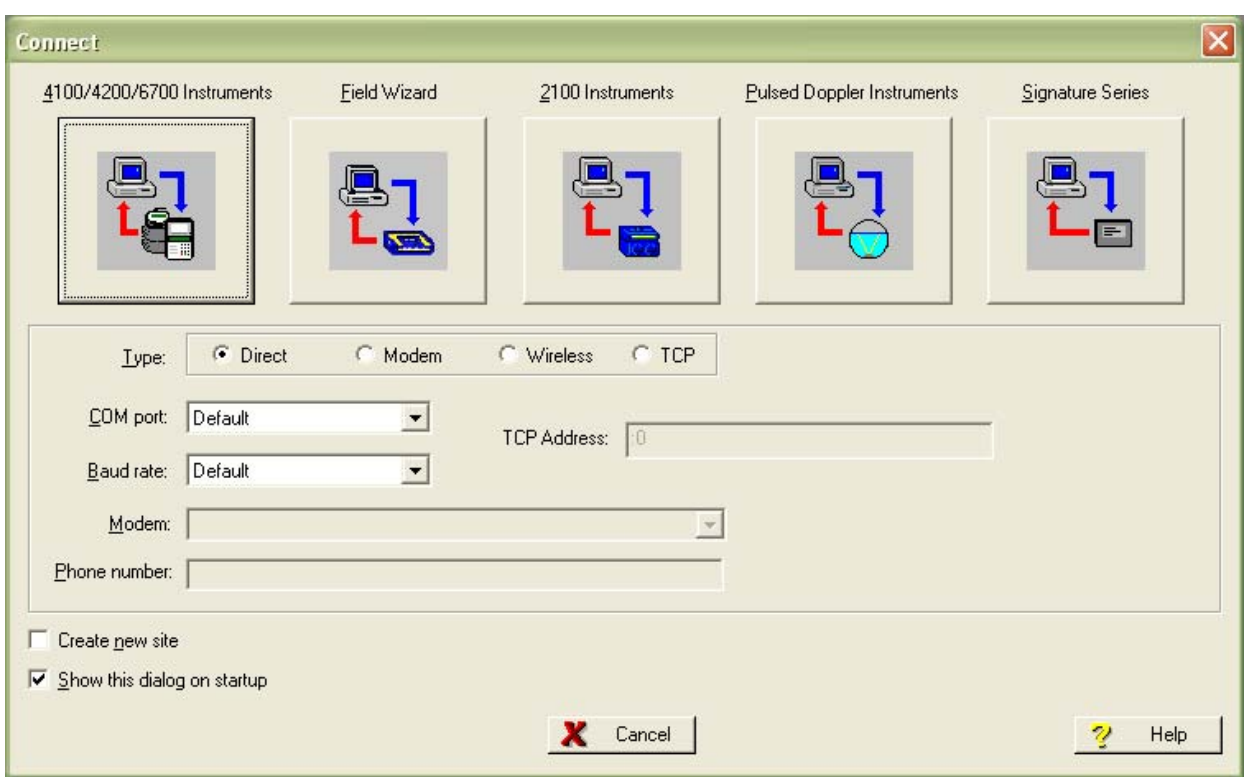

<span id="page-29-0"></span>*Figure 2-11 Flowlink connect screen (version 5.10.616)*

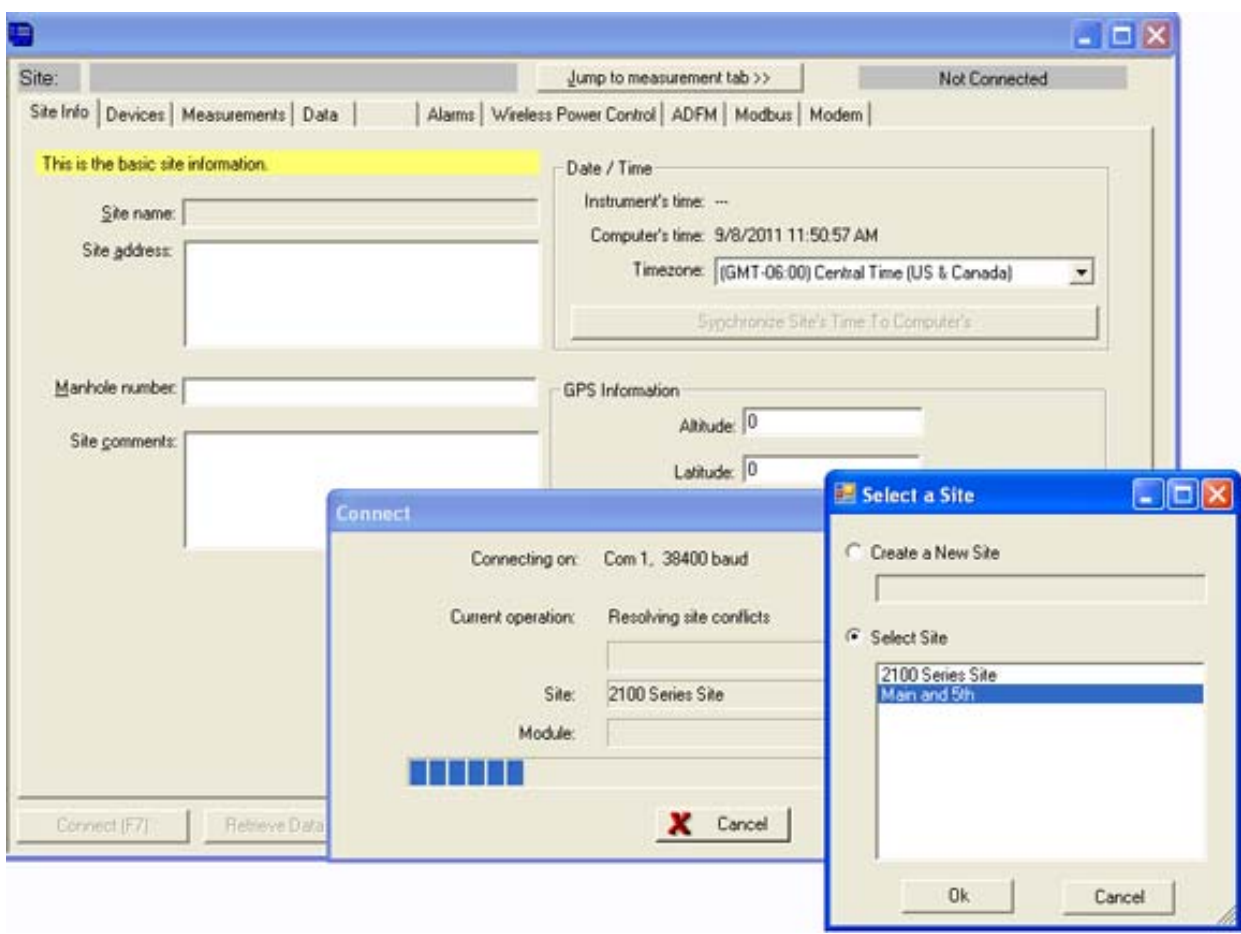

<span id="page-30-0"></span>*Figure 2-12 Site resolution screen*

To add the new module to an existing site, select the appropriate site and click OK. To create a new site, select Create a New Site. Click in the name field, enter the name for the site, and click OK. Upon connection, the Site Info tab will appear.

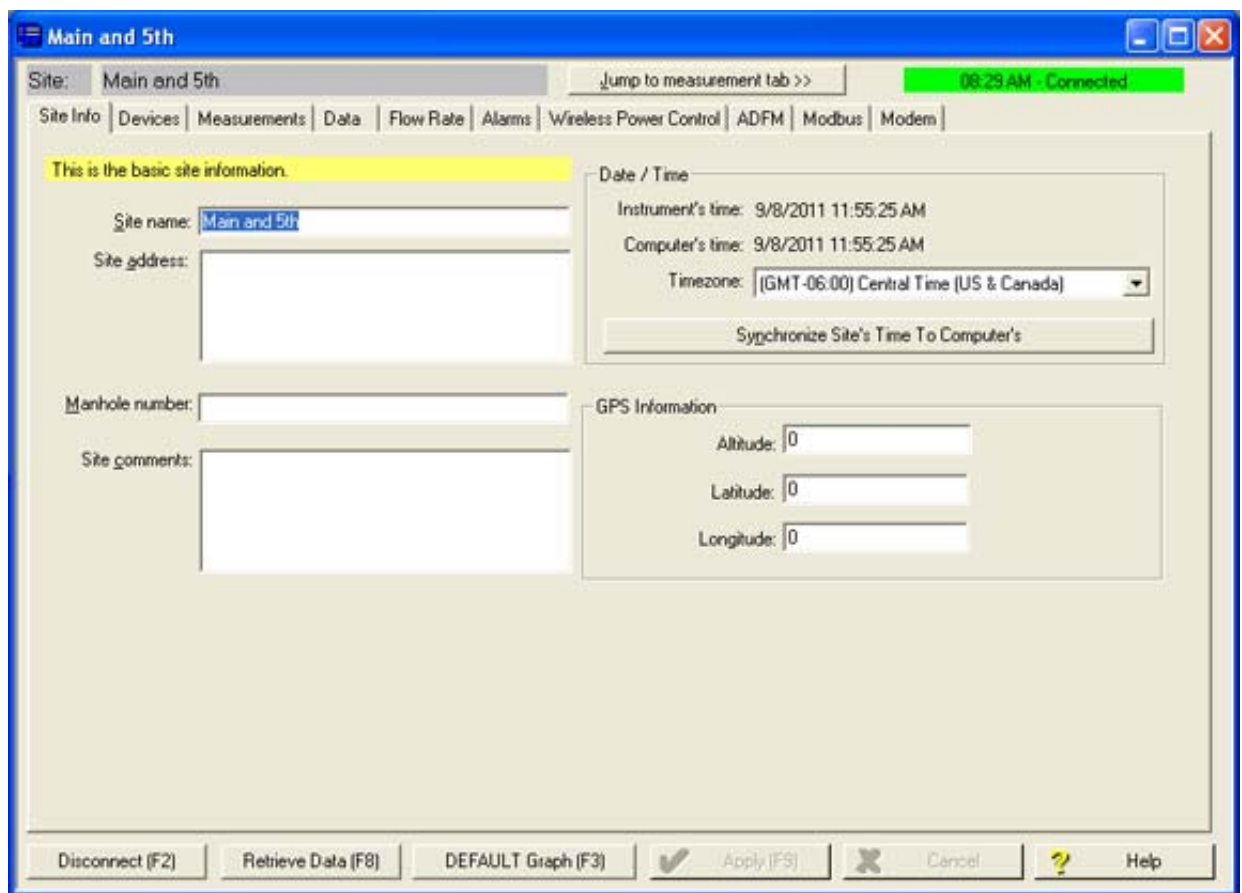

<span id="page-31-0"></span>*Figure 2-13 Site Information screen*

#### <span id="page-32-0"></span>**2.4.1 Modem Site Connection**

If you have a 2105C or 2105G modem module, you must set up the Connection Information for the site. These settings are on the Devices tab (Figure [2-14](#page-32-1)). Click the Disconnect button to activate the fields.

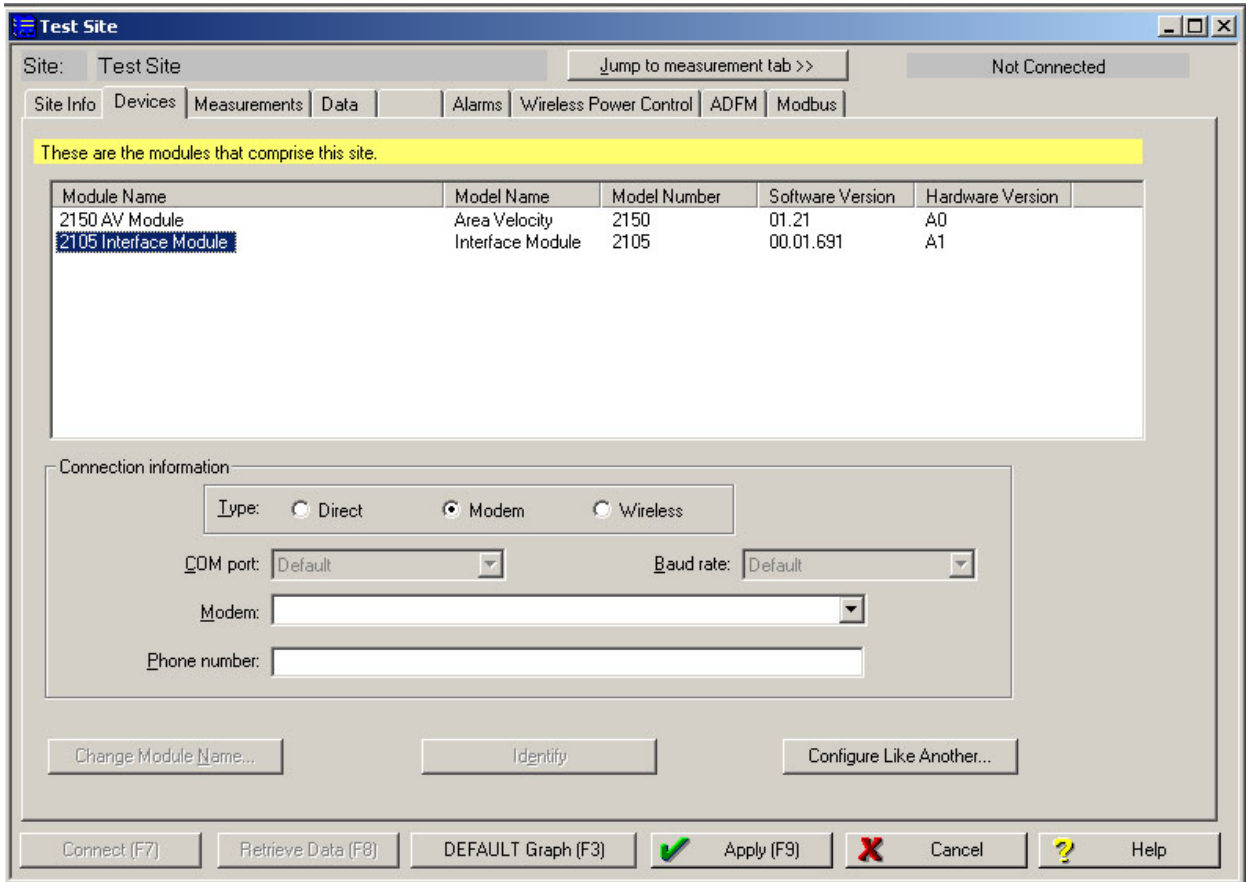

<span id="page-32-1"></span>*Figure 2-14 Devices screen - disconnected from site*

Select the Modem radio button. From the pull down list, select the modem in Windows that will be used to call the 2105. The default modem will appear in the Modem field. To select a different modem for this site only, click the arrow to view a pull-down list containing all modems recognized by your Windows operating system.

Enter the 2105 modem's phone number and click Apply to save your settings.

If your cellular service is set up and ready for use through your service provider, you can now connect to your modem module via cellular connection.

### *Note*

For systems using the cellular modem, a Power Control method is highly recommended to conserve battery power. Refer to Section [2.5](#page-35-0).

- <span id="page-33-0"></span>**2.4.2 Setting Up Text Messaging** To program the 2105C or 2105G for text messaging, you must have the Telocator Alphanumeric Protocol (TAP) or Short Message Service (SMS) server number and parameter settings of your cell phones and/or pagers.
	- 1. Make sure you are connected to the site, and select the Alarms tab (Figure [2-15](#page-33-1)).

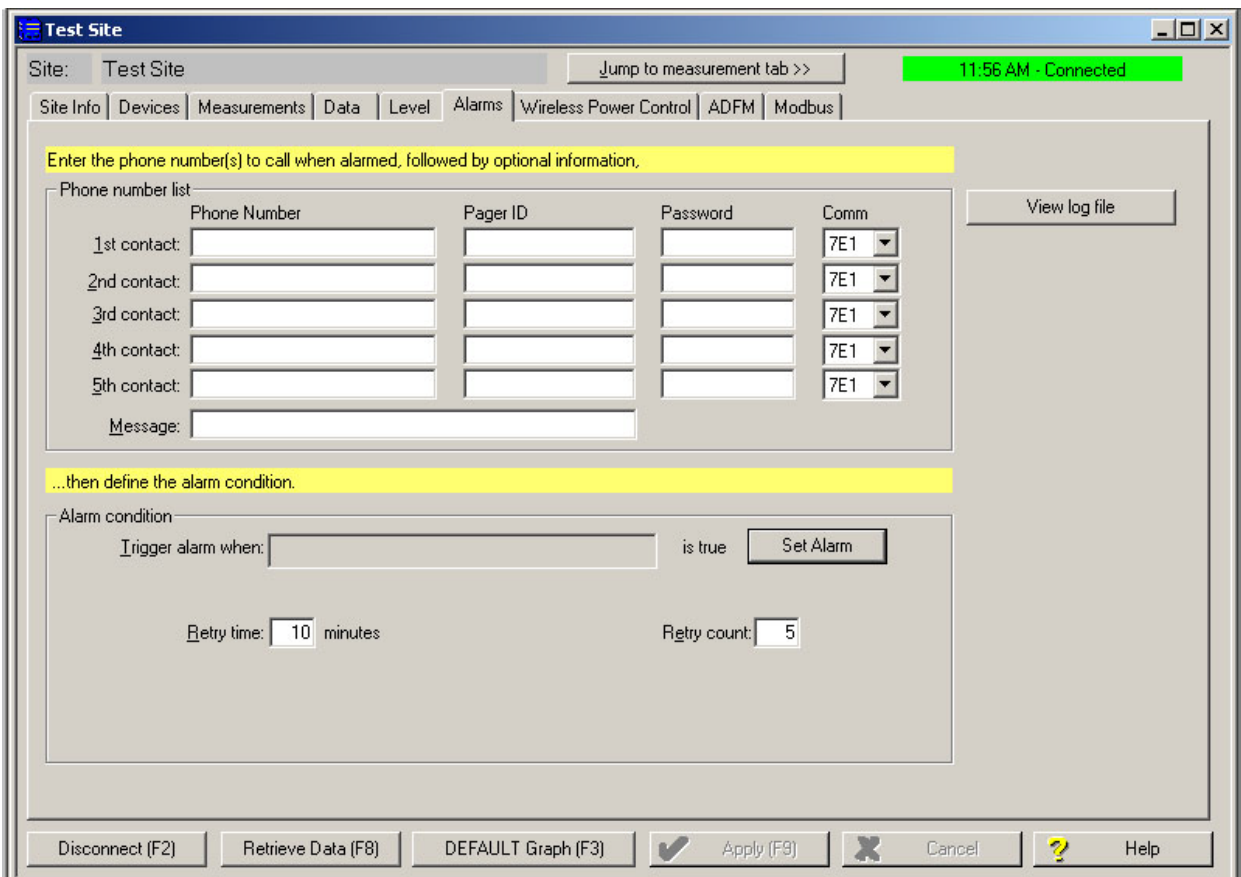

<span id="page-33-1"></span>*Figure 2-15 Dialout phone numbers and alarm conditions*

- 2. In the Phone Number list box, type the contact telephone numbers. These must be valid TAP or SMS access numbers. You must enter at least one number; you can enter as many as five. When an alarm condition is triggered, the system will try dialing each number in the list.
	- a. To find this number, and the communications parameter settings, consult with your pager service, or go to **http://avtech.com/Support/TAP/index.htm** or to

**http://www.notepage.net/tap-phone-numbers.htm**.

b. Below the heading *TAP dialup* or *TAP Paging Terminal Phone Numbers*, click the letter corresponding with the first letter of the name of your service provider. You will advance to a screen that shows your service provider, the access number, and parameter values (Figure [2-16\)](#page-34-0).

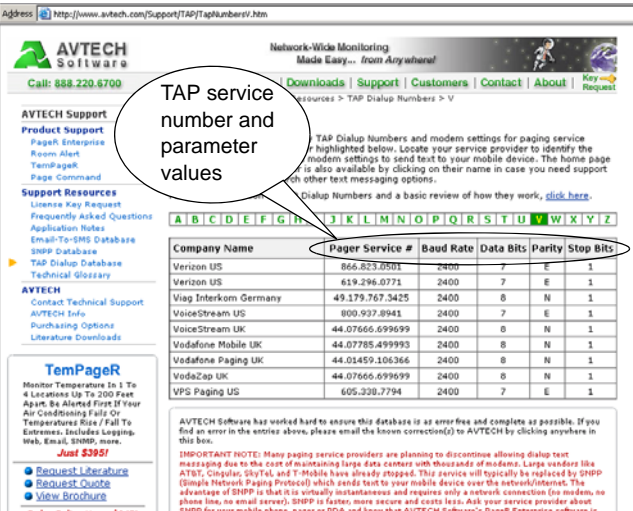

<span id="page-34-0"></span>*Figure 2-16 TAP Service Parameters*

- 3. For each phone number entered, enter a Pager ID, which is the phone number of the cell phone or pager that will receive the text message. (The ID will come from your pager service.)
- 4. You have the option of entering a password of up to six characters in length.
- 5. In the Comm field, select 7E1 or 8N1 for the communications control specification (your pager service has this information).
- 6. You must enter a message to be sent to the pager. In the field labeled Message, type the outgoing text message (maximum of 32 characters).
- 7. Under "Alarm condition," select the retry number and interval, and define the alarm condition using the Equation Builder. Defined alarm conditions will appear on the dropdown list.
- 8. Click the Apply button or press F9 when you are done, to update the module's settings.

#### <span id="page-35-0"></span>**2.5 Power Conservation (modem modules only)**

You may wish to conserve battery power with the 2105C or 2105G by setting up a Power Control method using the equation builder. Rather than have the internal modem continuously enabled, you can specify conditions for when it is powered up. To begin configuring the power settings, click the Wireless Power Control tab (Figure [2-17\)](#page-35-1).

# *Note*

Power Control applies only to the **internal modem**, not the module itself. However, during the specified periods when the modem is disabled, you will only be able to communicate with the module via direct connection.

# *Note*

The "Set Wireless Schedule" option is not selectable for any 2105 modules.

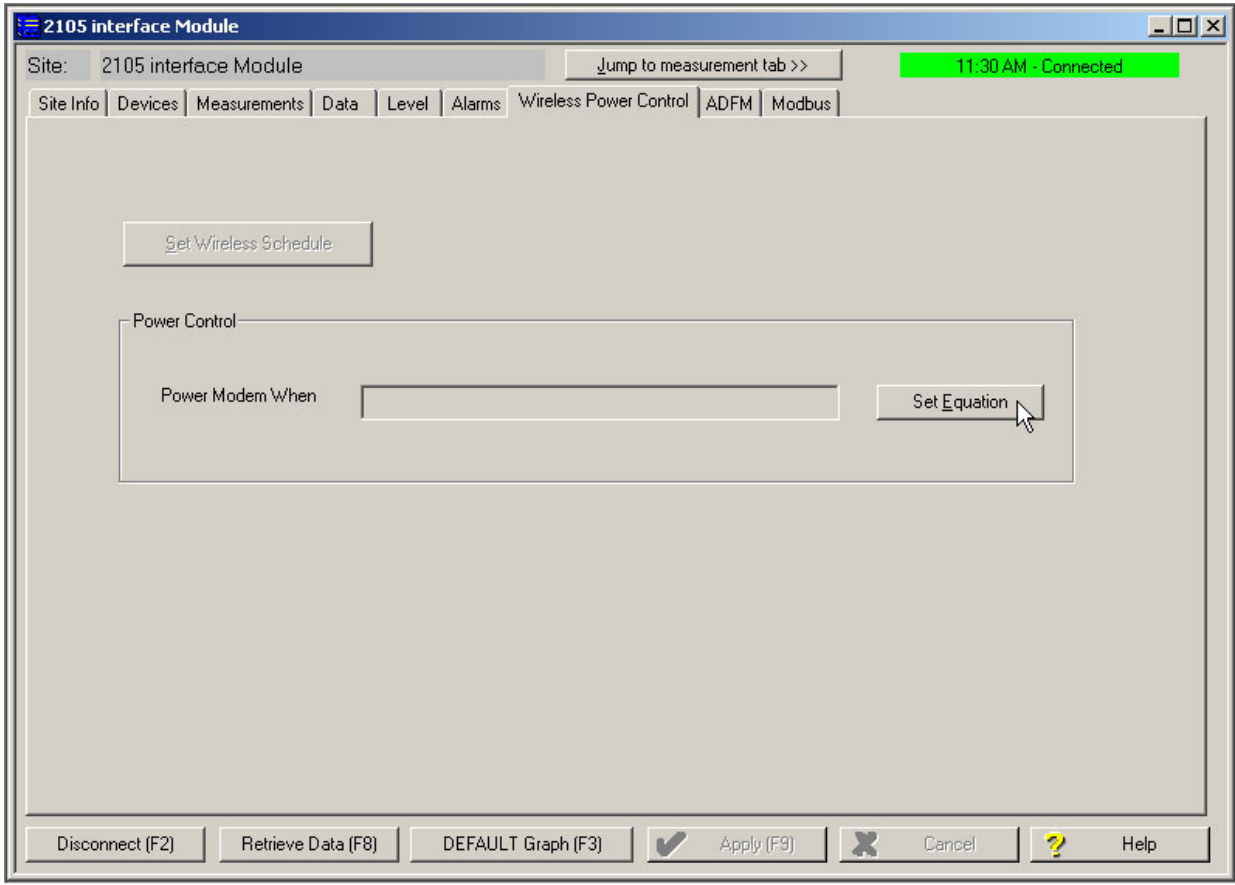

<span id="page-35-1"></span>*Figure 2-17 Power control window*
**2.5.1 Equation** The Set Equation button (Figure [2-17\)](#page-35-0) allows you to control the On/Off time of the modem through the use of equations (Figure [2-18](#page-36-0)). When the conditions of an equation are true, the site will turn the modem on. When conditions are false, the modem is turned off, conserving battery power. To begin building an equation, select a condition from the list. Click Edit Condition to activate the equation building functions.

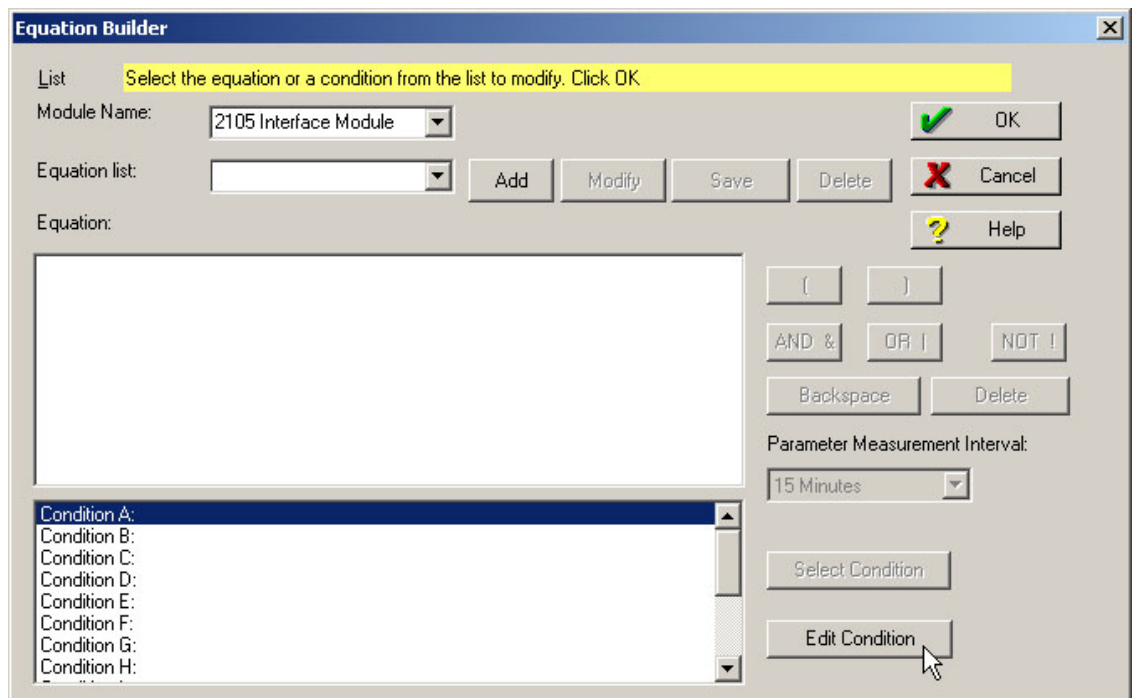

<span id="page-36-0"></span>*Figure 2-18 Equation builder for power control*

#### **2.6 Pushed Data Capability (modem modules only)**

The 2105C or 2105G can automatically send data to a designated server running Isco Flowlink Pro software, using 1xRTT packet-switched data transmission (2105C), or GPRS packet-switched data transmission (2105G). The user-specified primary data transmission interval (5 minutes to 24 hours) can automatically change to a secondary interval when specific site conditions occur at the monitoring site. An Oracle® or Microsoft® SQL database is required to use this feature. Contact the factory for additional information.

To use the data push capability, you need to make sure you are connected to the modem module, and then select the Data tab (Figure [2-19\)](#page-37-0).

| The top list box shows the storage locations while the bottom list box shows the measurements that are recording data.<br>Data Storage Name<br>2150 Area Velocity::Data Storage<br>2105 Interface Module::Data Storage | Max Readings<br>78988<br>158860 | Utilization<br>11%<br>100% | <b>Oldest Reading</b><br>10/9/2007 4:30:00 PM<br>10/12/2007 1:22:00 AM | 9 of 31<br>11 of 31 | Data Storage Fields |             |
|----------------------------------------------------------------------------------------------------|---------------------------------|----------------------------|------------------------------------------------------------------------|---------------------|---------------------|-------------|
|                                                                                                    |                                 |                            |                                                                        |                     |                     |             |
| Measurement<br>2105 Interface Module::Time                                                                                                    | Primary<br>                     | Secondary<br>              | Recent Reading<br>10/25/2007 8:03:00 AM                                | Readings<br>30652   | Quality<br>100%     |             |
| 2105 Interface Module::Flow Rate                                                                                                    | 15 min                          | Off                        |                                                                        | 0                   | 100%                |             |
| 2105 Interface Module::Total Flow                                                                                                    | 24 hr                           | Off                        |                                                                        | 0                   | 100%                |             |
| 2105 Interface Module::Input Voltage                                                                                                    | 1 min                           | Off                        | 10/25/2007 8:03:00 AM                                                  | 19096               | 100%                |             |
| 2105 Interface Module::Wireless Signal                                                                                                    | 5 min                           | Off                        | 10/25/2007 8:00:00 AM                                                  | 2278                | 100%                |             |
| 2105 Interface Module::Rainfall                                                                                                    | 1 min                           | 1 min                      | 10/25/2007 8:03:00 AM                                                  | 19096               | 100%                |             |
| 2105 Interface Module::Sampler                                                                                                    | 0n                              | 0 <sub>n</sub>             | 10/25/2007 8:02:13 AM                                                  | 11577               | 100%                |             |
| 2105 Interface Module::Sonde1Temperature                                                                                                    | 1 min                           | Off                        | 10/25/2007 8:02:00 AM                                                  | 19093               | $1\%$               |             |
| 2105 Interface Module::Sonde1Turbidity                                                                                                    | 1 min                           | Off                        | 10/25/2007 8:02:00 AM                                                  | 19076               | $1\%$               |             |
| Calculated Flow<br>Measurement Details                                                                                                    |                                 | Set Up Data Storage        | Delete All Data                                                        |                     |                     | Pushed Data |

<span id="page-37-0"></span>*Figure 2-19 Data tab*

Click the Pushed Data button to set up a schedule for the data to be pushed to a Flowlink Pro server.

Detailed Flowlink instructions are beyond the scope of this manual. Flowlink's operating instructions are available in a Windows Help format. You can access the Help topics for an active window by clicking its *Help* button or by pressing F1 on your computer's keyboard. You can also access Help topics by selecting Help from the Flowlink menu.

**2.7 SDI-12 Input** The 2105 connects to up to two SDI-12 sondes for measurement of parameters such as conductivity, dissolved oxygen, etc., depending on how your system is configured. An interface cable is available for connection to YSI sondes. All other sondes can be connected using the universal interface cable. See Figure [2-28](#page-51-0) for cable information.

> Scan for and activate or remove connected sondes using the Sonde tab (Figure [2-20](#page-38-0)). To choose the parameters measured by each sonde, highlight the sonde in the Active Sondes list and click Configure.

> To set up data storage for each parameter, use the Jump to measurement tab pull down list.

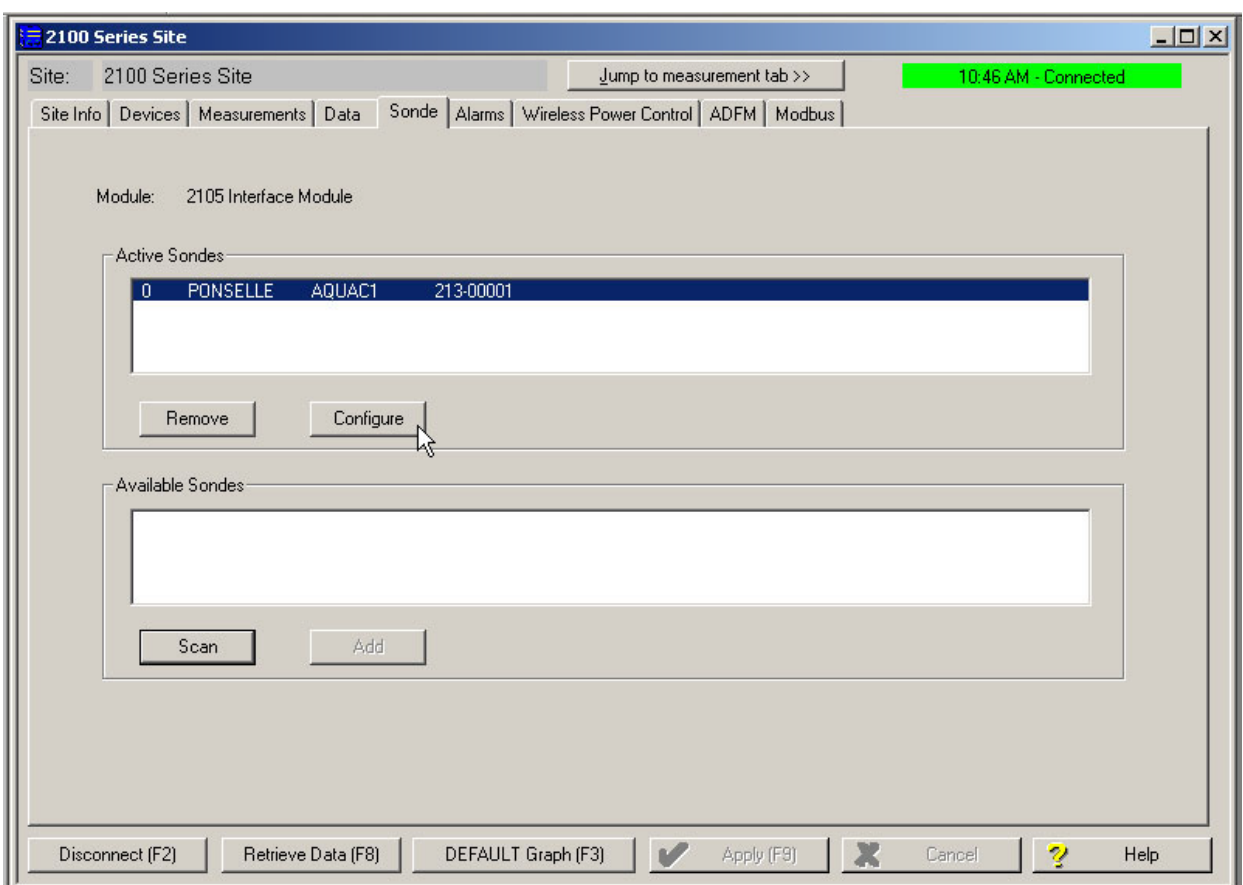

<span id="page-38-0"></span>*Figure 2-20 Sonde setup tab*

**2.8 Rain Gauge Interface** The 2105 will log rainfall data, and can enable a connected Isco water sampler based on a rain event (see [2.9](#page-40-0) *[Sampler Interface](#page-40-0)*). For more information about sampler enabling and rain events, refer to your Flowlink Help menu.

> Two 2105/rain gauge interconnect cables are available: one for the Isco model 674 rain gauge, and one for non-Isco rain gauges. See Figure [2-28](#page-51-0) for cable information.

## *Note*

If you have ordered any version of the Isco Model 677 logging rain gauge (Isco rain gauge and 2105 module combination), your system includes the rain gauge interface cable (part #69-2004-581).

Measurement units are selectable on the Rainfall tab's pull down list (Figure [2-21\)](#page-39-0). Total rainfall data storage is set up like any other parameter in Set Up Data Storage... However, the total rainfall on the measurement tab resets to zero at midnight.

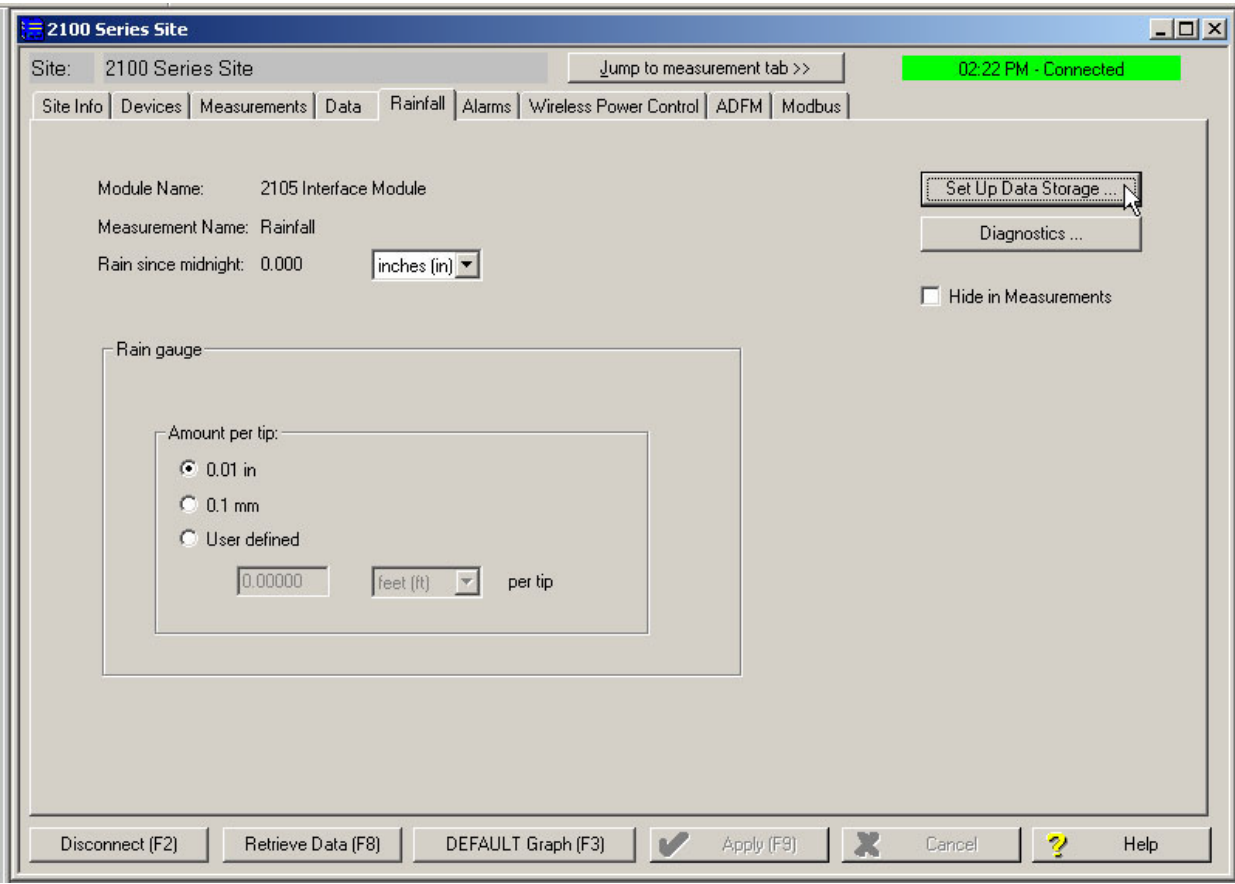

<span id="page-39-0"></span>*Figure 2-21 Rainfall measurement tab*

#### <span id="page-40-0"></span>**2.9 Sampler Interface** The 2105 can control a connected Isco wastewater sampler. Two interconnect 'Y' cables are available: one for the 4700 refrigerated sampler, and one for all other Isco samplers. See Figure [2-28](#page-51-0) for cable information.

From the Sampler tab (Figure [2-22](#page-40-1)), you can choose to keep the sampler enabled or disabled, or enable the sampler based on conditions. To keep the sampler enabled once it has been triggered, select the Latch check box.

For more information about sampler enabling and rain events, refer to your Flowlink Help menu.

The 2105 can pace the sampler based on total flow volume. Be sure that the sampler's programmed sampling interval, combined with the 2105's Flow Pulse interval, produce the desired volume interval.

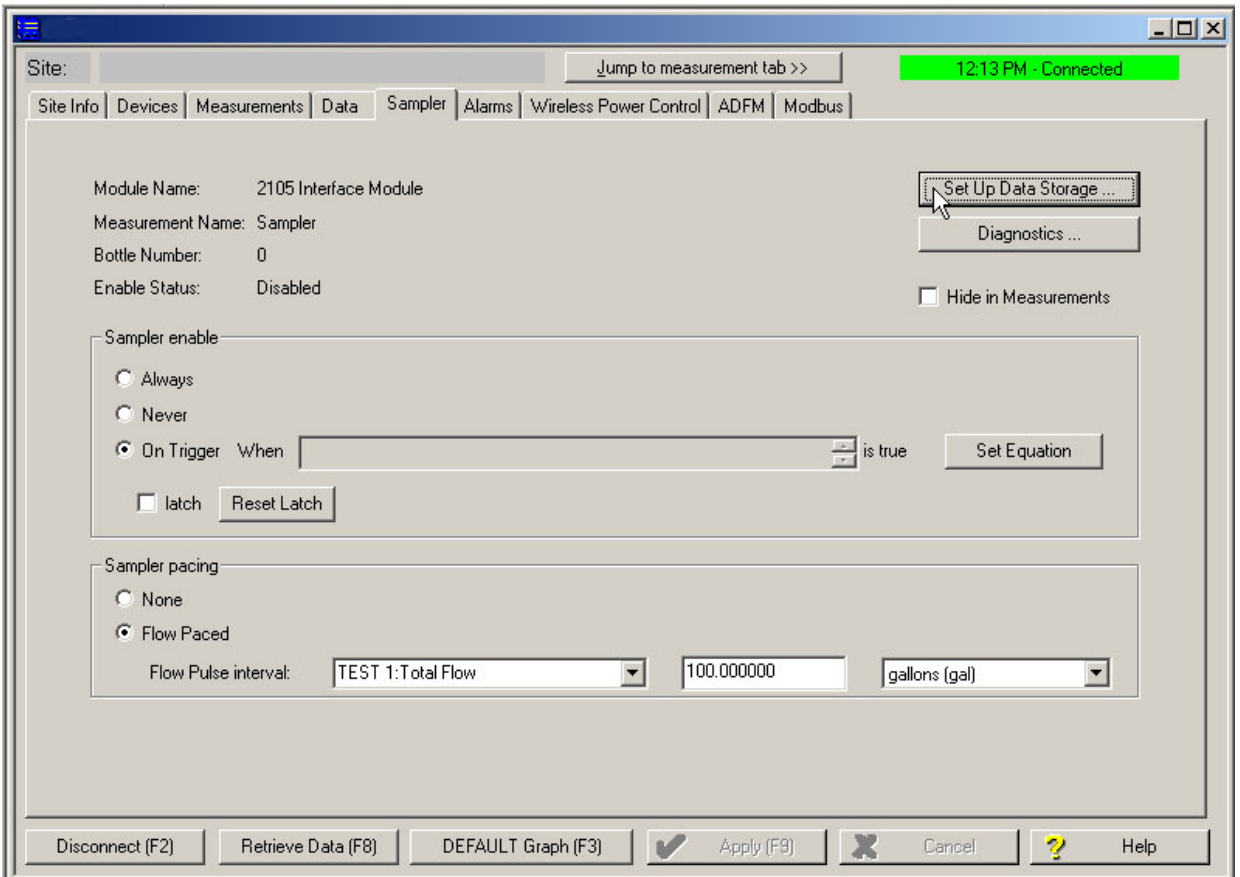

<span id="page-40-1"></span>*Figure 2-22 Sampler tab*

To record sample events and bottle numbers, select Set Up Data Storage... on the Sampler tab. In the Data Storage Setup window (Figure [2-22\)](#page-41-0), select the check box next to Enable Logging.

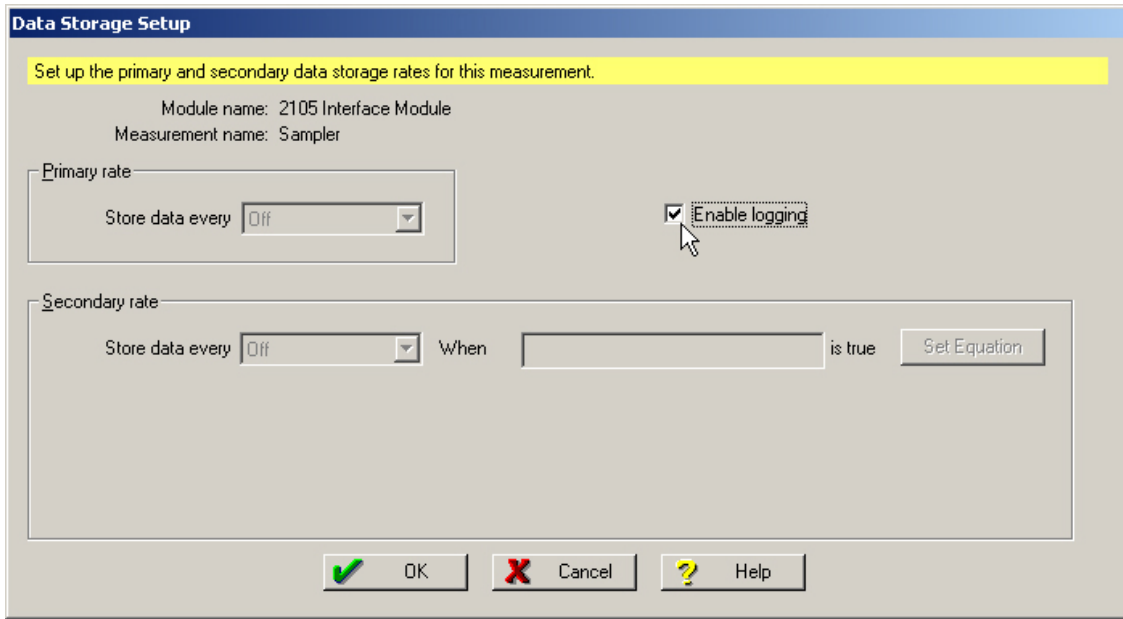

<span id="page-41-0"></span>*Figure 2-23 Data Storage Setup window*

#### <span id="page-41-1"></span>**2.10 Pulsed Doppler Devices**

The 2105 can receive flow data (QMain, Velocity, and Depth) from a connected Pulsed Doppler device, including the standard depth ADFM, the H-ADFM (large channels), the accQpulse (shallow and deep water measurement), and the Hot Tap (closed and pressurized pipes). Teledyne Isco offers a 25-foot 'Y' cable (see Figure [2-28](#page-51-0)), for connection to a Pulse Doppler instrument.

### *Note*

Pulse Doppler input and Modbus input (see Section [2.11](#page-43-0)) cannot be used simultaneously in the same system.

The 2105C or 2105G modem module can push Pulse Doppler ensemble data to a Flowlink Pro database server. Pulse Doppler support and pushed data functions are activated by selecting the check box on the ADFM tab (Figure [2-24](#page-42-0)). The pushed data function is configured from the Data tab (Figure [2-19](#page-37-0)). See Flowlink Pro's Help menu for detailed instructions on pushed data setup.

Ensure that the baud rate you have selected from the pull down list matches that of the instrument.

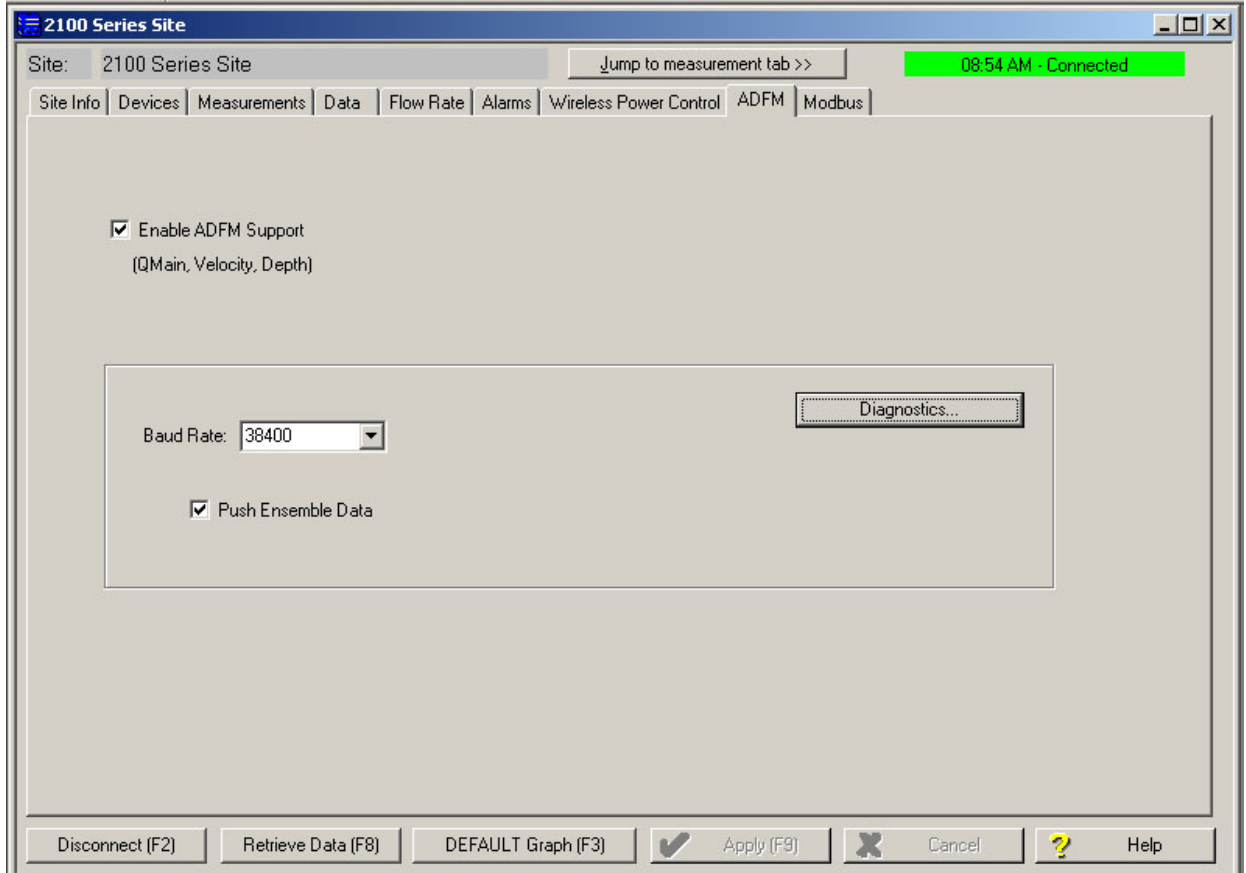

<span id="page-42-0"></span>*Figure 2-24 ADFM tab for Pulse Doppler devices*

<span id="page-43-1"></span><span id="page-43-0"></span>**2.11 Modbus Input** The 2105 module is capable of receiving data from devices using Modbus ASCII or Modbus RTU protocol.

> The 2105 Modbus input function supports ASCII and RTU protocols, but the RS-232 can only interface directly with one input. The RS-485 will require a converter, but it can support up to two inputs. Teledyne Isco offers an RS-232 to RS-485 converter.

#### *Note*

You must set up and configure your monitoring/control system and Modbus device(s) **before** adding the 2105 module.

### *Note*

Modbus and Pulse Doppler input (see Section [2.10](#page-41-1)) cannot be used simultaneously in the same system.

From the Modbus tab, configure the protocol. To add a device to the system, click New Device.

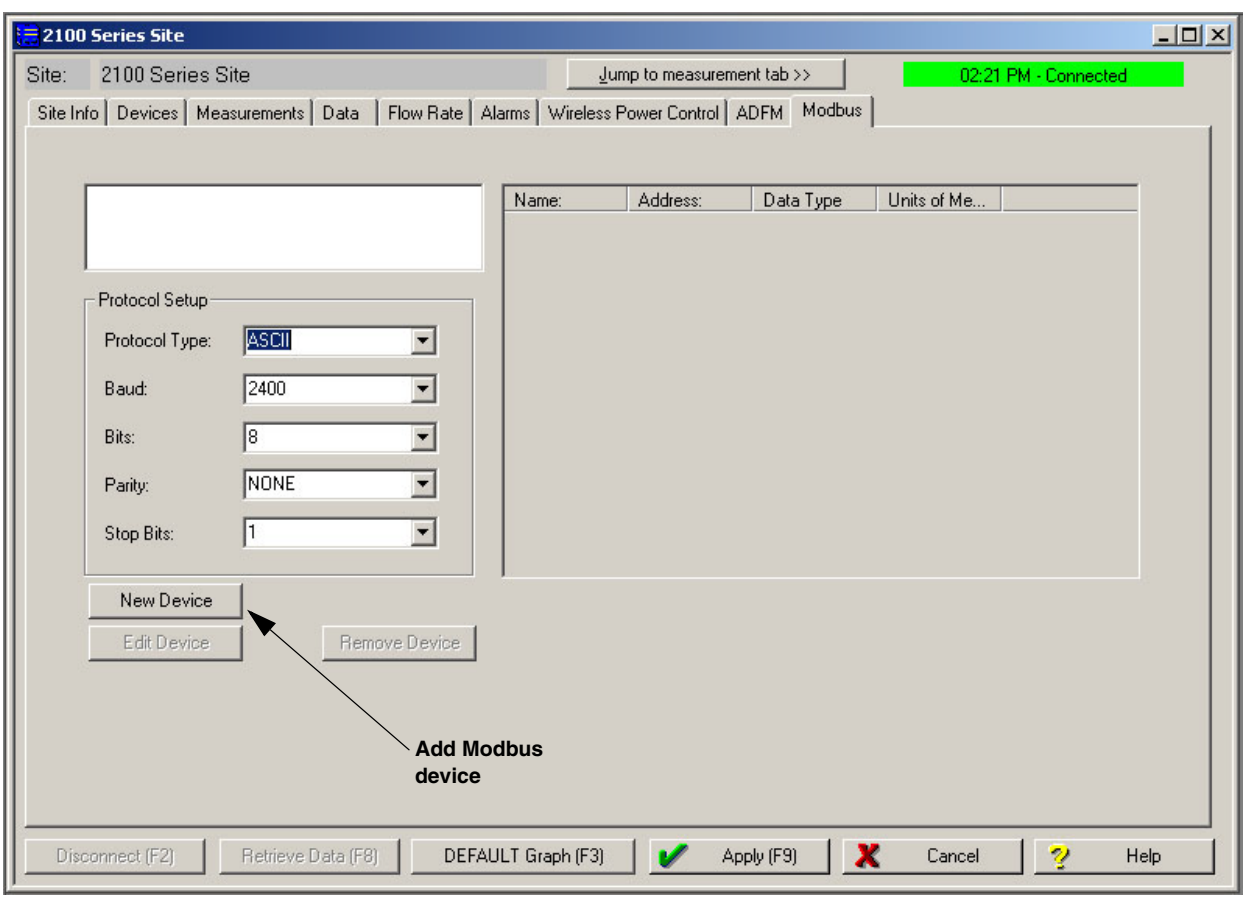

*Figure 2-25 Modbus input tab*

The information entered in the configuration window will be determined by the characteristics of your particular system.

Select the device's Modbus address, between 1 and 247. Enter a connection retry interval in milliseconds (Request Timeout), and the number of connection attempts before a connection failure is determined.

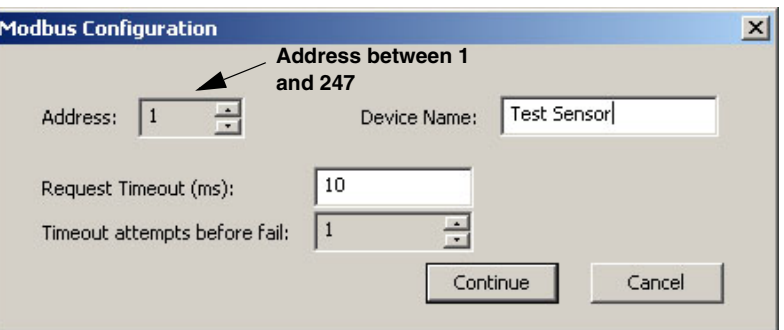

*Figure 2-26 Modbus configuration window*

Click Continue to open the Device Parameters window. From this window, specify the parameter(s) measured by the device.

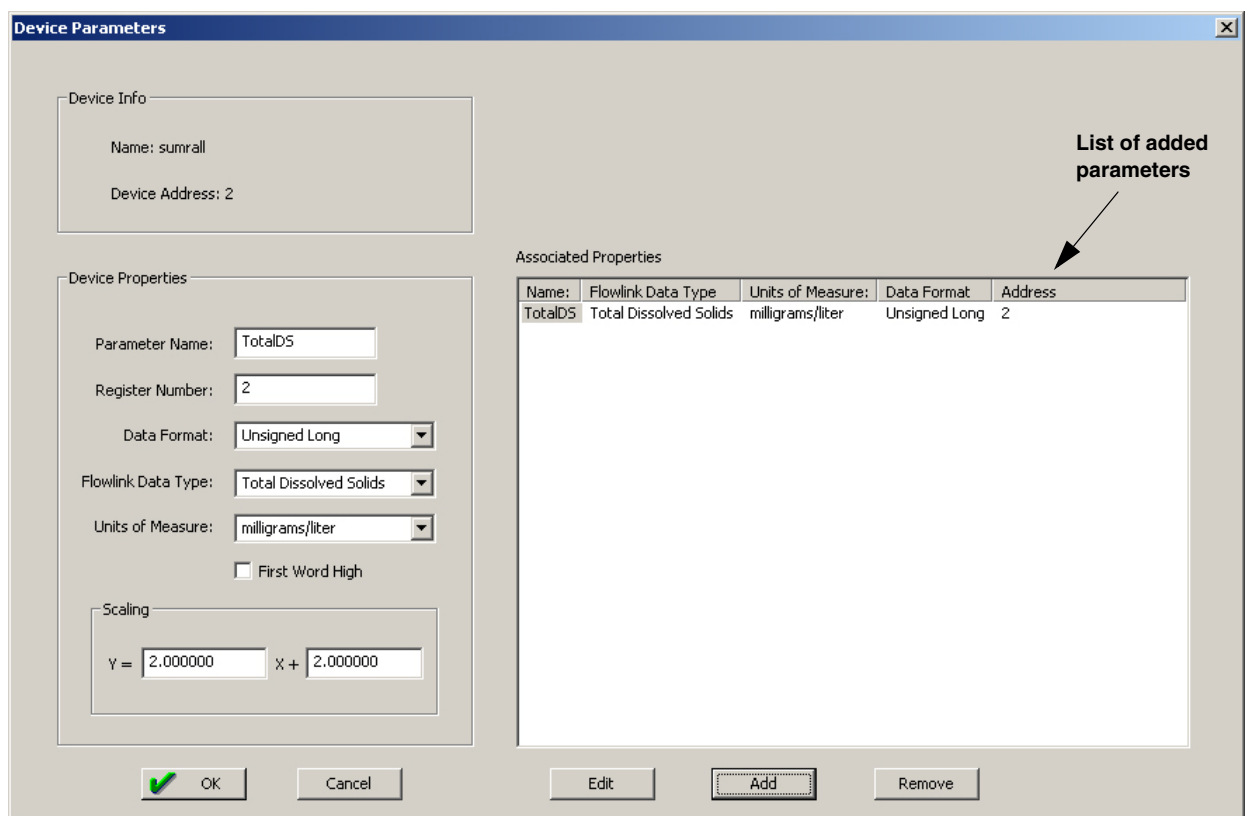

*Figure 2-27 Device parameters (measured data)*

Enter a name for the parameter, and the number of the device's register holding the data. The data format will depend on the output of the connected device. The units of measure available in the pull down list are determined by the data type you select.

Select the First Word High check box if the data format contains a byte ordering that needs to be reversed, once received.

If scaling and/or an offset are required, enter the scaling multiple for Y (1 for no scaling) and an offset value for X (0 for no offset).

When all of the properties of the measured parameter have been specified, click Add. All added parameters will appear in the Associated Properties field on the right. When you are finished editing the Device Parameters, click OK to save your changes.

### *Note*

All Modbus device inputs must use the same Modbus protocol and baud rate.

All connected Modbus devices now appear in the upper left corner of the Modbus tab. The field to the right displays the measured parameters of any highlighted device.

Each added Modbus data input now appears along with any other data labels on the Measurements tab, and may be selected and edited for data storage like any other data type.

### *Note*

All 2100 modules have Modbus *output* capability. For an overview of Modbus principles and an explanation of Modbus output operation as it applies to 2100 modules, turn to Section [5](#page-64-0) *[Modbus Protocol and 2100 Output](#page-64-0)*.

#### **2.11.1 4200 and 6700 Series Measured Data**

This section is specific to 4200 Series flow meters and 6700 Series samplers. For overall Modbus input instructions, begin by reading Section [2.11](#page-43-0) *[Modbus Input](#page-43-0)*.

The 2105 module can capture, log, and push data from a 4200 Series flow meter or 6700 Series sampler. The 2105 interfaces with the instrument through a simulated Modbus connection. 4200/6700 data parameters must be entered as Modbus parameters.

Data stored in the 4200/6700 may not exactly match the same data stored in the 2105 because the 4200/6700 stores the average of readings per interval, while the 2105 will retrieve only the last measurement taken for each interval. Because of this difference in data storage, the 4200/6700 clock should be set slightly ahead of the 2105 clock in order for the 2105 to capture recently updated parameters.

*2105 Interface Module Section 2 Installation and Operation*

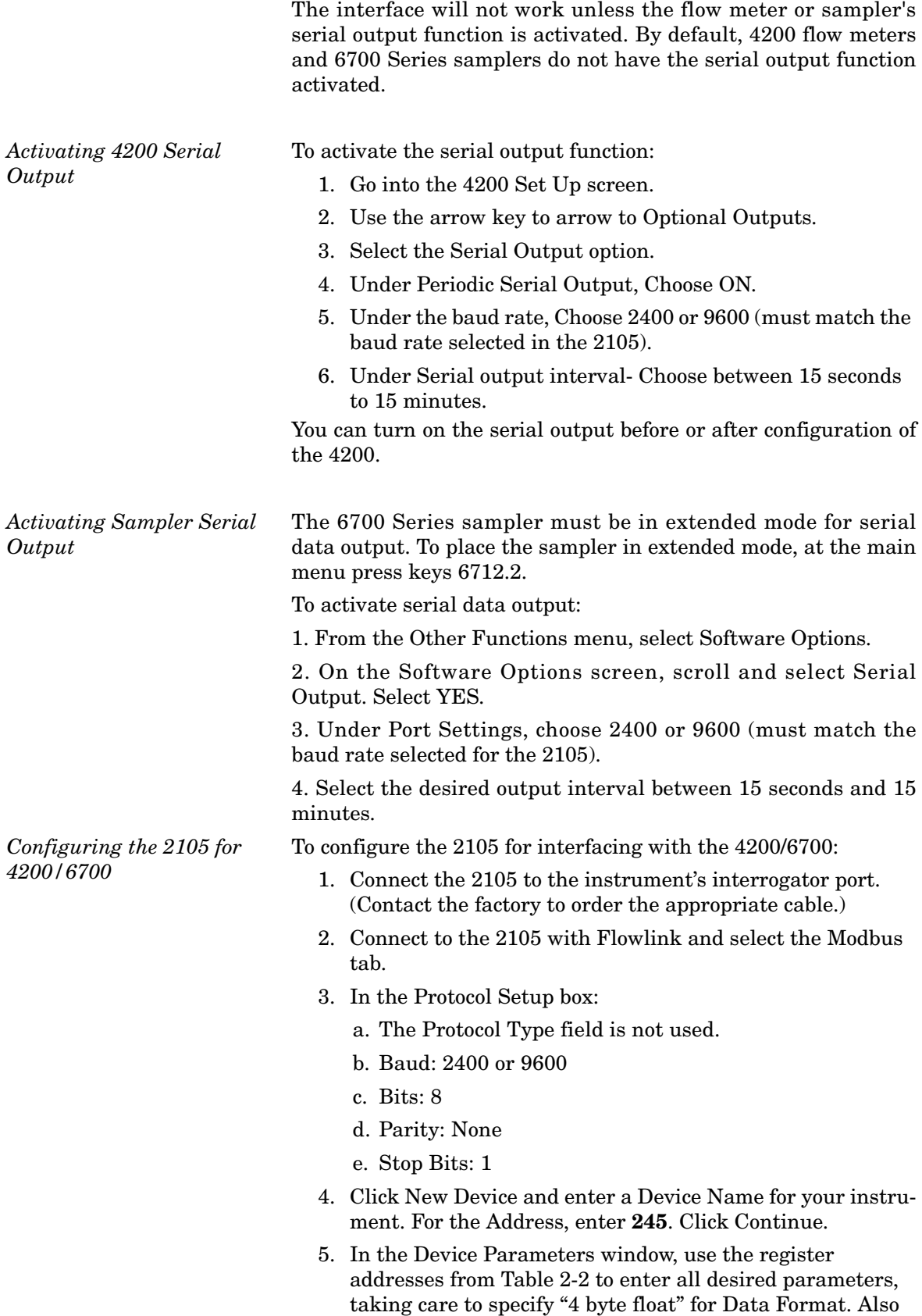

refer to Table [2-2](#page-47-0) for the correct Flowlink Data Type and

Units of Measure.

The Parameter Name can be anything you choose, provided it is used only once.

### *Note*

The Data Command Field column in Table [2-2](#page-47-0) refers to serial data identifiers used in remote operation. For consistency, you may wish to use the identifier for the Parameter Name.

<span id="page-47-0"></span>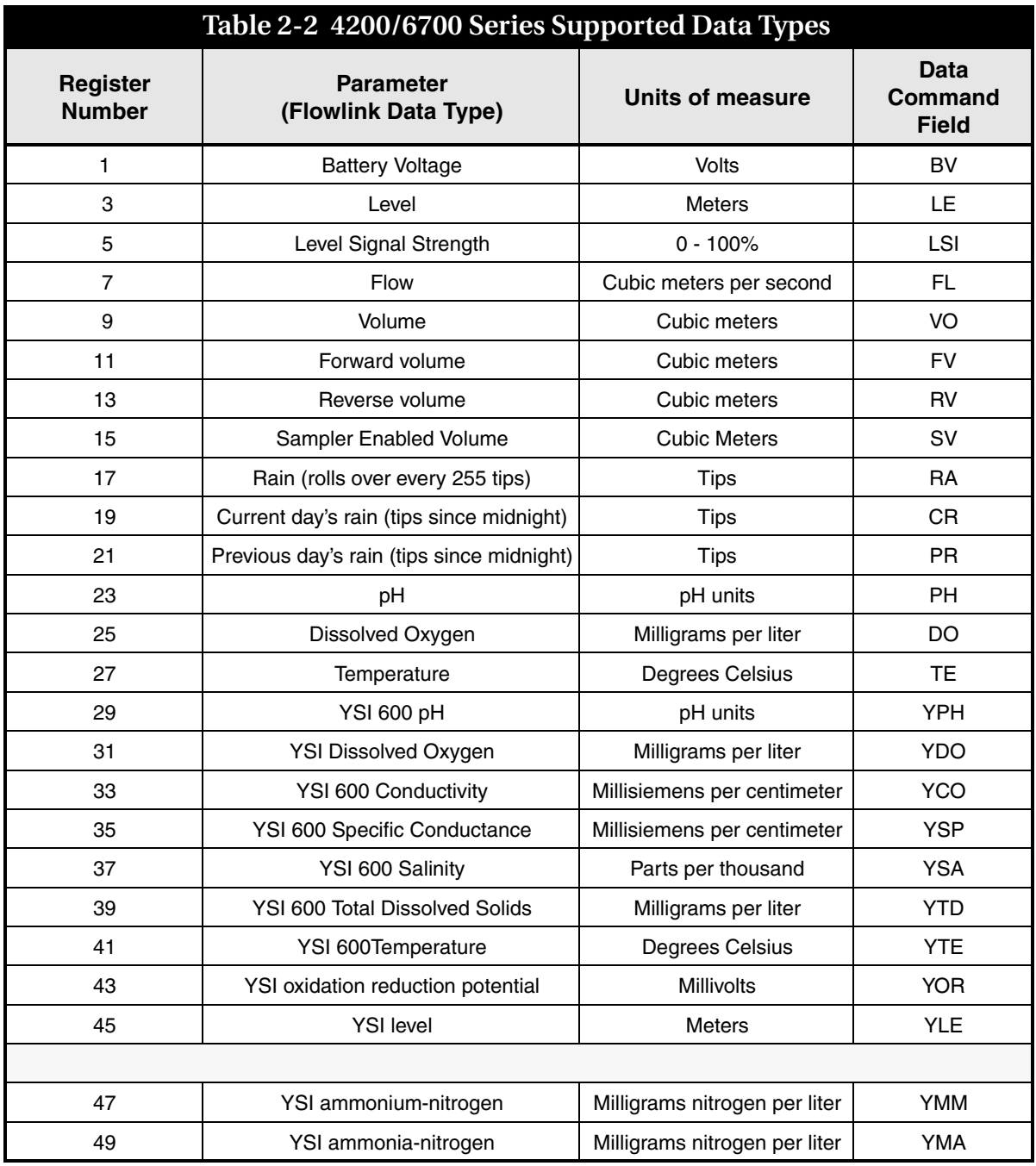

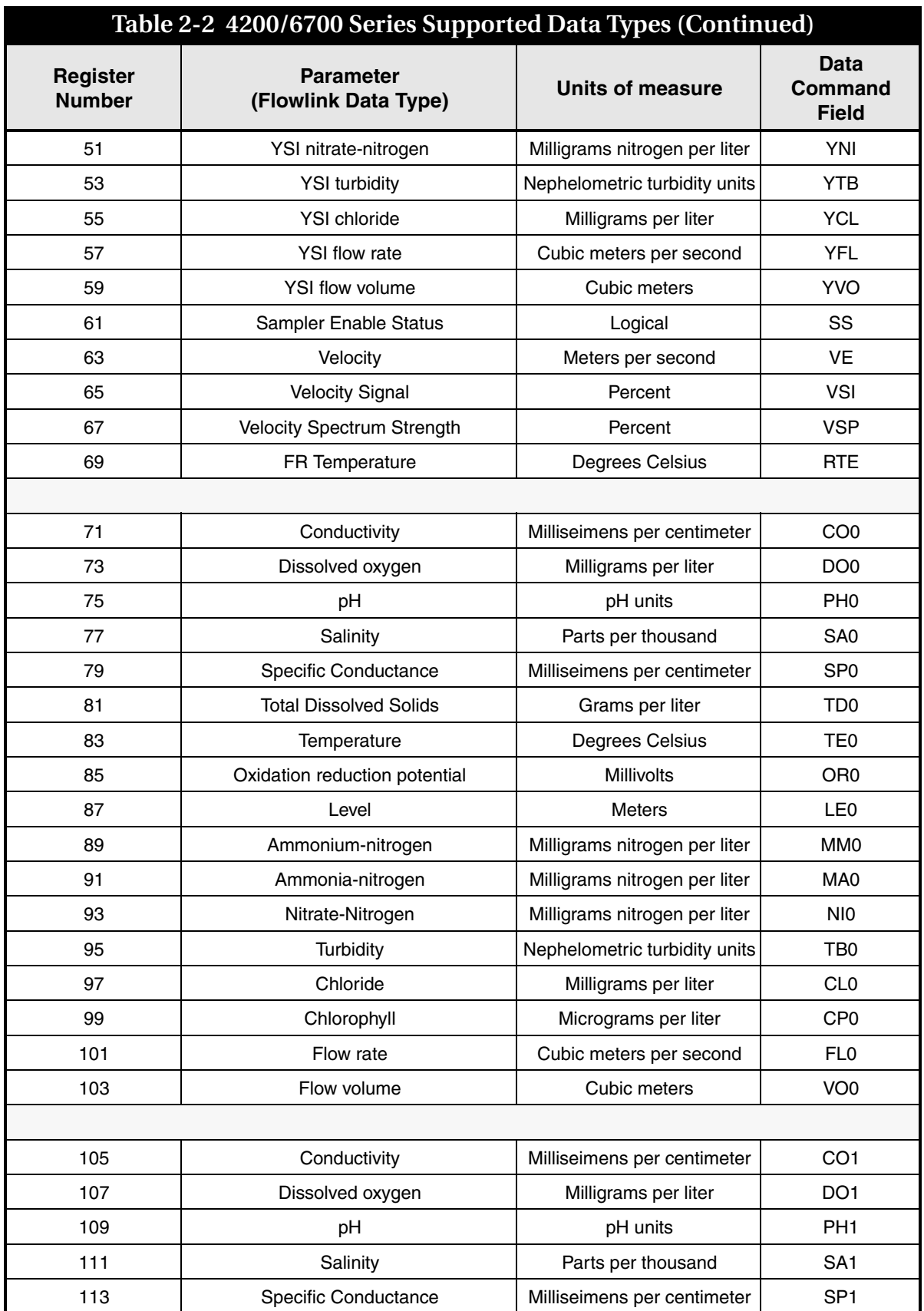

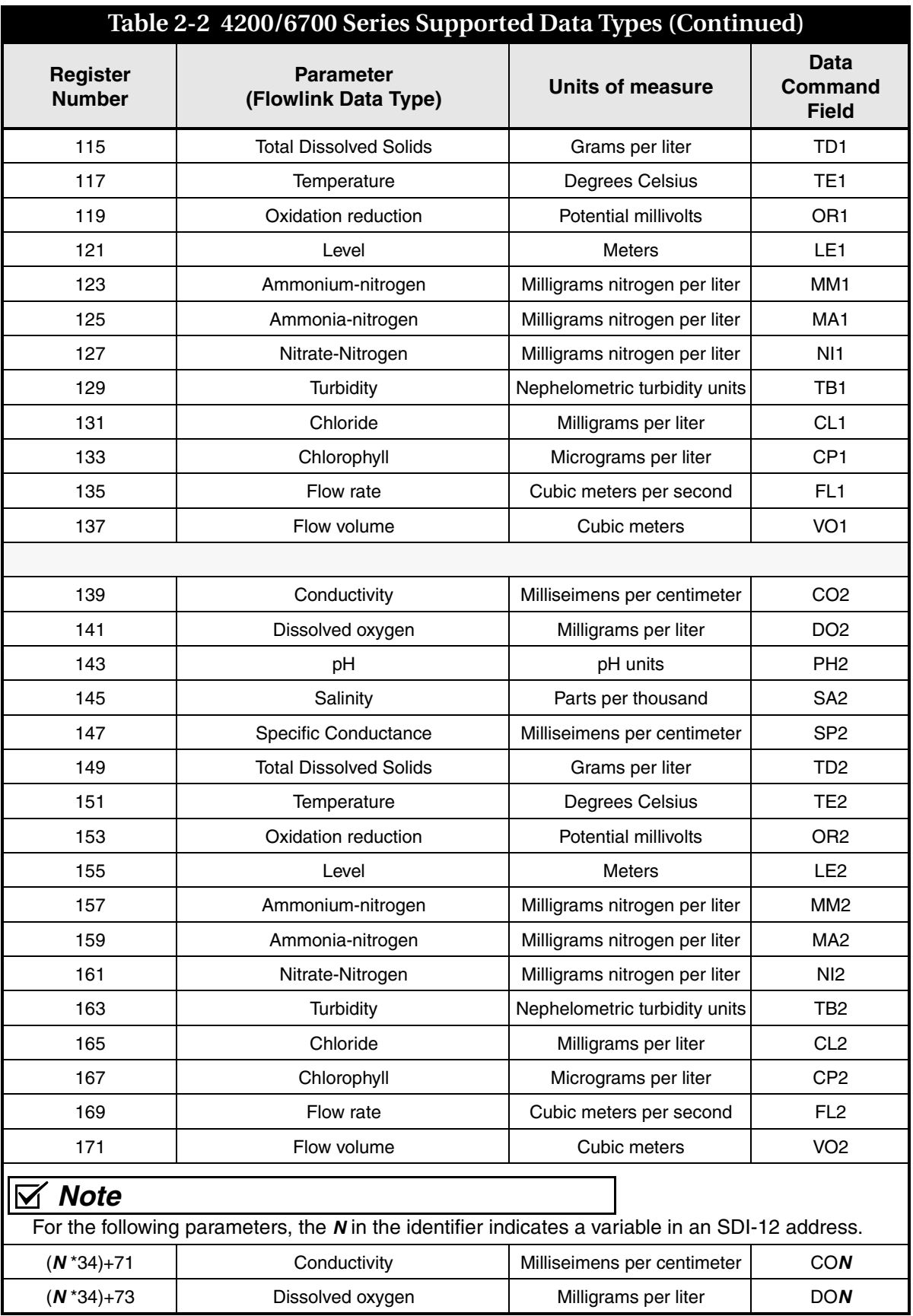

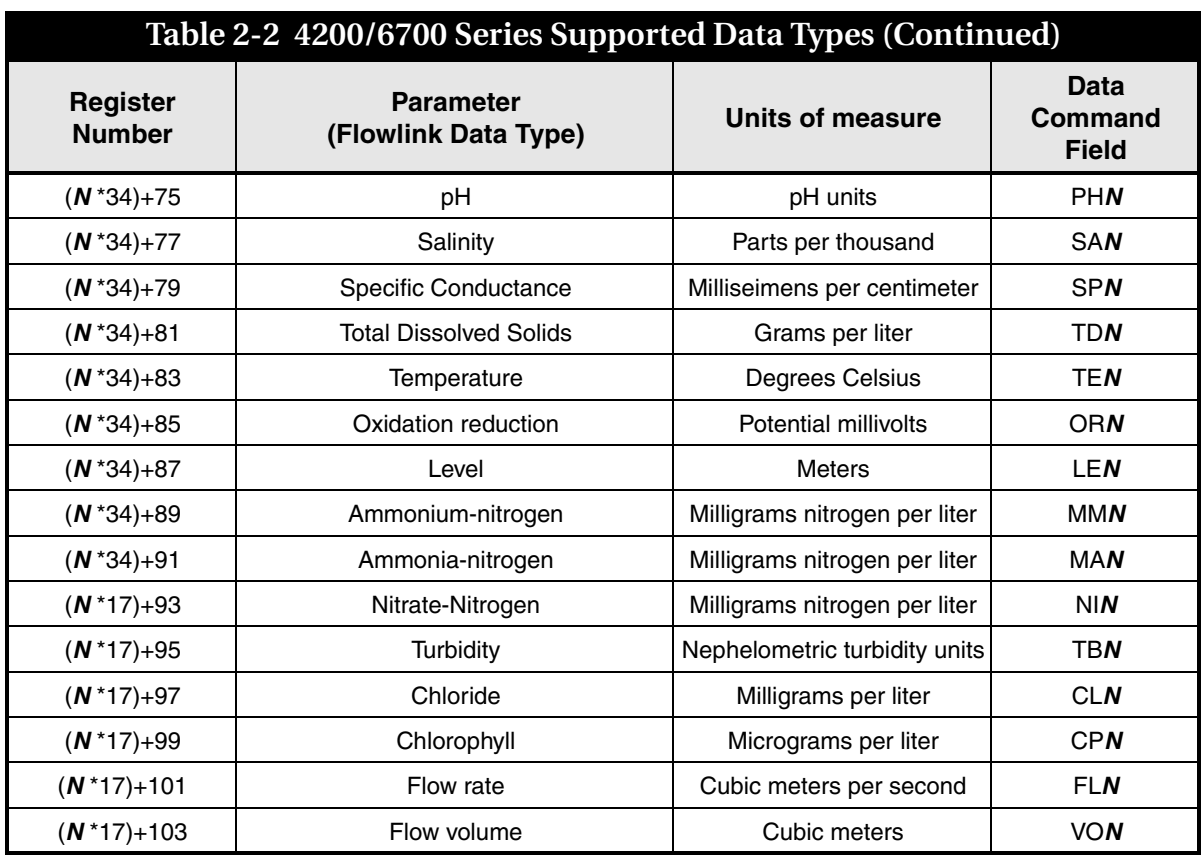

**2.12 Cables** A variety of interfacing cables are available for use with the 2105 module. Figure [2-28](#page-51-0) briefly describes the purpose of each cable. Depending on your configuration, a system may combine up to 8 instruments.

### *Note*

For information about additional cable options, contact Teledyne Isco.

**STO** 

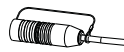

69-2004-580 Universal Interconnect Cable, 10' 2105 **(See Section [2.13](#page-52-0) for detailed information.)**

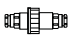

Kit #60-2007-580 Sealed in-line cable joiner IP68 Rating Tested

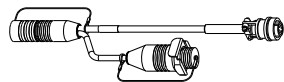

69-2004-584 Y Cable, 2105 to Sampler, 25'

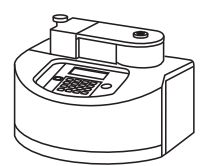

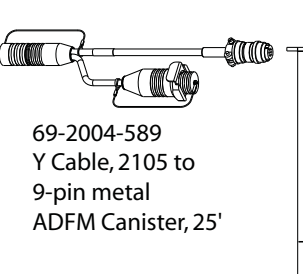

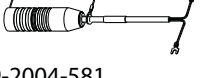

69-2004-581 Rain Gauge Interconnect Cable, 50' 2105

69-2004-582 SDI-12 YSI Interconnect Cable, 6" 2105

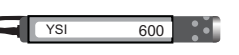

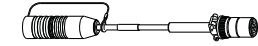

69-2004-583 Isco 674 Rain Gauge Interconnect Cable, 10" 2105

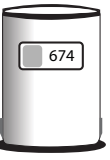

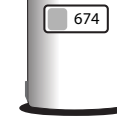

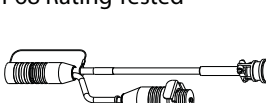

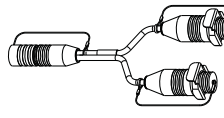

69-2004-585 Y Cable, 2105 Connector, 10"

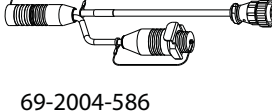

Y Cable, 2105 to 4700, 25'

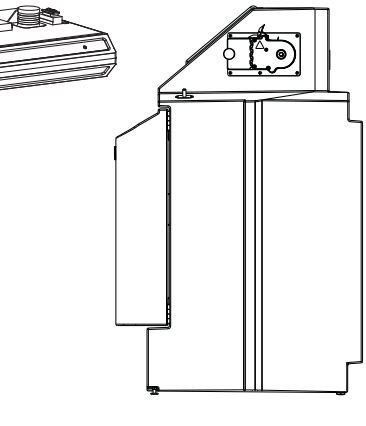

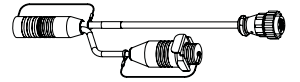

69-2004-587 Y Cable, 2105 to 16-pin ADFM box, caniste or accQmin, 25'

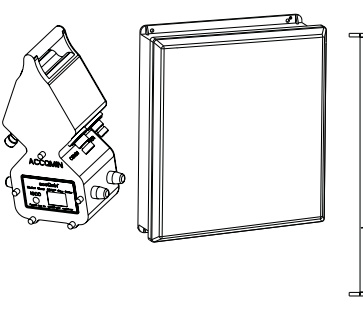

<span id="page-51-0"></span>*Figure 2-28 2105 cables and associated equipment*

<span id="page-52-0"></span>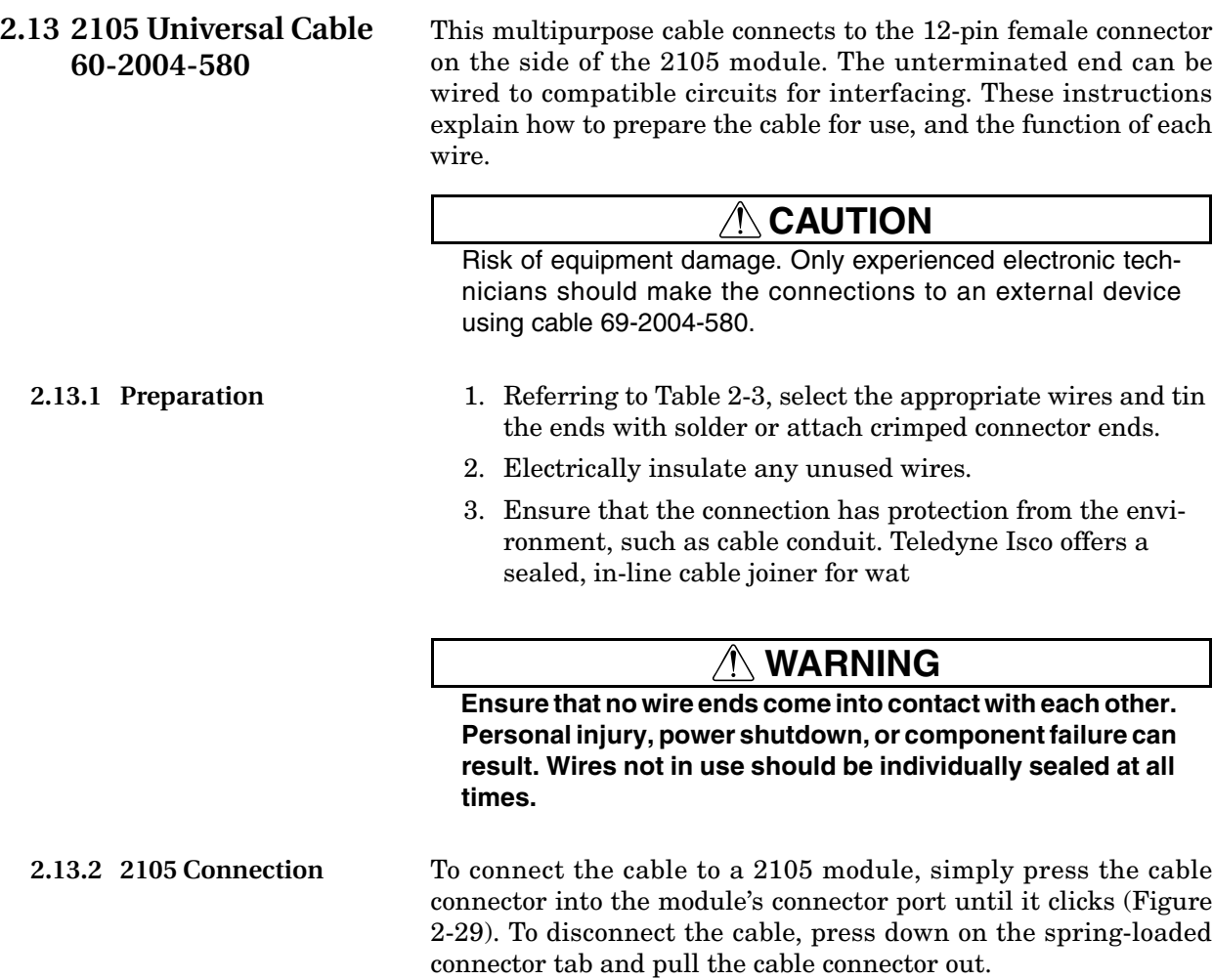

## *Note*

Always insert connector caps into unused connectors to terminate the network and prevent moisture damage.

(Modem Module Shown)

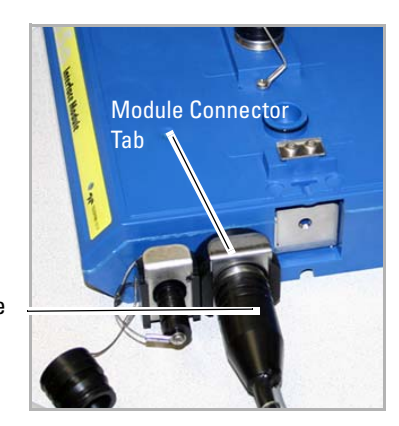

Universal Cable Connector

<span id="page-52-1"></span>*Figure 2-29 2105 Interface connector*

<span id="page-53-0"></span>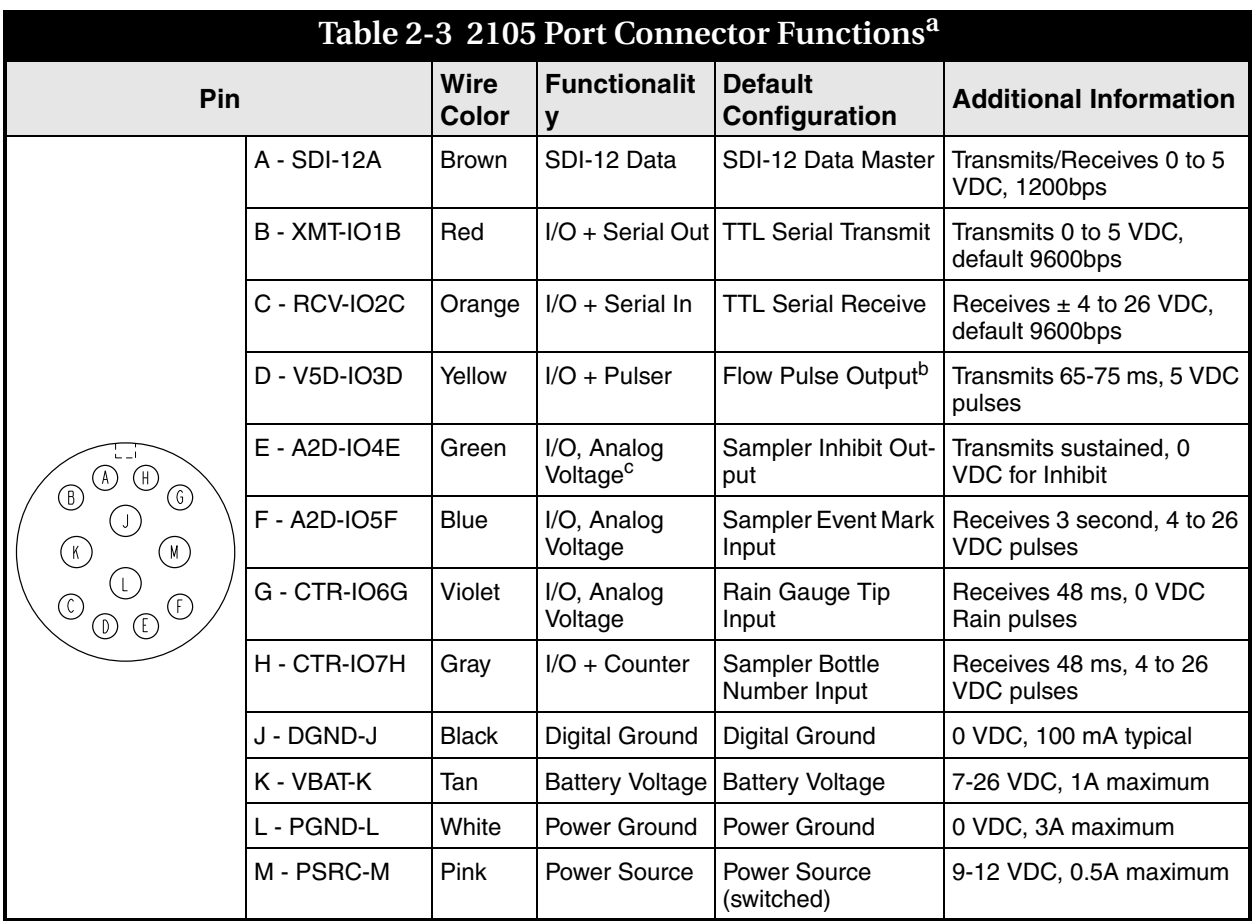

a. All voltage levels are positive default and referenced to common ground on pins J and L.

b. All pulse signals are considered 50% duty cycle.

c. See user manual for additional information on alternate configurations.

# **2105 Interface Module**

## *Section 3 2105C Cellular Modem*

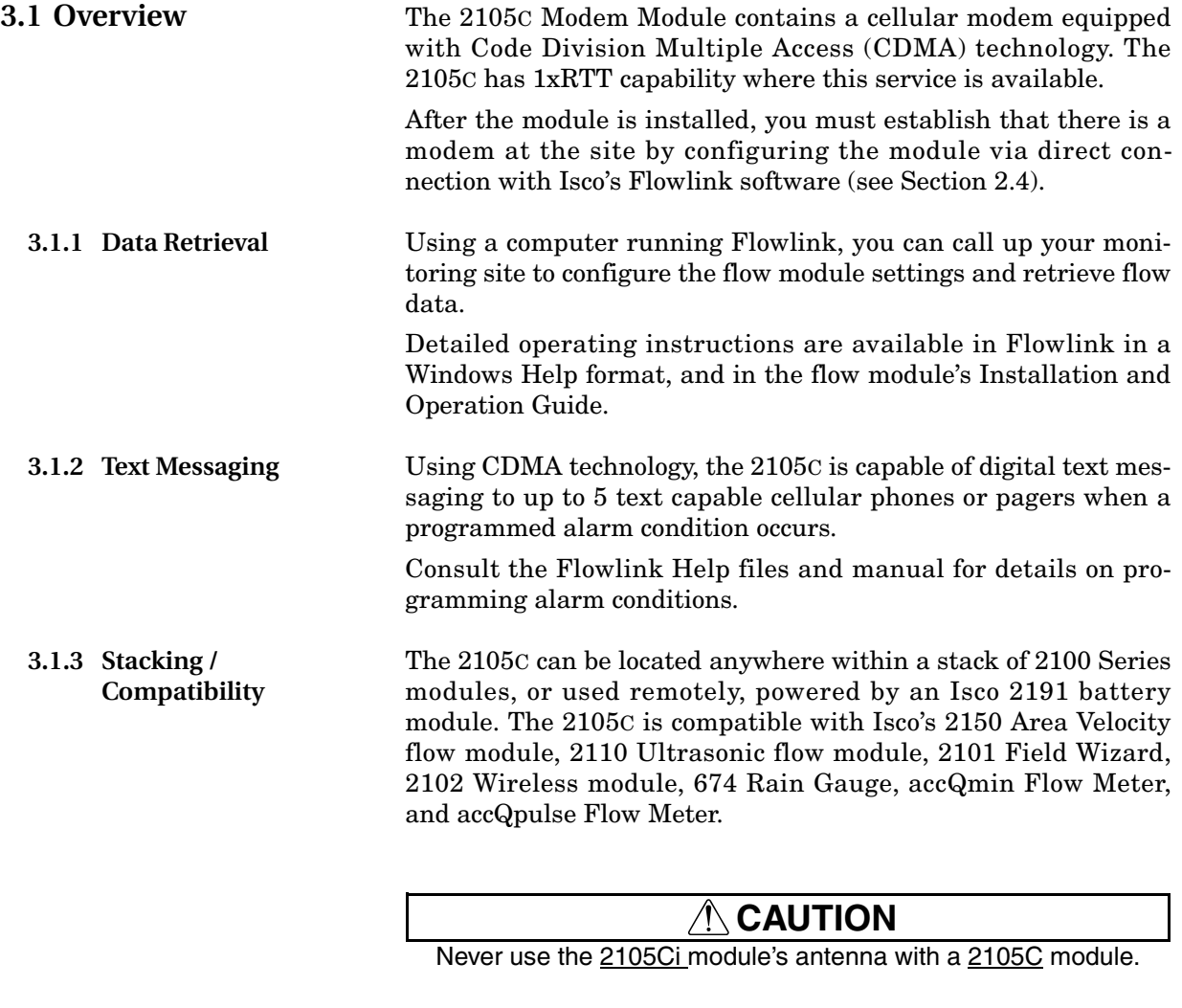

**3.1.4 Cellular Service** The 2105C only works in a CDMA cellular service area with1xRTT service. See your local service provider for availability.

**3.2 Antenna Options** One of three antenna types is included with your system, specified when ordering: the magnetic mount antenna, the in-street antenna, and the manhole lid-mount antenna.

### *Note*

For the transmitter to comply with FCC Maximum Permissible Exposure (MPE) regulations, the antenna must be located a minimum of 30 centimeters (12 inches) from the human body.

**3.2.1 Magnetic Mount (part #60-2004-566)** This antenna is 3 inches tall and has a 6 foot cable. It is for general use, and is especially desirable when the system is stored within an enclosure.

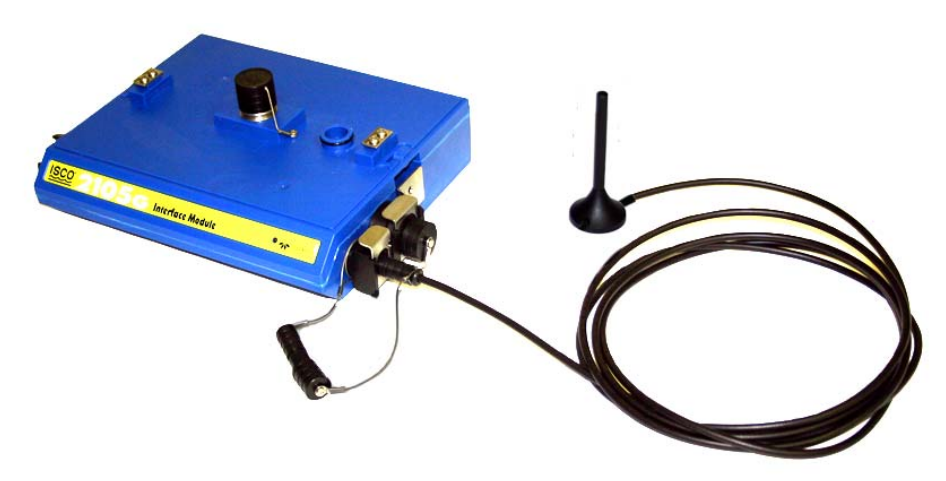

*Figure 3-1 2105C magnetic mount antenna*

**3.2.2 In-Street (part #60-2004-564)** This antenna is 4 inches in diameter and 1.75 inches tall, with a 10 foot cable. It is used primarily in manhole applications.

The antenna can be buried next to the manhole, in a hole bored into the pavement, at a depth leaving the top of the antenna flush with the street. A connecting hole is drilled through the manhole collar for the antenna's cable. To complete the installation, fill the holes in with cement or asphalt.

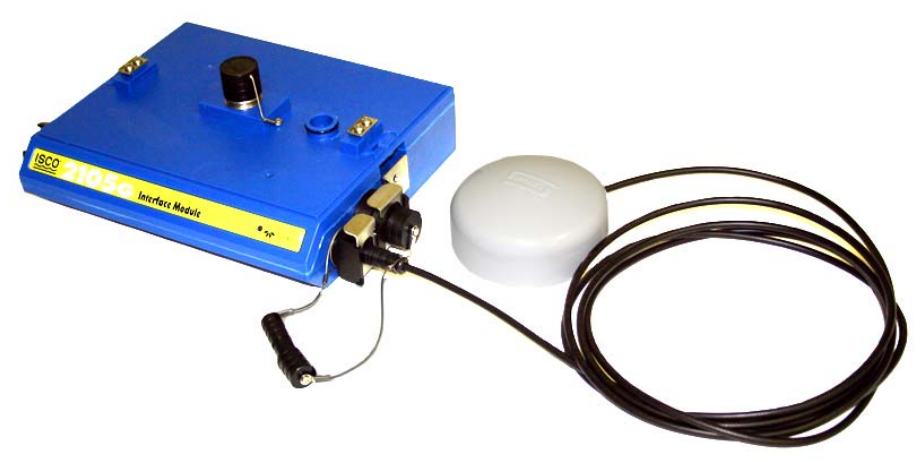

*Figure 3-2 2105C in-street antenna*

#### **3.2.3 Manhole Lid-Mount (part #60-5314-820)** This antenna is 6 inches in diameter and 0.705 inches tall (4.575 inches tall with manhole and mounting shank included). A hole is drilled into the manhole cover to accommodate the  $3/4"$

by 4" shank, then the antenna is inserted, cable first, into the hole and fastened in place using the special tool provided with the antenna.

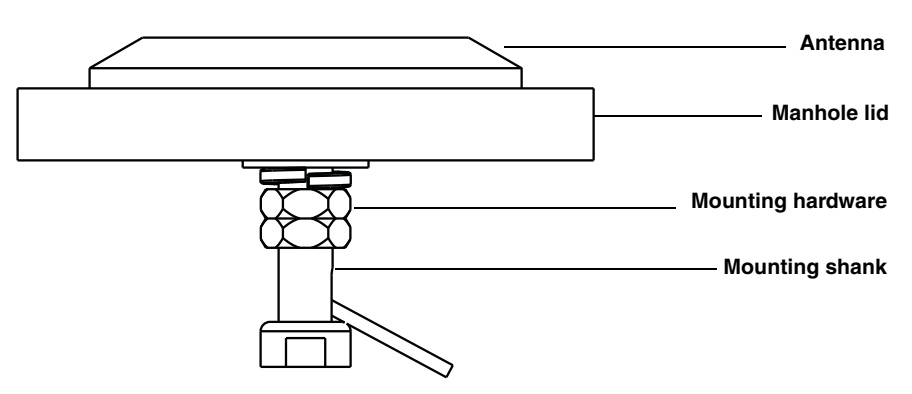

*Figure 3-3 2105C Manhole lid-mount antenna*

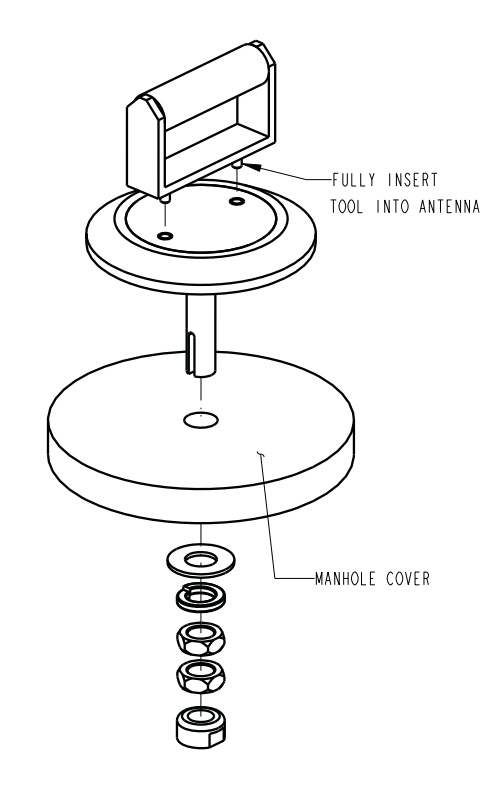

*Figure 3-4 Manhold lid-mount antenna: Installation*

#### *Note*

When any communication connector is not in use, it should always be capped. The cap will seal the connector to prevent corrosion, prevent moisture from entering the unit, and improve communications.

# **2105 Interface Module**

## *Section 4 2105G Cellular Modem*

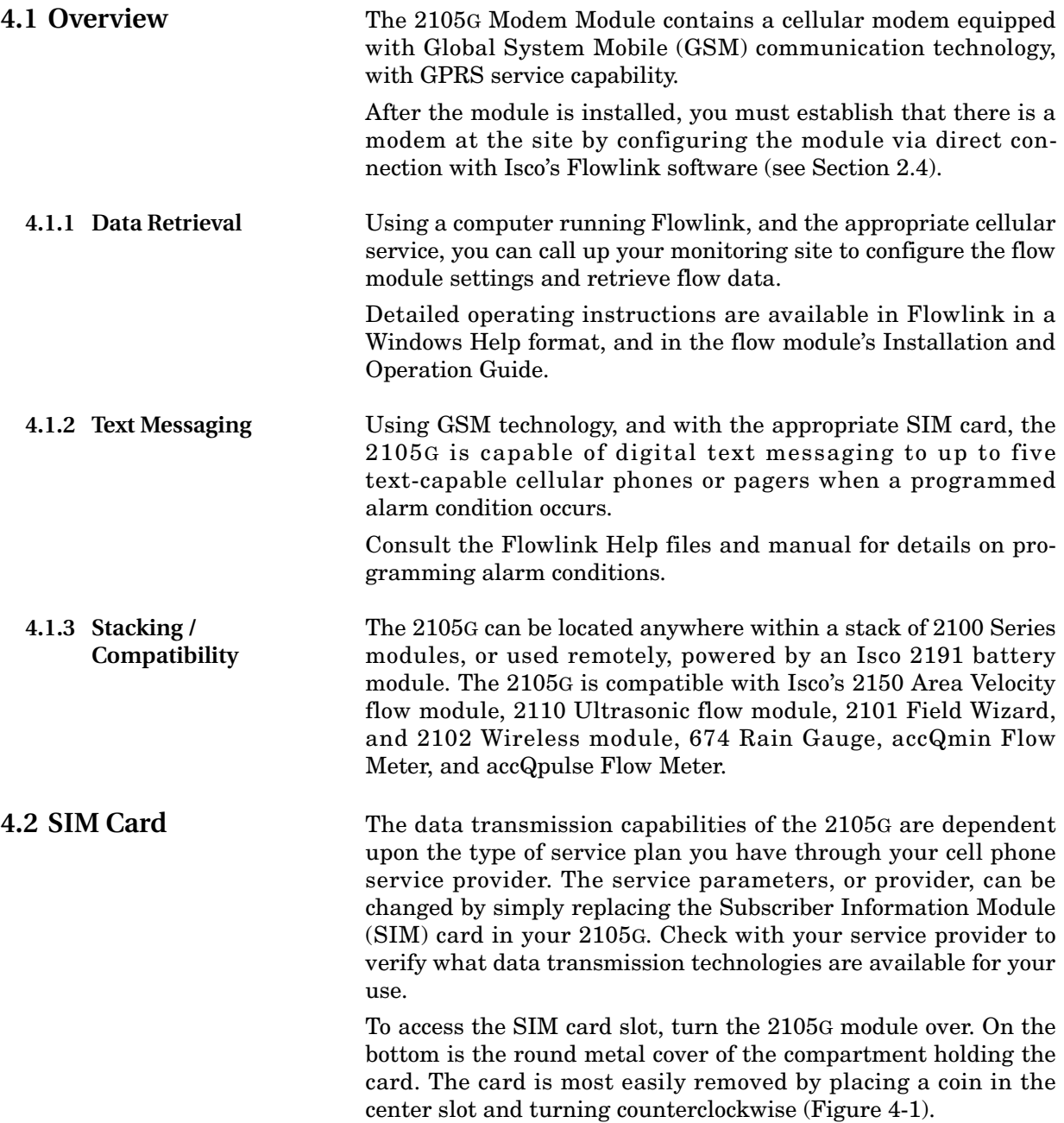

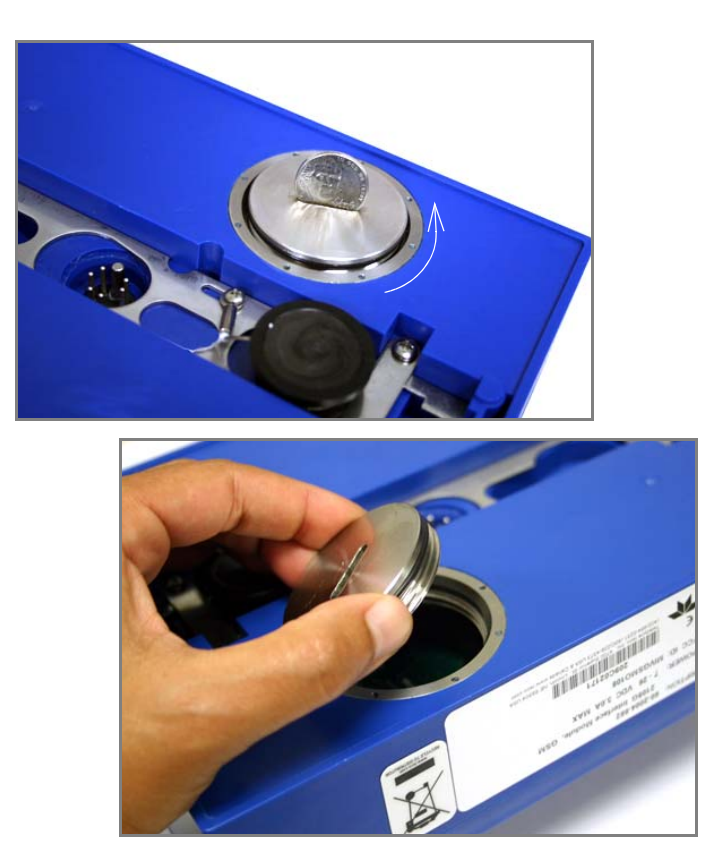

*Figure 4-1 Accessing the SIM card on the bottom of the module*

The SIM card is held in the slot in the modem with a small switch. To remove or insert the card, the switch must be in the unlocked position (away from the card slot).

<span id="page-59-0"></span>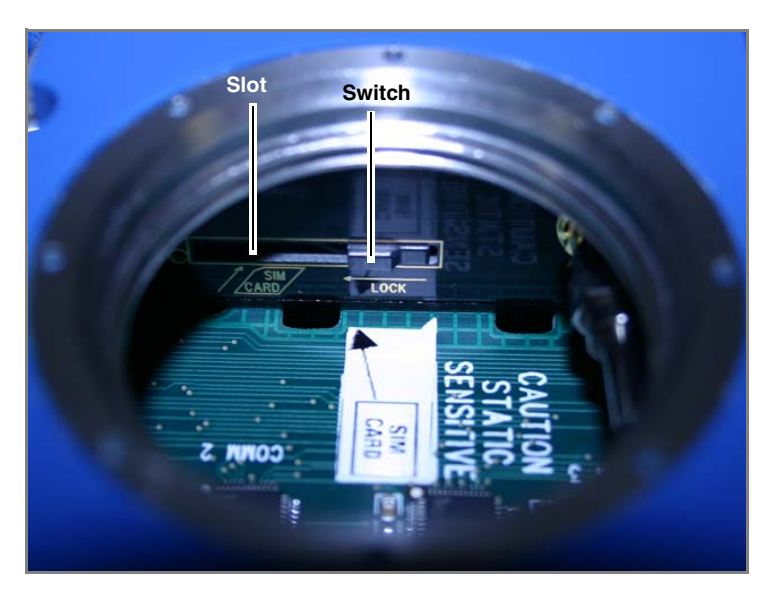

*Figure 4-2 SIM card slot and release switch*

Inserting the SIM card is made easier by propping the module in a vertical position, as shown below in Figure [4-3.](#page-60-0) Press the card into the spring-loaded slot until it "clicks" into place.

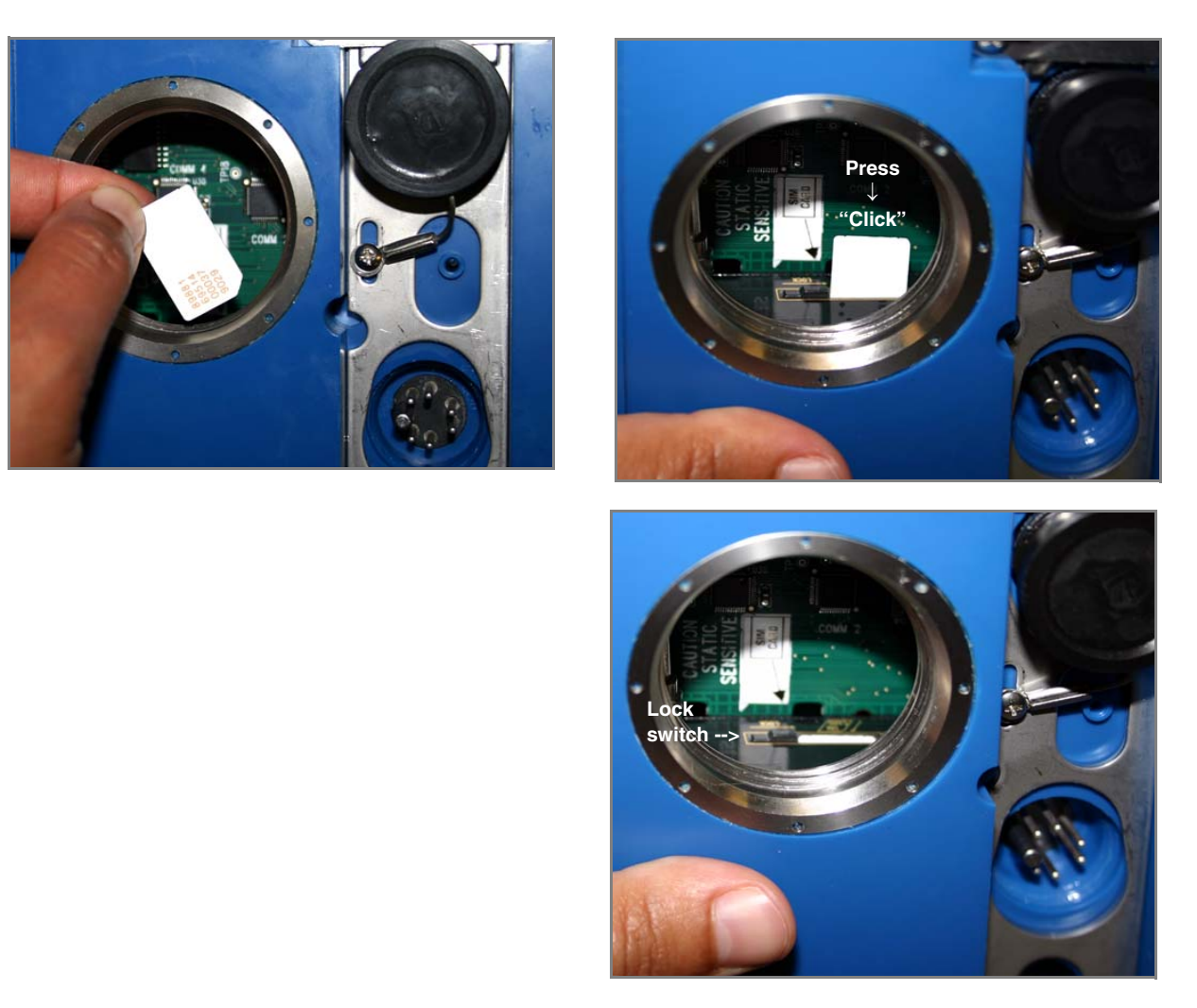

*Figure 4-3 Inserting the SIM card into the module*

<span id="page-60-0"></span>After inserting the SIM card, slide the switch next to the card slot into the locked position to secure the card in place. Then reinstall the metal cover on the bottom of the module.

To eject the SIM card, slide the switch away from the card and press the edge of the card so that it "clicks" again.

**4.3 Antenna Options** One of three antenna types is included with your system, specified when ordering: the magnetic mount antenna, the in-street antenna, and the manhole lid-mount antenna.

### *Note*

For the transmitter to comply with FCC Maximum Permissible Exposure (MPE) regulations, the antenna must be located a minimum of 30 centimeters (12 inches) from the human body.

**4.3.1 Magnetic Mount (part #60-2004-565)** This antenna is 3 inches tall and has a 6 foot cable. It is for general use, and is especially desirable when the system is stored within an enclosure.

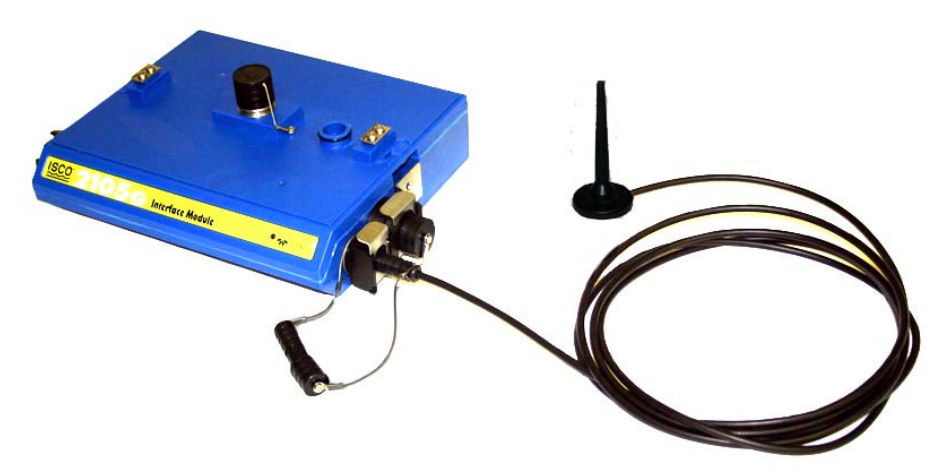

*Figure 4-4 2105G magnetic mount antenna*

**4.3.2 In-Street (part #60-2004-564)** This antenna is 4 inches in diameter and 1.75 inches tall, with a 10 foot cable. It is used primarily in manhole applications.

The antenna can be buried next to the manhole, in a hole bored into the pavement, at a depth leaving the top of the antenna flush with the street. A connecting hole is drilled through the manhole collar for the antenna's cable. To complete the installation, fill the holes in with cement.

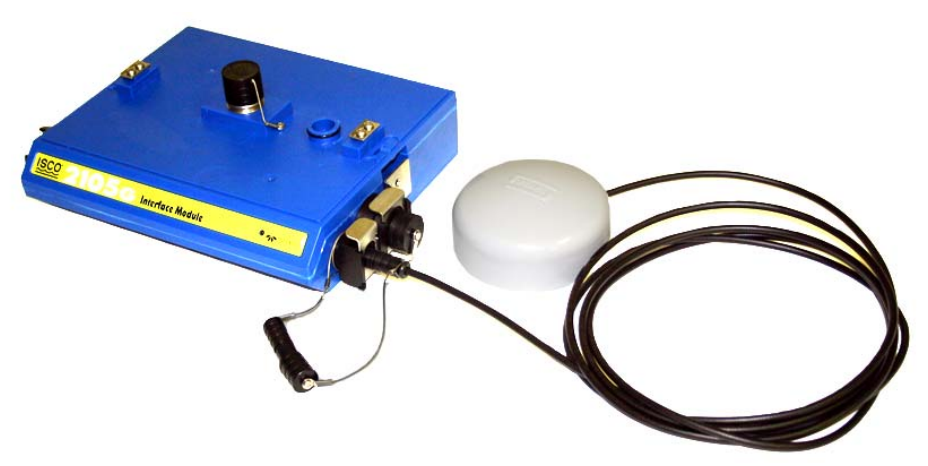

*Figure 4-5 2105G in-street antenna*

#### **4.3.3 Manhole Lid-Mount (part #60-5314-820)** This antenna is 6 inches in diameter and 0.705 inches tall (4.575 inches tall with manhole and mounting shank included).

A hole is drilled into the manhole cover to accommodate the  $3/4"$ by 4" shank, then the antenna is inserted, cable first, into the hole and fastened in placeusing the special tool provided with the antenna.

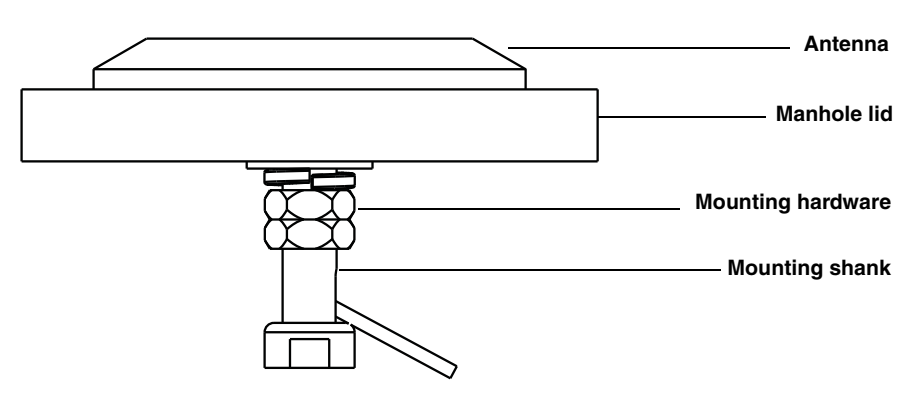

*Figure 4-6 2105C Manhole lid-mount antenna*

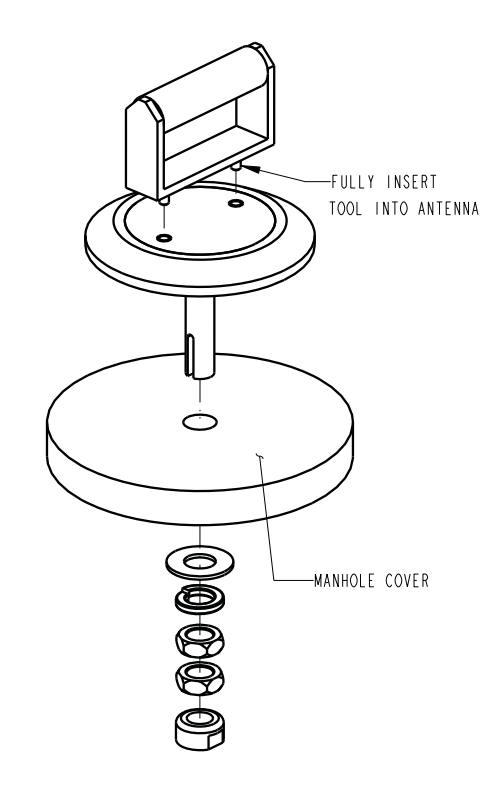

*Figure 4-7 Manhold lid-mount antenna: Installation*

#### *Note*

When any communication connector is not in use, it should always be capped. The cap will seal the connector to prevent corrosion, prevent moisture from entering the unit, and improve communications.

#### **4.4 Setting Up the Access Point Name**

You may need to set up the access point that your cellular service uses. The access point information is available from your service provider.

### *Note*

This section only applies to GPRS operation, and requires the appropriate cellular service and SIM card.

- 1. Connect your computer directly to the stack using Isco's RS232 connect cable (part #60-2004-046) or USB port connect cable (part #60-2004-507).
- 2. From your Windows desktop, start the HyperTerminal program (located under Accessories, Communication).
- 3. Make sure the 2105G is powered on, and that HyperTerminal is disconnected. Select the COM port you will direct connect to.
- 4. Configure the COM port to: **38400 bps, 8 data bits, no parity, 1 stop bit, no flow control**. Click OK.
- 5. Click on the phone icon to connect, and enter 3 or 4 question marks (**?**).
- 6. At the **>** prompt, enter **sp** and press Return.
- 7. At the **>** prompt, enter **18** and press Return.
- 8. At the **DPUSH>** prompt, enter **apn** and press Return. This will display the current setting for the access point name.
- 9. If you need to change the access point name, at the > prompt, enter **apn "***name of access point***"** and press Return.
- 10. You will be informed that the phone network information has been updated.
- 11. Disconnect power from the modules, then reconnect power again.

There are several commands that can be used in HyperTerminal. The **DPUSH>dcfg** command will show what IP address you should be using. The **DPUSH>dsp** command shows the network type (GSM) and the access point name.

# **2105 Interface Module**

## <span id="page-64-0"></span>*Section 5 Modbus Protocol and 2100 Output*

Sections [5.1](#page-64-1) through [5.5](#page-68-0) give an overview of the basic capabilities and operation of Modbus protocol as it applies to Isco 2100 Series flow modules.

For a Glossary of Terms and Common Acronyms, see Sections [5.4](#page-67-0) and [5.5](#page-68-0).

For Modbus technical specifications, turn to Section [5.6](#page-68-1).

#### *Note*

The 2105 Interface Module is capable of receiving Modbus input using ASCII or RTU protocol. For 2105 Modbus input configuration, see Section [2.11](#page-43-1) *[Modbus Input](#page-43-1)*.

<span id="page-64-1"></span>**5.1 Introduction** Modbus is a simple command/response mechanism to read from and write to specific memory locations called *registers*. A register is a holding place for a piece of digital information within the equipment. For data output, the Isco 2100 Series devices use Modbus ASCII protocol, the method discussed in this section. Modbus ASCII has more liberal communication timing requirements. Modbus communication for the Isco 2100 Series provides a standard protocol that can be used to retrieve real-time data from a single module or stack of modules at a site, or multiple sites, over a wide area. The data can be sent to a central computer for display, data collection, or process control.

> Modbus output implementation is independent of Flowlink and cannot alter the Flowlink-programmed configuration of the module. Modbus cannot be used to retrieve historical data from a module's memory.

> Due to the wide variety of configurations that can be made with Modbus, it is impossible to cover every usable application. This section will discuss the overall capabilities and operation of Modbus.

**5.2 Operation** There are many standard, third party Modbus drivers and OPC servers that may be used to link a remote Modbus device, such as a 2100 Series module, to SCADA or process control software, such as Wonderware™ or Intellution™. The OPC server communicates with the remote instrumentation and accesses registers. The definition of what information is contained and where (the register number, or address) is decided by the manufacturer (Teledyne Isco).

In a 2100 module, the registers hold, but are not limited to, the current real-time value of the meter's level, velocity, flow, input voltage, temperature, and total flow readings, stored in specified register locations. A list of the 2100 register addresses, and what parameters are held where, is available in Section [5.6](#page-68-1).

By accessing these registers you can obtain the current value of whatever parameter you desire. The reading(s) can then be displayed or stored wherever you designate as a destination; for example, a process control computer.

#### *Note*

Level, flow, velocity, and temperature data is stored in metric units only.

Not all registers are limited to read-only data storage. You can also use some registers for control purposes. For example, by writing a "1" value to register 24 ("Identify Module" register), you will tell a 2100 module to light the LED on the front of the module. See Table [5-2](#page-69-0) for register definitions for individual modules, including read/write designation.

**5.2.1 Establishing Communication** There are several different communications protocols supported in the 2100 series that require auto-baud rate detection. Because of this, each time a modbus connection is made, the module uses a polling mechanism to repeatedly send a command until a response is received. It may take up to 20 command retries before the module has identified the baud rate and a response is received.

*Modbus ProtocolSetup*

The communication settings for Modbus protocol are as follows: Baud: 9600

Bits: 8

Parity: None

Stop Bits: 1

**5.2.2 Module Addressing** When connecting to a site via a Modbus OPC server, you use a dedicated line of communication to that module or stack from the OPC server, which can be a dedicated communications cable (direct connection) or a dedicated phone number (modem).

> When you are using a direct connection, you are dedicating a specified COM port on the computer, and that COM port determines the site to which you are connecting.

> When you are using a modem, the dedicated line is defined by the site's phone number.

> If you connect more than one 2100 Series module at a site, the Modbus OPC server, while using the shared communication line for all of the modules within the network, must have some way to differentiate between the modules. When sending a command to

a specific module, the command has an address field. This allows the server software to talk to, as well as control, the specified module, while ignoring other modules in the same stack or site.

Each module capable of Modbus Protocol communication will automatically create its own specific ASCII address within the site, using:

- The model numbers of the modules
- The user-defined module names

**5.3 Configurations** A variety of configurations can be made with Modbus, either through direct connection or through a modem.

> In the example shown in Figure [5-1](#page-66-0), you are direct-connecting a server PC to two individual 2100 sites through Modbus, using the COM ports on the OPC Server, which are directly connected to the remote sites.

> Connection to the module is made through the RS-232 communication port on the top of the module.

#### *Note*

For low power operation, we recommend connecting the module(s) to the computer using the straight-through cable (Isco part number 60-5314-529), which consumes less power, instead of our standard interrogation cable.

In Figure [5-1,](#page-66-0) the OPC Server PC must have two COM ports. Modbus requires one COM port each, for direct connection of each site.

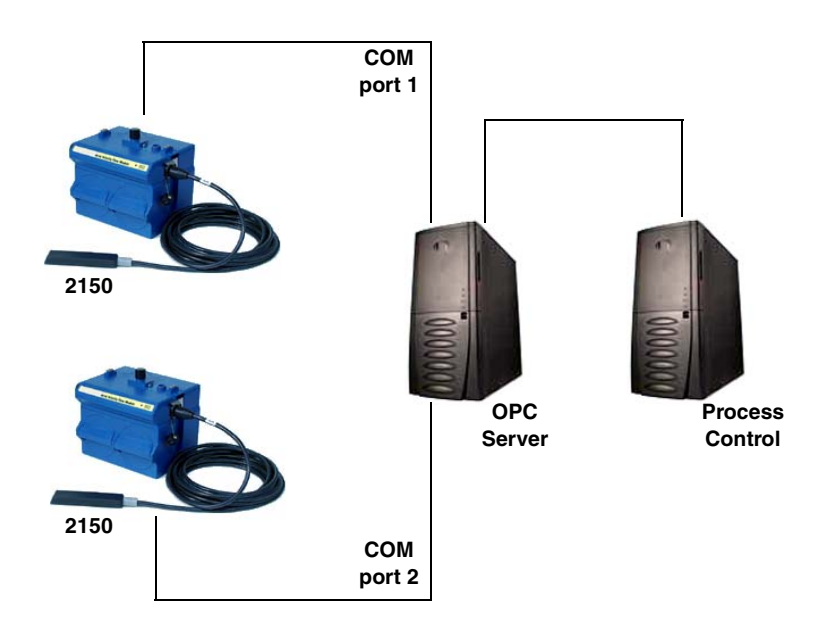

<span id="page-66-0"></span>*Figure 5-1 Configuration example (direct connection shown)*

The operation sequence for the example above can be summarized in the following steps:

2150:

- 1. 2150s take readings from probes.
- 2. 2150s store readings (level, velocity, flow rate, etc.) in their specified registers.

Process Control:

- 3. The user requests data through Process Control.
- 4. Process Control asks the OPC server to gather information.
- 5. OPC connects to the 2150 stack through the cable (direct connection), takes register data from the specified 2150, and populates the OPC server's holding index.
- 6. Process Control takes data from the OPC server's holding index and gives data to the user.

Note that Process Control can be either manual or automated in this example, and that the OPC server and Process Control may be located physically on the same computer.

<span id="page-67-0"></span>**5.4 Glossary of Terms ASCII –** Short for American Standard Code for Information Interchange, ASCII is a code that represents English characters with numbers. Most computers represent text with ASCII code, making it possible for one computer or device to share data with another. For output, 2100 modules support Modbus ASCII protocol.

> **Dedicated Line –** A telecommunications path reserved for communication between two specified points and not shared among multiple points.

> **Modbus Protocol –** Modbus Protocol is a messaging structure used to establish master-slave/client server communications between intelligent devices. Modbus is a simple command/response mechanism to read from and write to registers.

> **OPC –** OPC (OLE for Process Control) means open connectivity via open (free for use) standards. It is a series of software standards specifications that fill a need in automation (like printer drivers did for Windows), acting as a translator for data transmission and process control.

> The specification defines a standard set of objects, interfaces, and methods for use in process control and manufacturing automation applications to facilitate interoperability. There are hundreds of OPC Data Access servers and clients.

> **Registers –** Registers are locations in memory that have specific data stored for retrieval or are used for control functions. A register is a holding place for a piece of digital information within

the equipment. The definition of what is contained and where (the registry number, or address) is decided by the manufacturer (in this case Teledyne Isco).

**SCADA –** SCADA (Supervisory Control And Data Acquisition) is a computer system for gathering and analyzing real-time data. SCADA systems are used to monitor and control plant operation, or equipment in industries such as telecommunications, water and waste control, energy, oil and gas refining, and transportation.

The SCADA system transfers the information (for example, where a leak has occurred in a pipeline), back to a central site, alerting the home station of the leak, performing necessary analysis and control (such as determining if the leak is critical), and displaying the information in a logical and organized manner.

SCADA systems can be relatively simple, such as one that monitors the environmental conditions of a small office building, or very complex, such as a system that monitors all the activity in a nuclear power plant or a municipal water system.

<span id="page-68-0"></span>**5.5 Common Acronyms ASCII –** American Standard Code for Information Interchange **DCS –** Distributed Control Systems **MTU –** Master Terminal Unit **OPC –** Object Linking and Embedding (OLE) for Process Control **PLC –** Programmable Logic Controller **RTU –** Remote Terminal Unit **SCADA –** Supervisory Control And Data Acquisition **TCP/IP –** Transmission Control Protocol/Internet Protocol

<span id="page-68-1"></span>**5.6 Register Specifications - 2100 Output** All numbers in the Modbus registers are stored most significant byte first. If the polling device has a byte ordering of least significant byte first (an Intel-based PC, for example), the bytes will need to be reversed after they are received.

The Modbus ASCII address is used to index the data by modules.

Modbus ASCII address 1 contains information related to the site. The first register contains a 16-bit integer count of the number of modules that have data to report. The maximum number of modules that can be supported is 4.

Modbus ASCII addresses 2 through the number of the module in the stack (N) minus 1 contain data from the individual modules.

The Modbus ASCII addresses will be sorted by the model number, and then by module name, which is entered by the user through Flowlink. This allows the user to control the ordering of the addresses and easily predict what data will be in specific registers. Every measured parameter has a corresponding status and measurement time that are updated with each measurement. The maximum number of supported measurements from all modules in the system is 28.

The Modbus registers are assigned within 30 seconds after the 2100 module is powered up. To conserve power for the users who do not use Modbus communications, no Modbus registers will be updated with sensor readings until a Modbus master communicates with the 2100 module.

The register definitions for the Site Information device (Modbus ASCII address 1) are in Table [5-1](#page-69-1):

<span id="page-69-1"></span>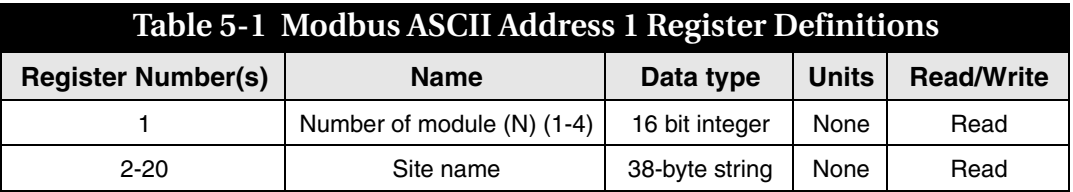

The register definitions for the individual modules (Modbus ASCII addresses  $2 + (N - 1)$  are in Table [5-2:](#page-69-0)

<span id="page-69-0"></span>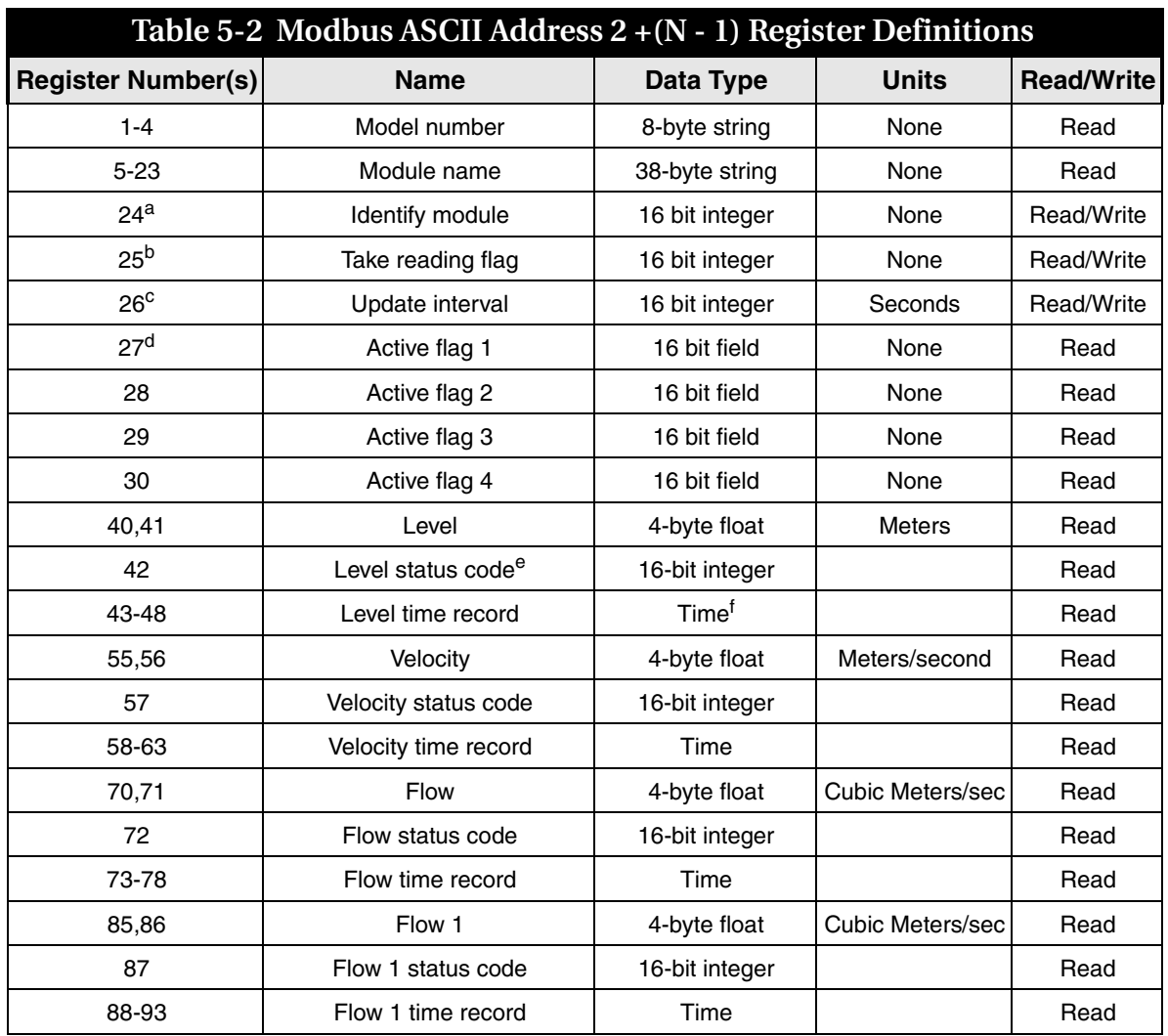

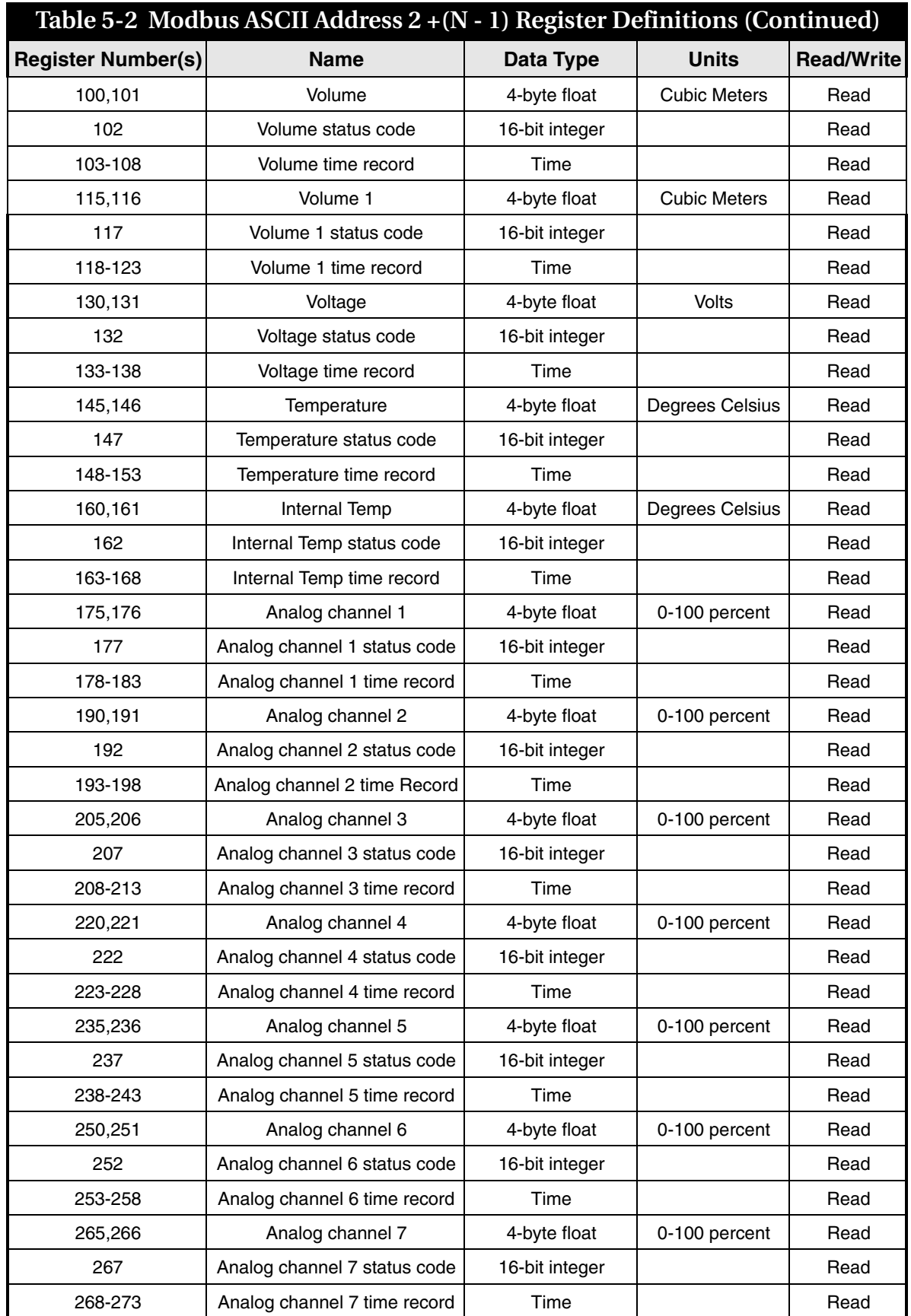

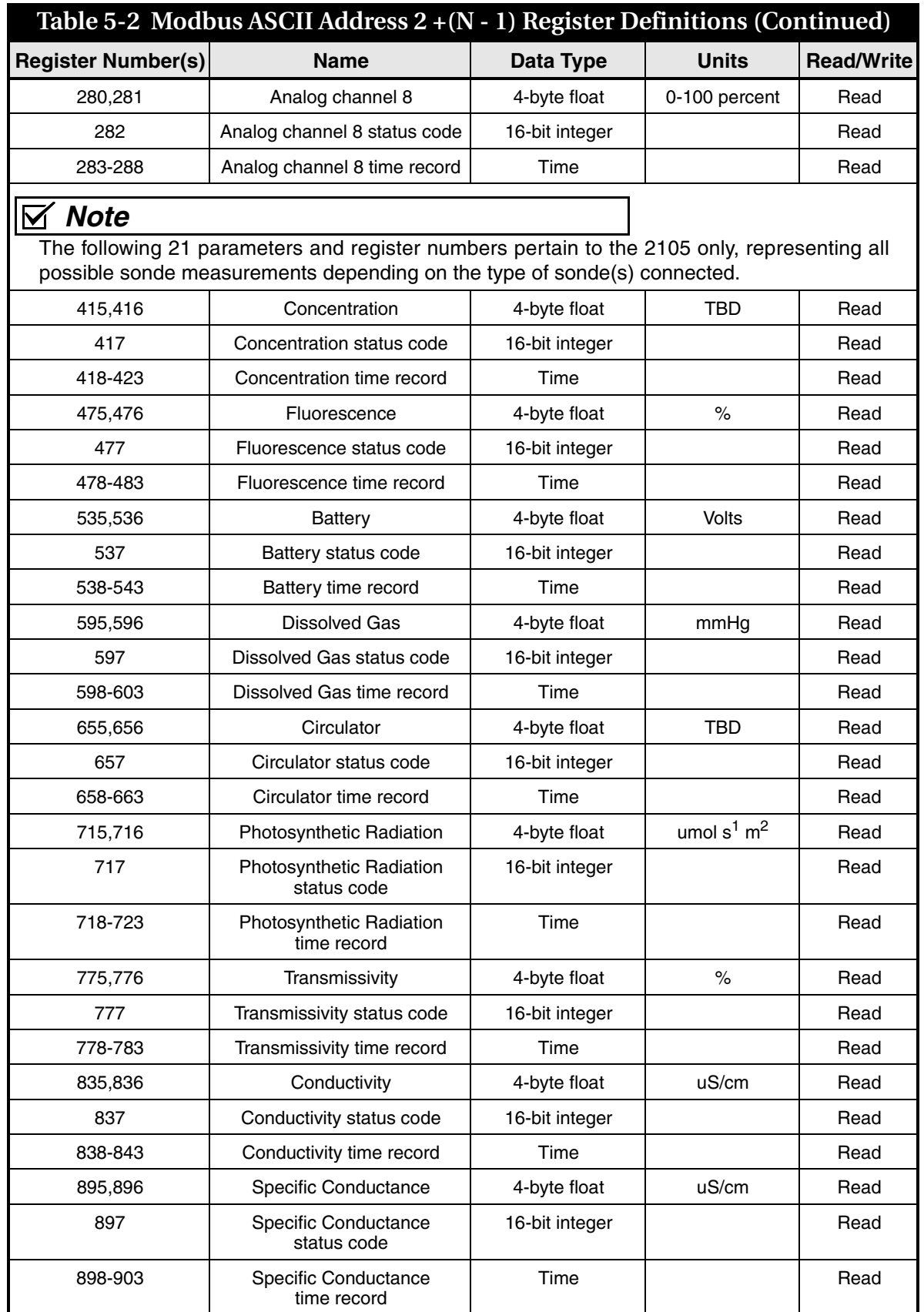
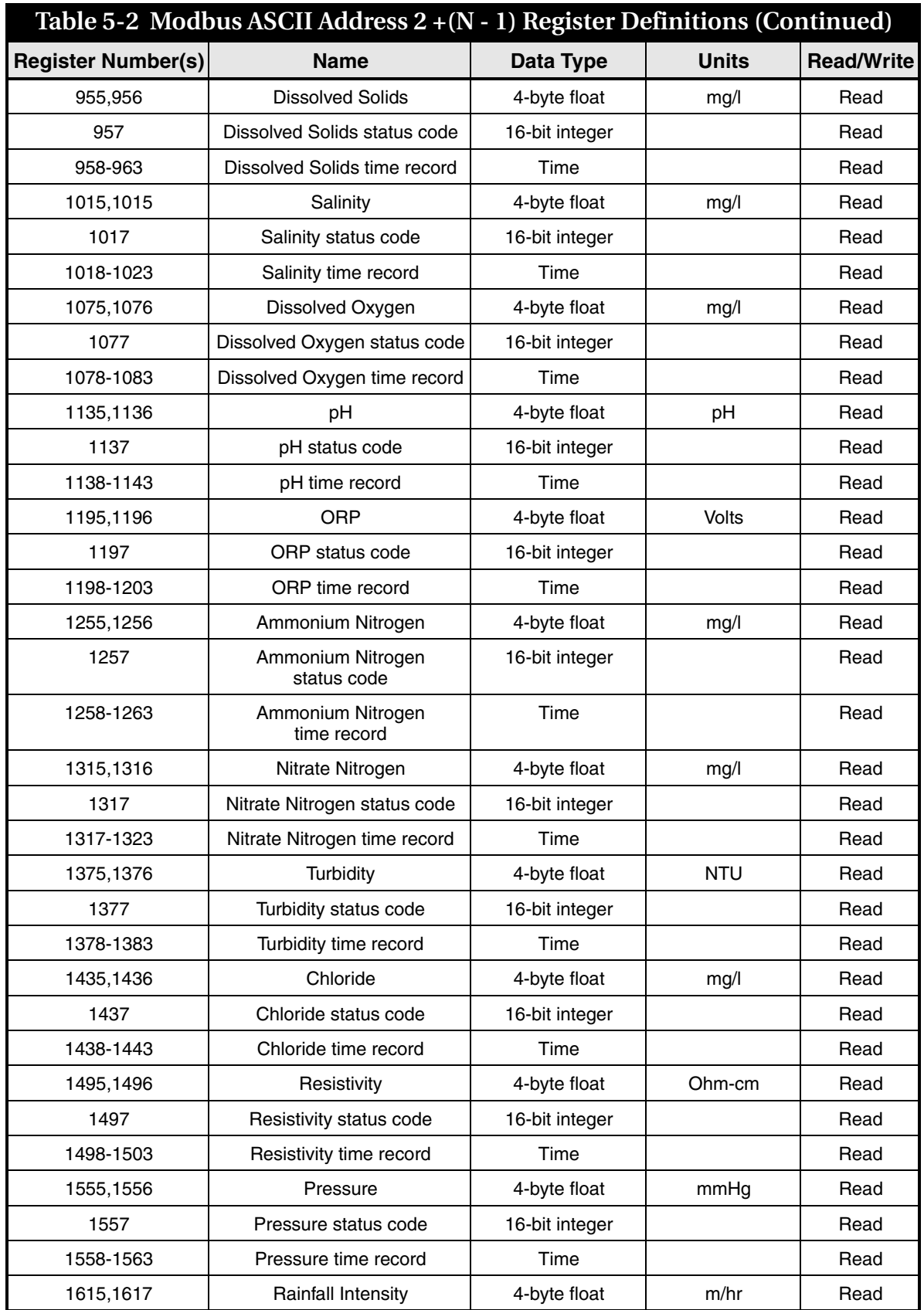

| Table 5-2 Modbus ASCII Address $2+(N-1)$ Register Definitions (Continued) |                                |                |              |                   |
|---------------------------------------------------------------------------|--------------------------------|----------------|--------------|-------------------|
| <b>Register Number(s)</b>                                                 | <b>Name</b>                    | Data Type      | <b>Units</b> | <b>Read/Write</b> |
| 1618                                                                      | Rainfall Intensity status code | 16-bit integer |              | Read              |
| 1619-1622                                                                 | Rainfall Intensity time record | Time           |              | Read              |

a. A write to the Identify module register will cause the module to perform the identify operation which may be a steady LED for a few seconds or a beep in the Field Wizard.

- b. Setting the Take Reading flag to 1 will cause the module to update the registers with current data readings. It will be set to zero when the readings have all been updated. This may be used to initiate readings and poll for when they are ready to be read. It may take up to 50 seconds to update all the readings, depending upon the flow conditions. Setting the Take Reading flag to 2 causes an automatic, 15 second update of readings when a Modbus master is polling the 2100.
- c. The Update Interval specifies an interval in seconds that the registers are automatically updated. It defaults to zero, which indicates that no automatic updating will occur.
- d. The Active Flag (1-4) bit fields specify what fields/registers are active in the list. This provides support for a maximum of 64 fields. For example, if bit 0 of register 27 is set, the Level (registers 40,41) is active. If bit 1 of register 27 is set, then the Velocity (registers 55,56) is active. If bit 0 of register 28 is set, the Analog channel 7 (registers 265,266) is active.
- e. A non-zero status code indicates a measurement problem.
- f. Time is represented in a series of registers: Order is from lowest address to highest Seconds (0-59), Minutes (0-59), Hours (0-23), Days (1-31), Month (1-12) and Year (1977-2099).

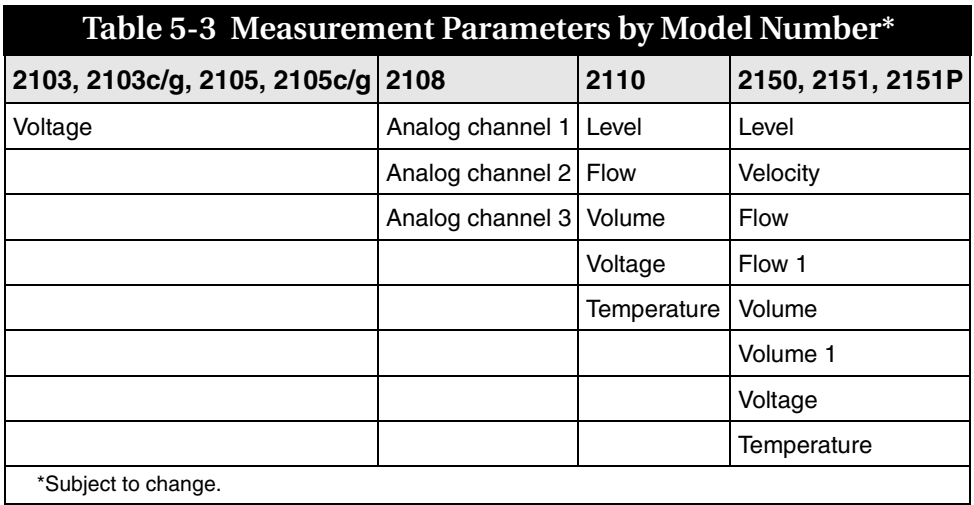

## <span id="page-76-1"></span>*Section 6 Maintenance*

<span id="page-76-0"></span>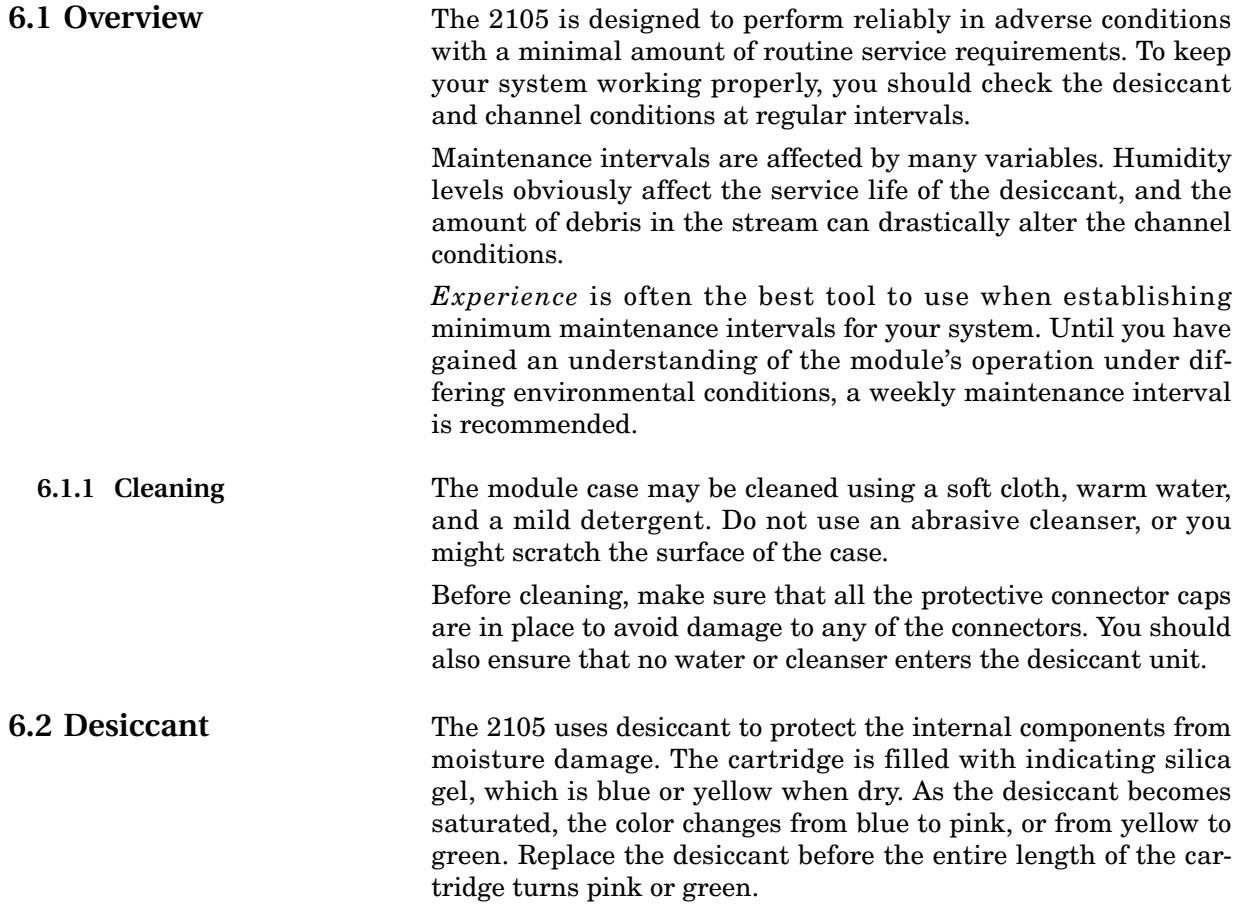

#### **6.2.1 Replacing the Desiccant**

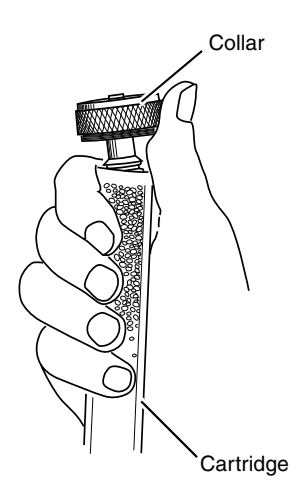

The desiccant is contained in a cartridge located on the side of the 2105. To remove the cartridge, unscrew the collar and slide the cartridge out of the 2105. The clear tube reveals the silica gel desiccant inside.

To replace the silica gel desiccant:

- 1. Hold the cartridge upright with the collar at the top.
- 2. As shown in the margin, push the collar off the cartridge.
- 3. Empty the saturated silica gel beads or granules.
- 4. Fill the tube with new (Isco P/N 099-0011-03) or reactivated (see Section [6.2.2](#page-77-0)) silica gel desiccant.
- 5. Press the collar onto the tube.
- 6. Slide the cartridge into the 2105. Tighten the collar to seal the cartridge in place.

<span id="page-77-0"></span>**6.2.2 Reactivating the Desiccant**

Silica gel beads and granules of desiccant can be reactivated.

## **CAUTION**

Desiccant may produce irritating fumes when heated. Observe the following precautions:

- Use a vented oven in a well ventilated room.
- Do not remain in the room while the regeneration is taking place.
- Use the recommended temperature. Avoid heating the desiccant at higher than recommended temperatures.

There is the potential of irritating fumes coming from the desiccant during reactivation. Because of this, we urge you to use caution, and to heat the desiccant in a well ventilated room. Material Safety Data Sheets are in the back of this manual.

The desiccant's ability to remove moisture may lessen with each saturation/reactivation cycle, resulting in a need for more frequent service. After several cycles, the desiccant may no longer be effective as it saturates too quickly. At this point, replace the desiccant.

*Silica gel* To reactivate the silica gel desiccant, pour the spent desiccant into a heat resistant container. Never heat the cartridge assembly; it will melt. Heat the silica gel in a *vented convection oven* at 212° to 350°F (100° to 175°C) for two to three hours, or until the blue or yellow color returns. Allow the desiccant to cool and store it in an airtight container until ready for use.

### **6.3 Hydrophobic Filter** If the 2105 is in a humid location or submerged, a hydrophobic filter prevents water from entering the desiccant cartridge. Any amount of water will plug the filter and it must be rinsed with clean water and allowed to dry, or replaced to prevent internal damage to the module. Remove the hydrophobic filter with a  $^{5}\!/$ s" or 16mm socket. Gently screw in the replacement filter (Isco part #209-0093-93). If the hydrophobic filter frequently requires replacement, consider relocating the modules so that they are better protected. **6.4 O-Rings** The communication connectors on the 2105 contain O-rings that need periodic treatment with silicone lubricant and replacement. Whenever you replace the O-rings, or have removed them from the connectors for some reason, you should lubricate the O-rings by applying lubricant around the circumference of the ring. **209-0093-93**

## *Note*

<span id="page-78-0"></span>Do not use petroleum-based lubricants. Petroleum-based lubricants will cause the O-ring to swell and eventually deteriorate. Aerosol silicone lubricant sprays often use petroleum based propellants. If you are using an aerosol spray, allow a few minutes for the propellant to evaporate before proceeding.

**6.5 How to Obtain Service** The internal components of the 2105 are not user-serviceable. The case is completely sealed to protect the internal components. To repair the unit, the case must be broken open and replaced. If you think your module requires repair, contact Isco's Technical Service Department.

> Corresponding with a Teledyne Isco Technical Service Representative can often resolve the problem without the need to return the item. If the difficulty cannot be resolved you will be issued a Return Authorization Number (RAN) and information on returning it to the factory.

Teledyne Isco Technical Service Department P.O. Box 82531 Lincoln, NE 68501 866-298-6174 or 402-464-0231 FAX: 402-465-3001

e-mail: IscoService@teledyne.com

## *Appendix A Replacement Parts List*

### **A.1 Replacement Parts Diagrams and Listings**

<span id="page-80-0"></span>Replacement parts are called out in illustrations in this section. Reference the call-outs in the accompanying tables to determine the part number for the item.

Replacement parts can be purchased by contacting Teledyne Isco's Customer Service Department.

#### **Teledyne Isco**

Customer Service Department P.O. Box 82531 Lincoln, NE 68501 USA

Phone: (800) 228-4373 (402) 464-0231 FAX:(402) 465-3022

E-mail:IscoInfo@teledyne.com

### **A.1.1 2105 Interface Module**

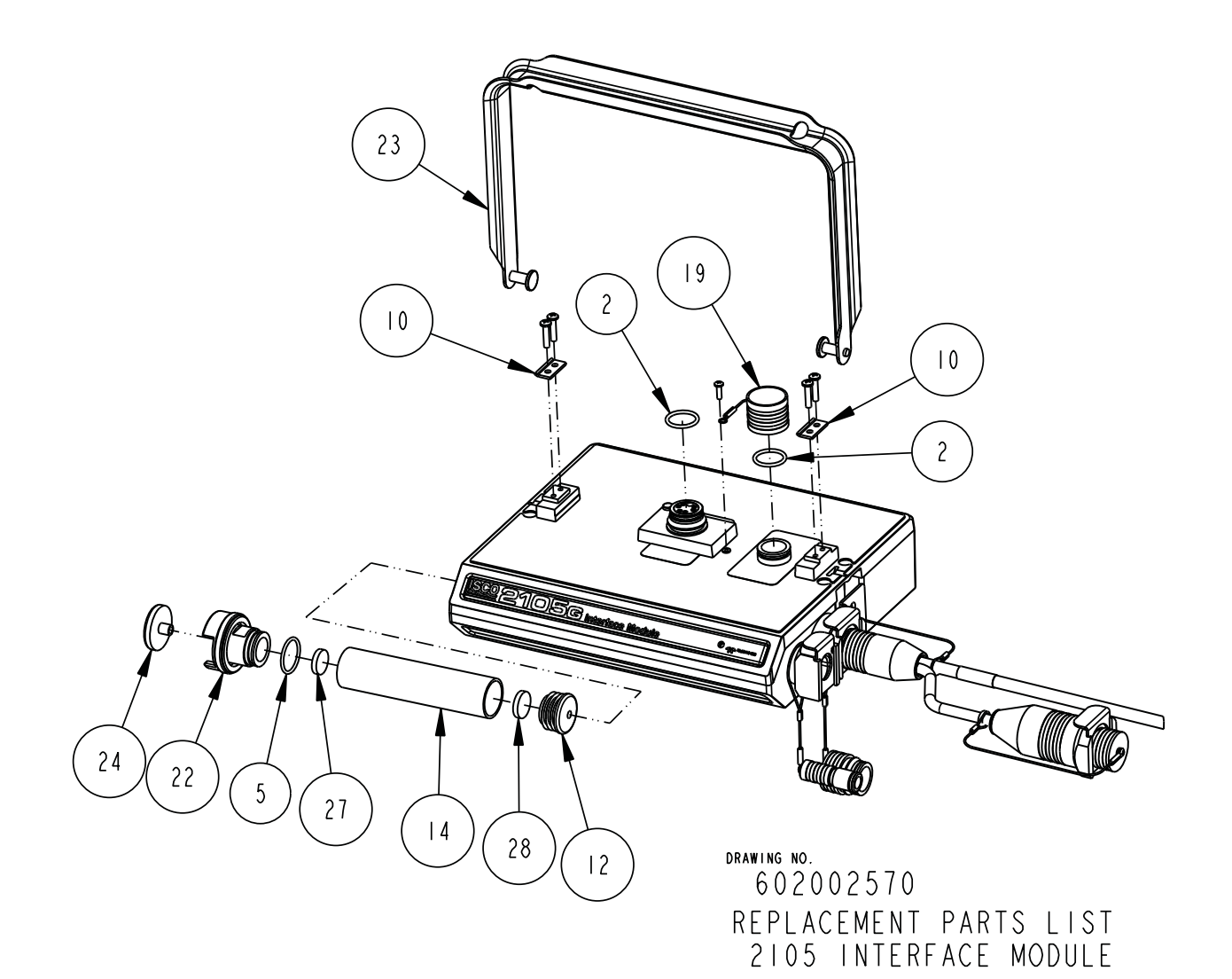

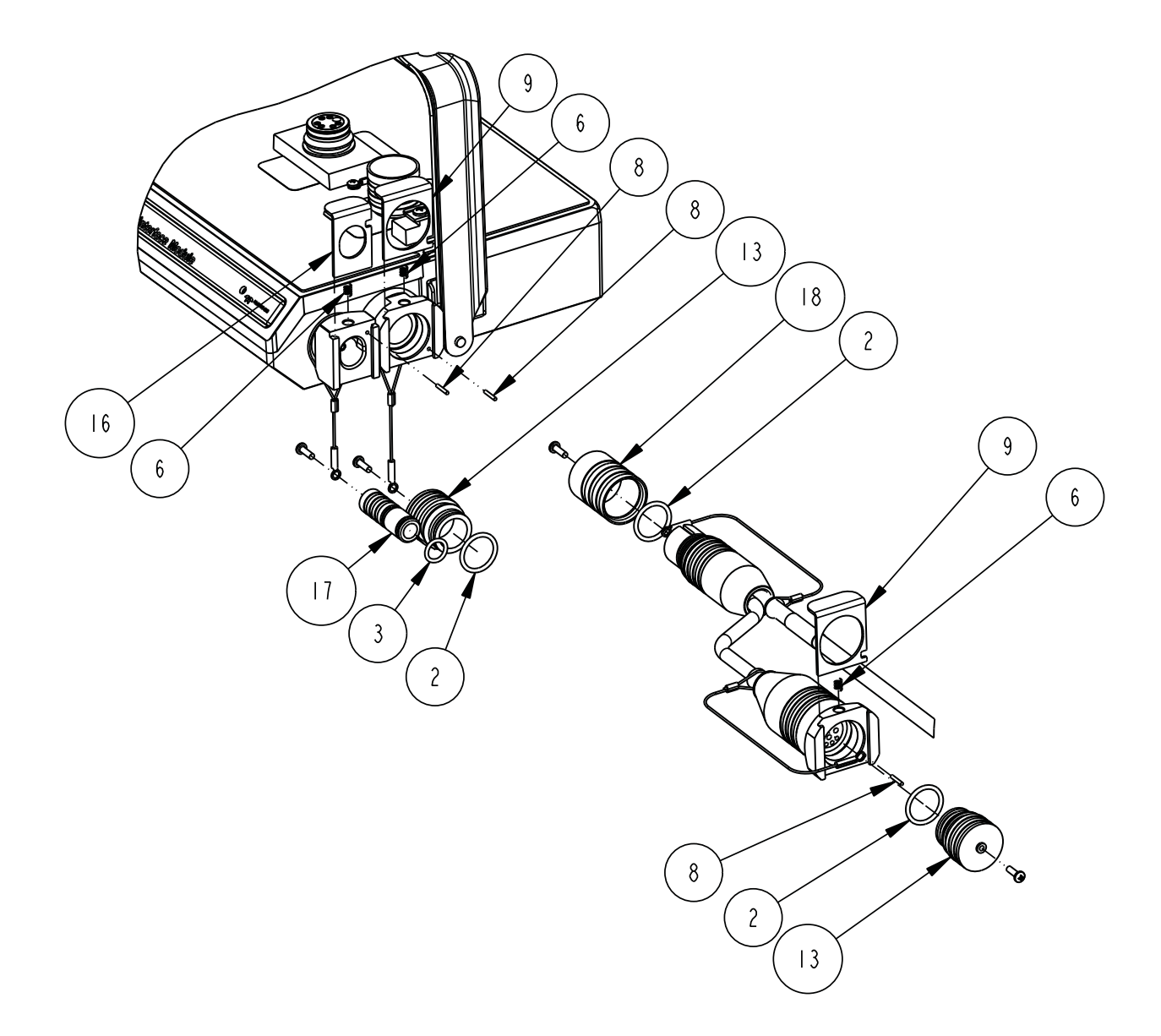

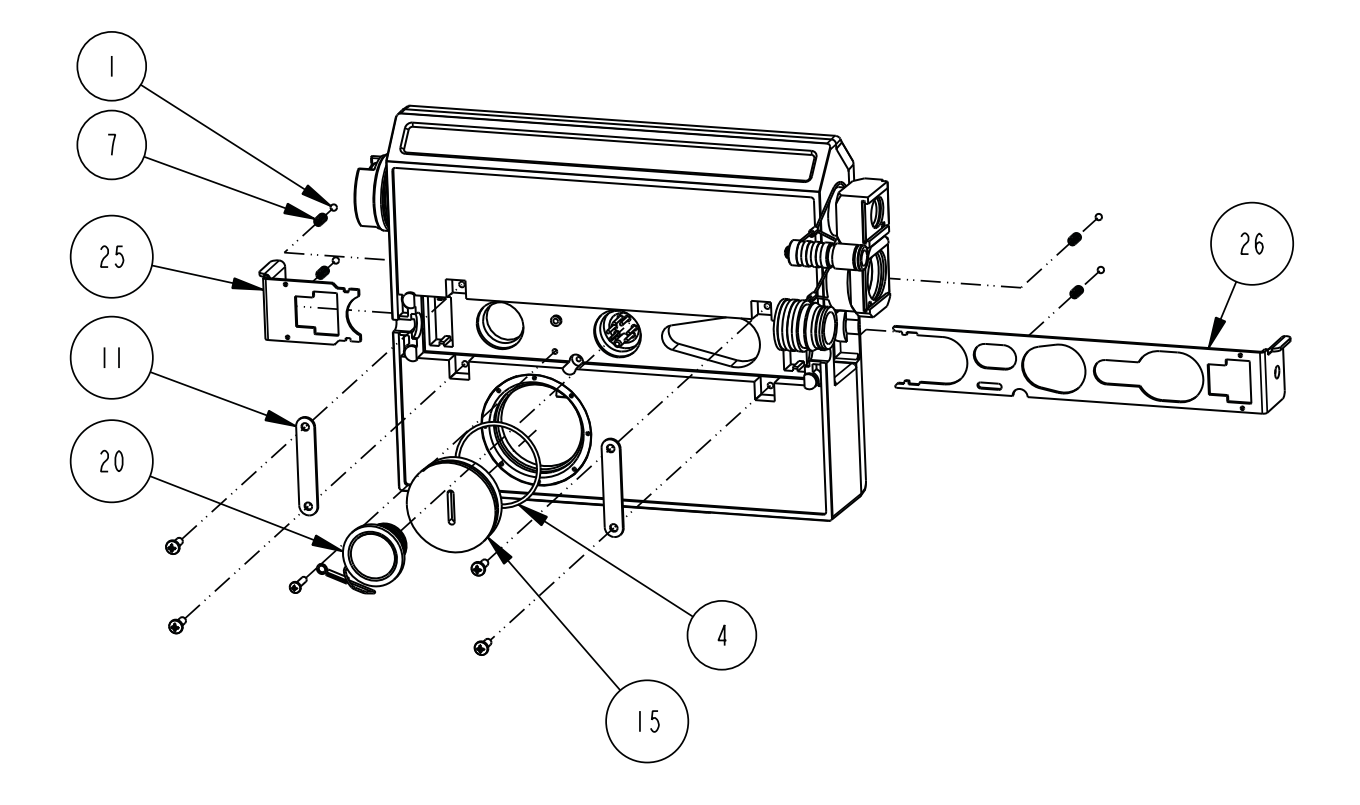

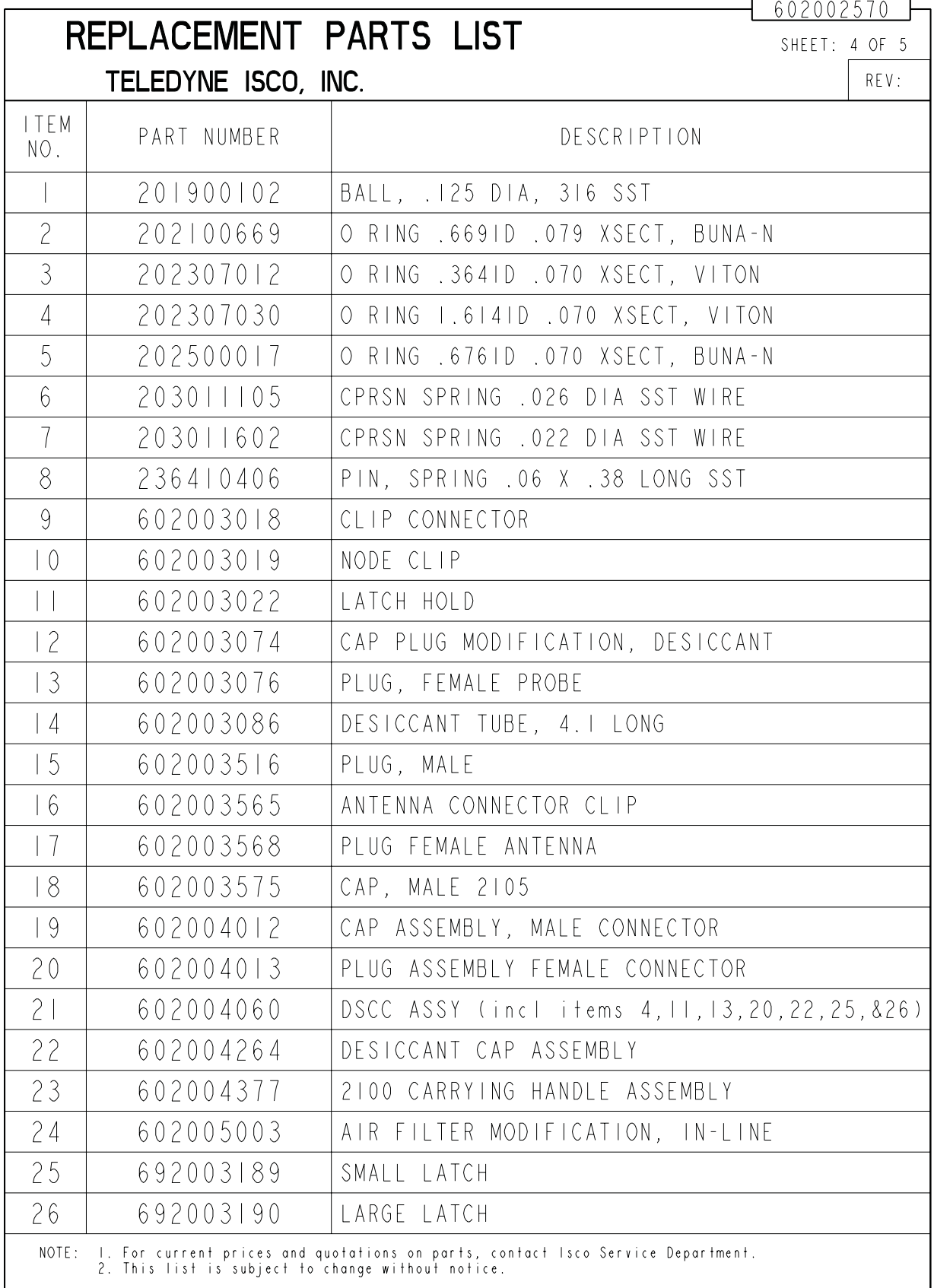

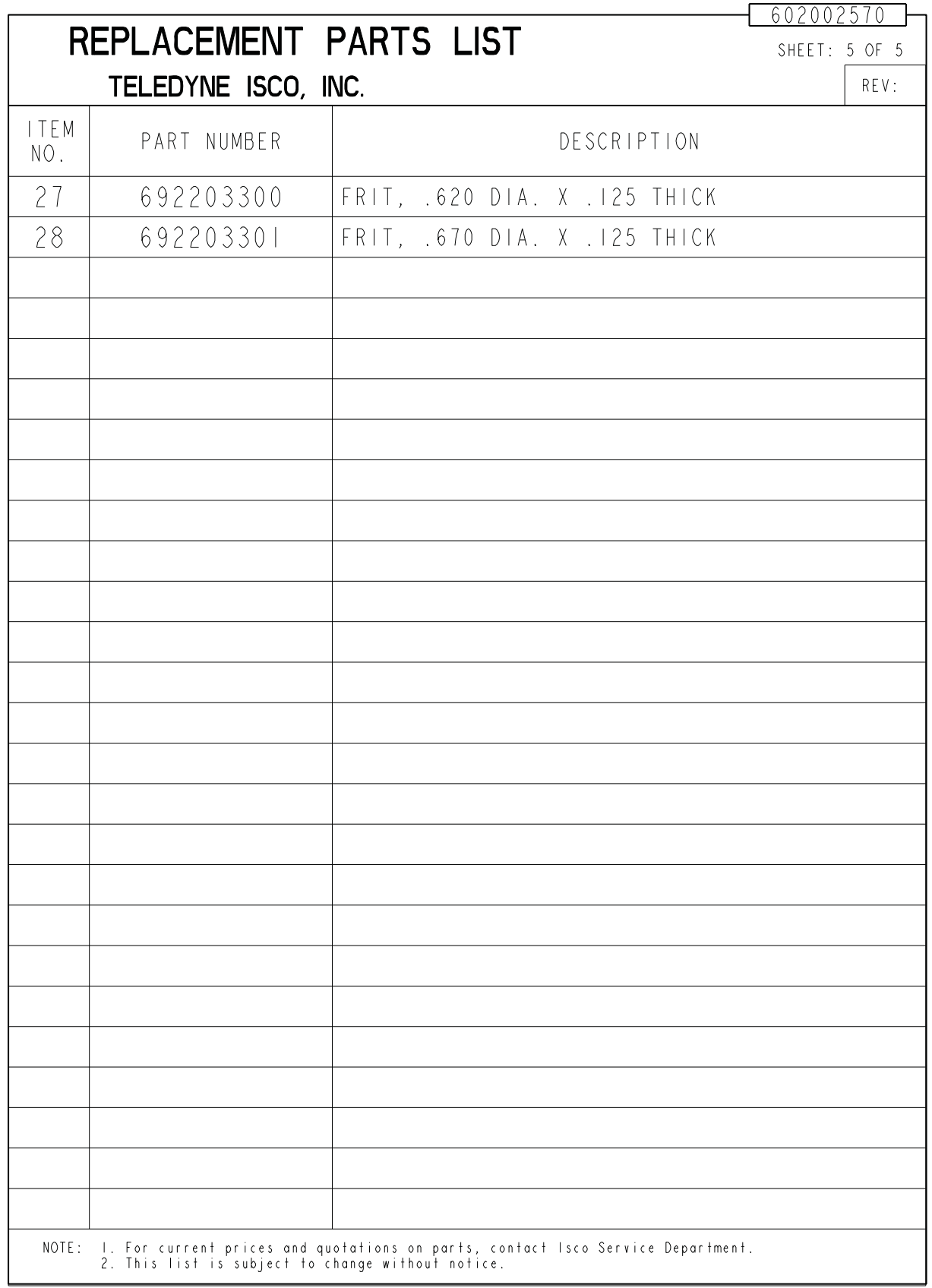

### **A.1.2 2191 Battery Module**

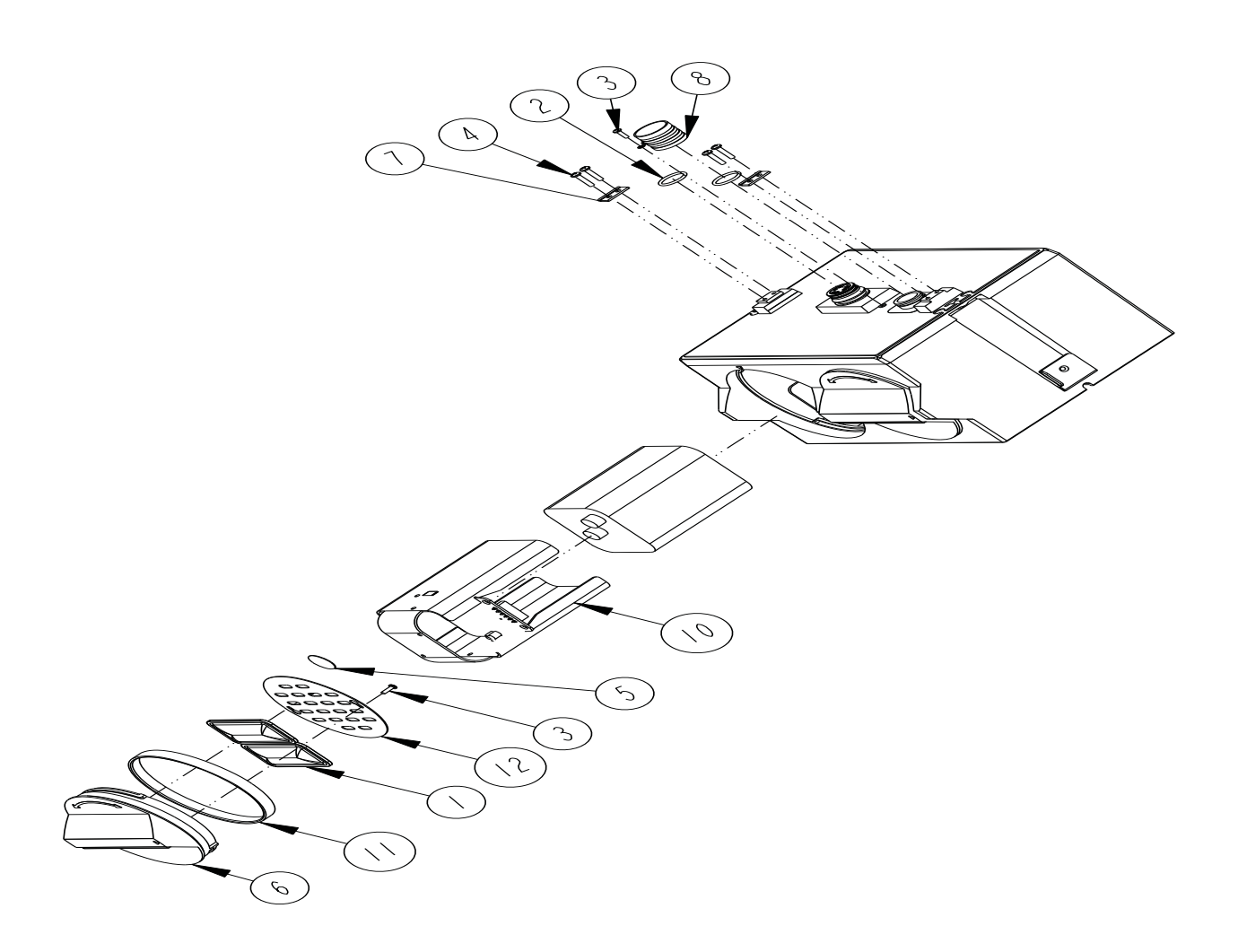

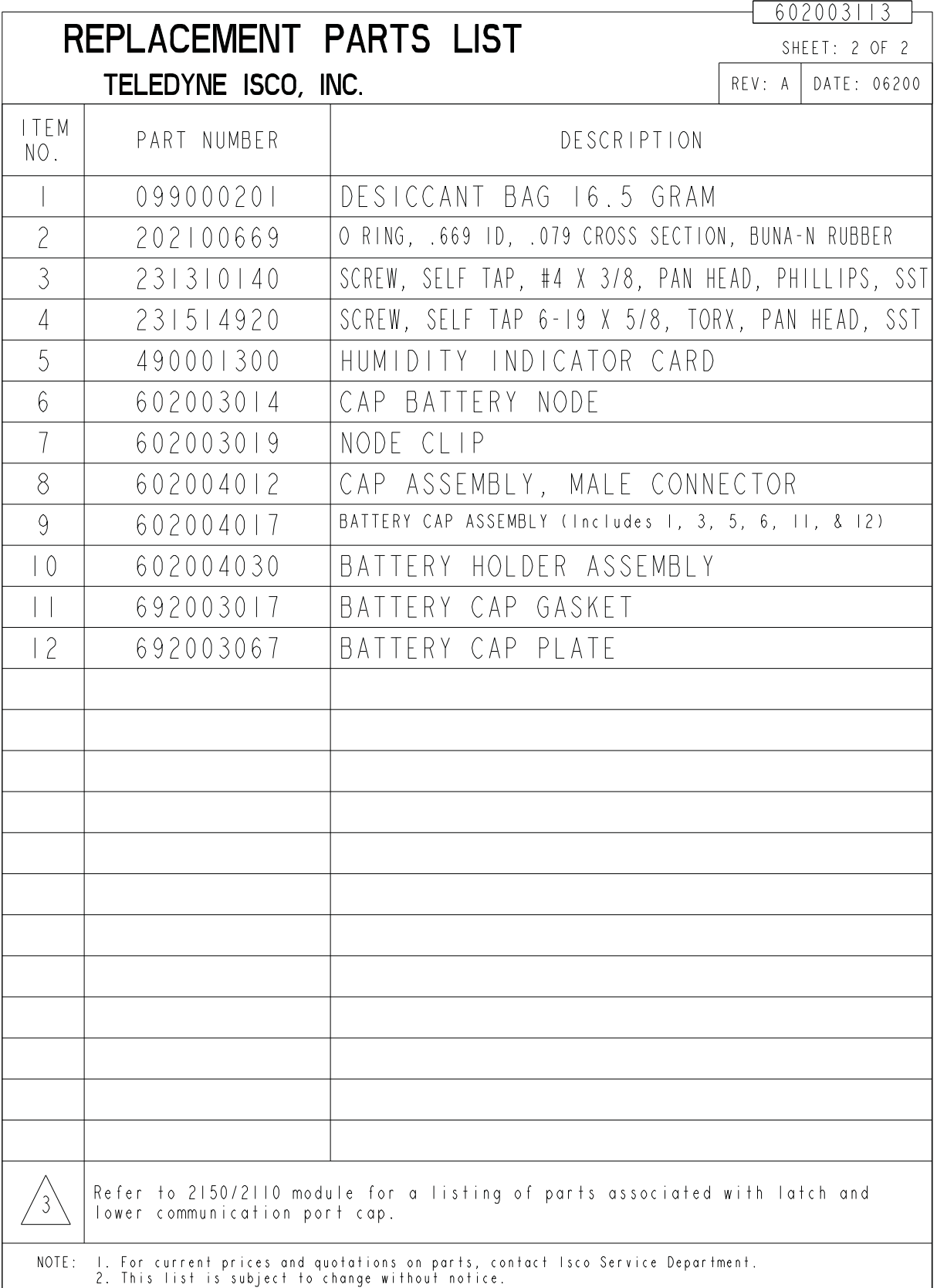

### **A.1.3 2105 Antenna Options**

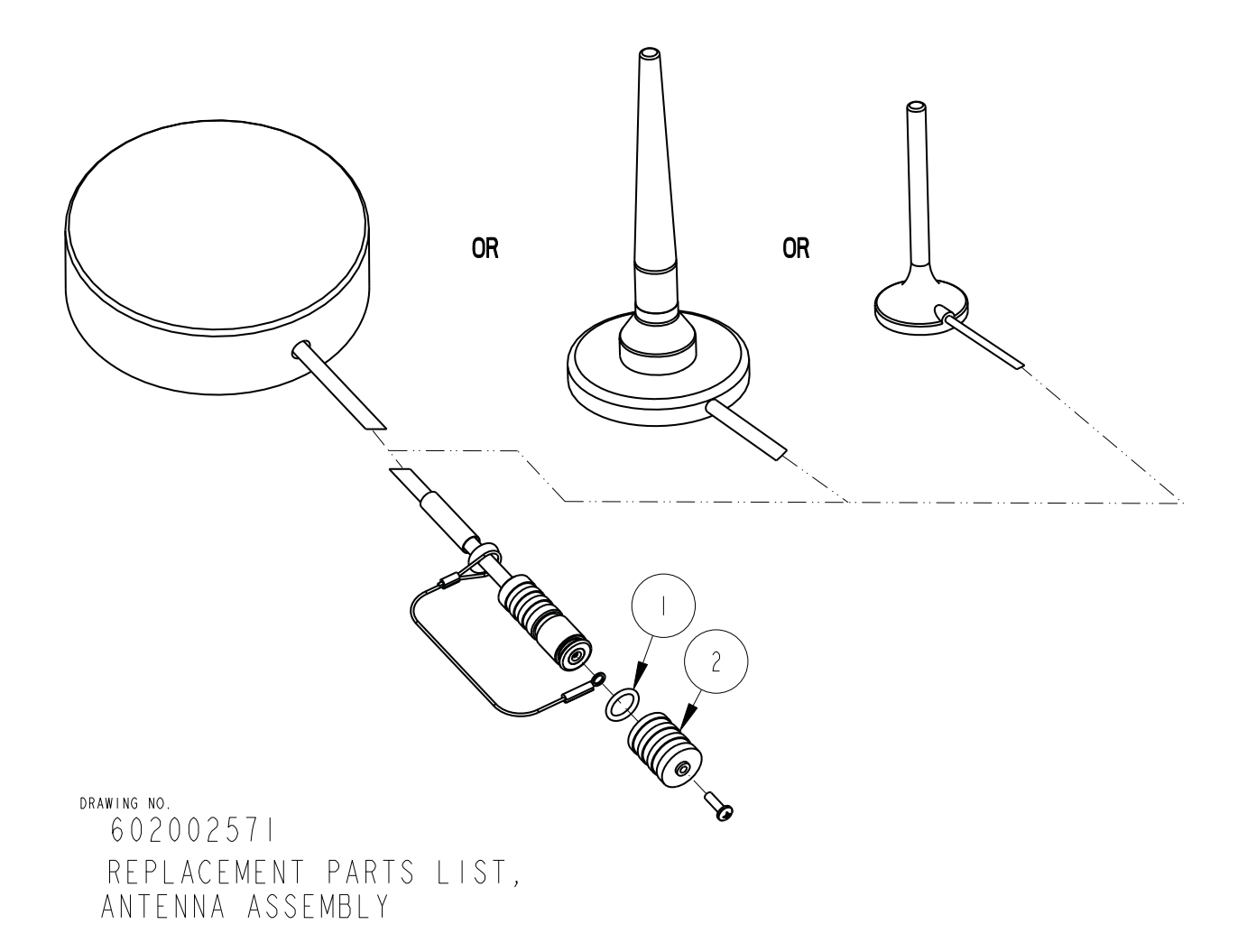

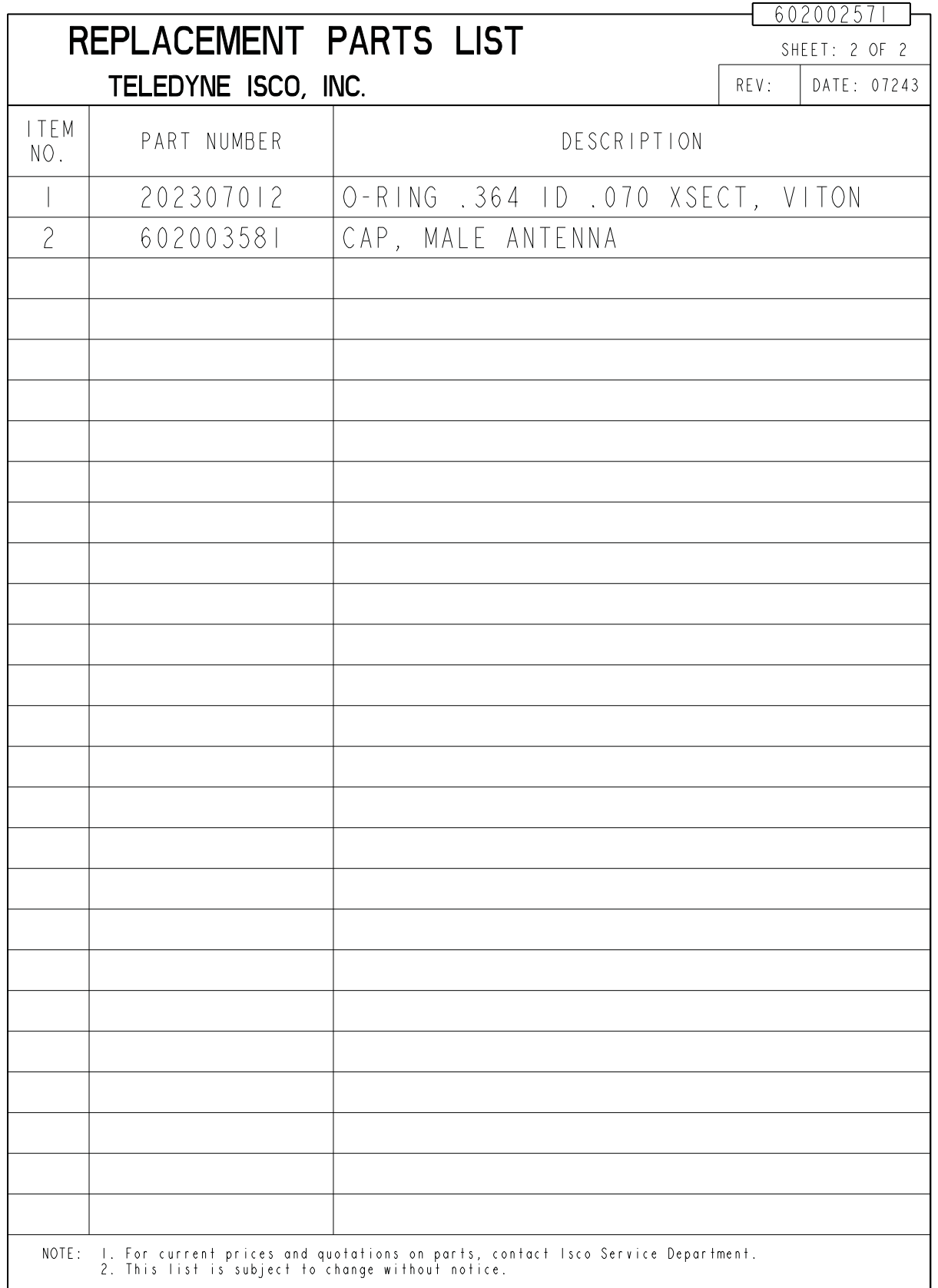

## *Appendix B Accessories*

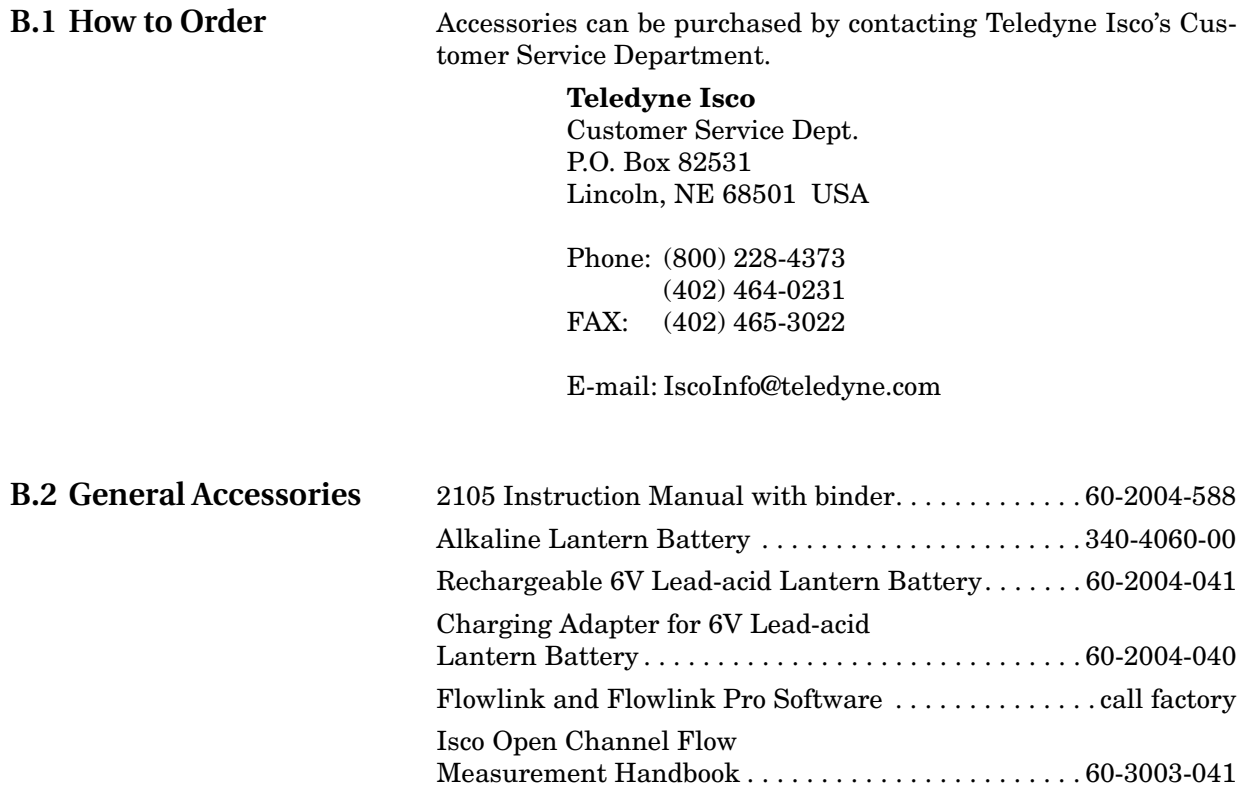

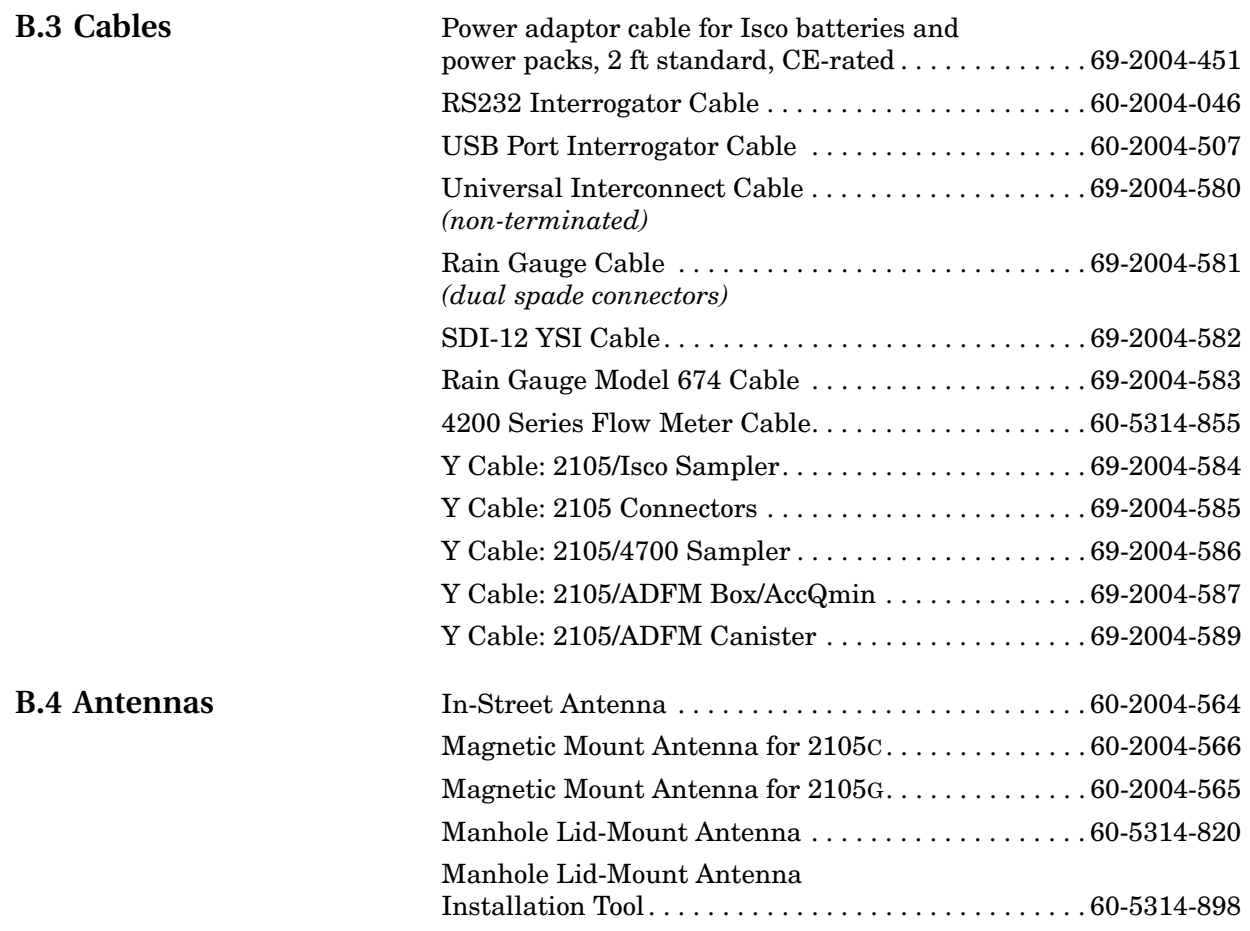

## *Appendix C Material Safety Data Sheets*

<span id="page-94-0"></span>This appendix to the manual provides Material Safety Data Sheets for the desiccant used by the 2105 Module.

Teledyne Isco cannot guarantee the accuracy of the data. Specific questions regarding the use and handling of the products should be directed to the manufacturer listed on the MSDS.

## **Material Safety Data Sheet** <u>Indicating Silica Gel</u>

Identity (Trade Name as Used on Label)

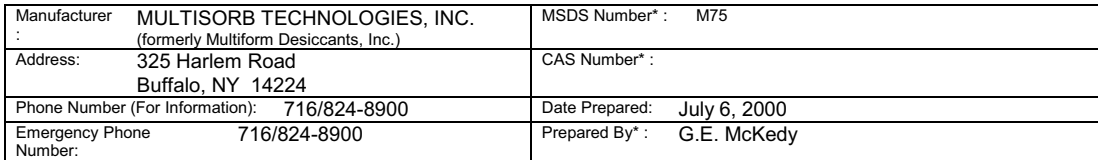

#### **Section 1 - Material Identification and Information**

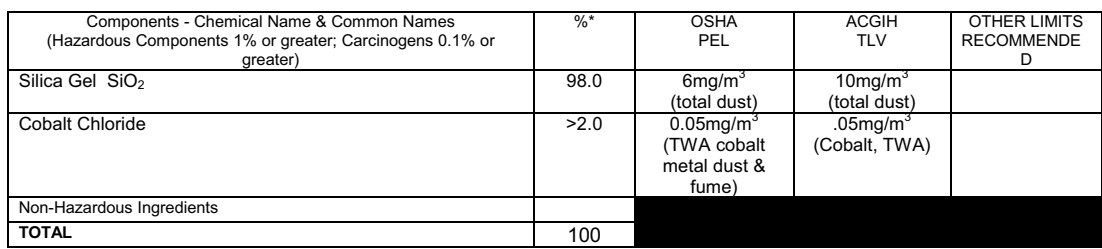

#### **Section 2 - Physical/Chemical Characteristics**

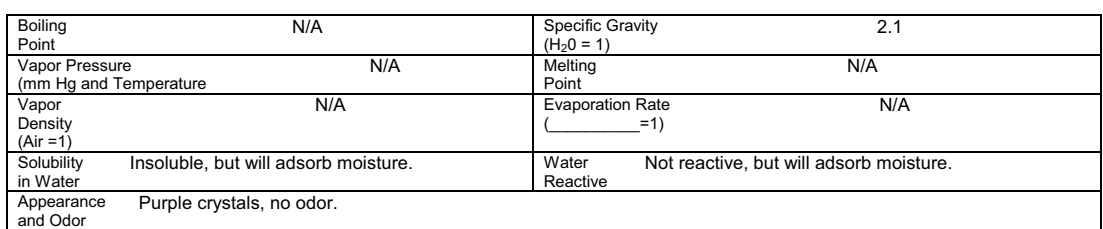

#### **Section 3 - Fire and Explosion Hazard Data**

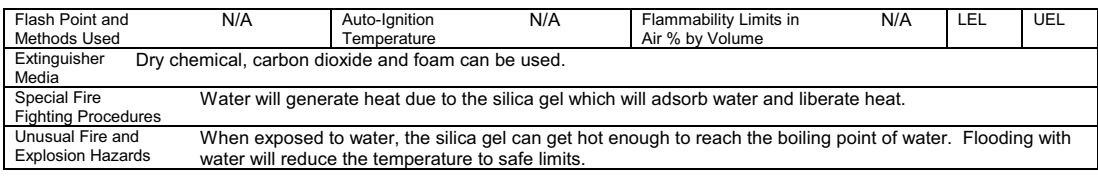

#### **Section 4 - Reactivity Hazard Data**

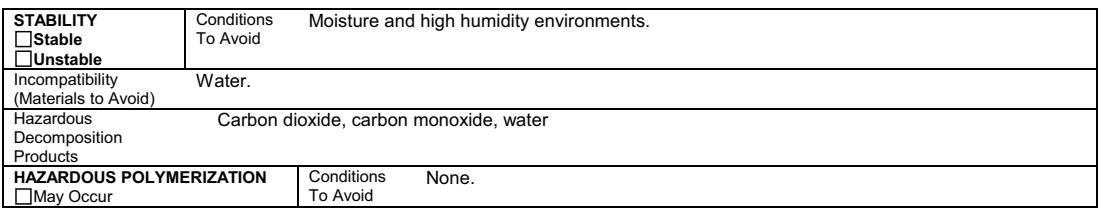

\*Optional Indicating Silica Gel

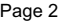

#### **Section 5 - Health Hazard Data**

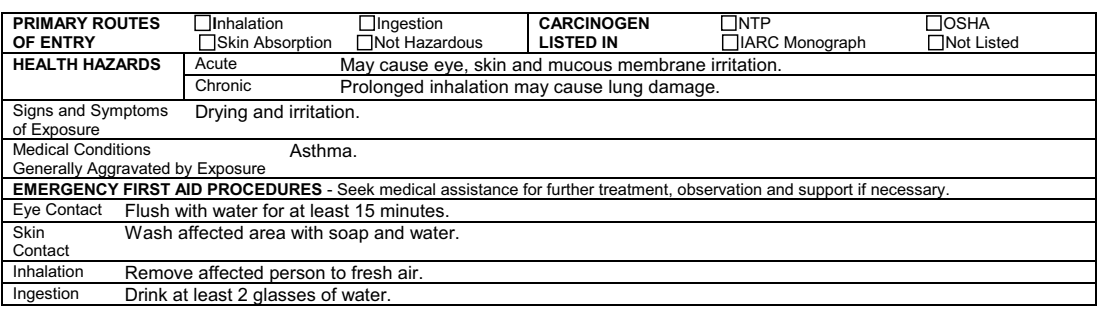

#### **Section 6 - Control and Protective Measures**

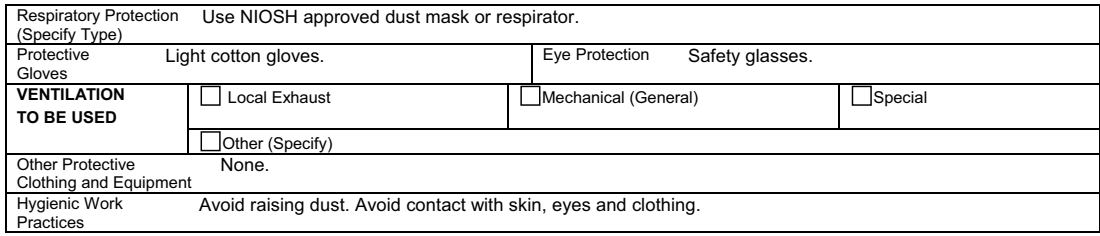

### **Section 7 - Precautions for Safe Handling and Use/Leak Procedures**

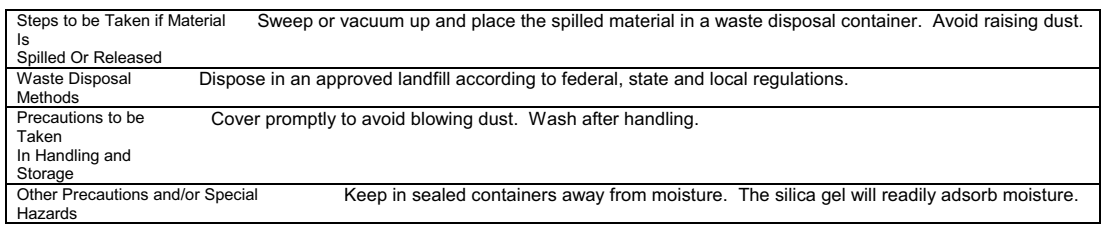

\*Optional Indicating Silica Gel

Multisorb Technologies, Inc. Drican® (Indicating Silica Gel – Al Case ) July 21, 2008 Page 1 of 4 LTISORB Multisorb Technologies Inc. **MATERIAL SAFETY DATA SHEET**

> **Effective Date** July 21, 2008<br>**MSDS Number** M119 **MSDS Number**

#### **Section 1 – Product and Company Information**

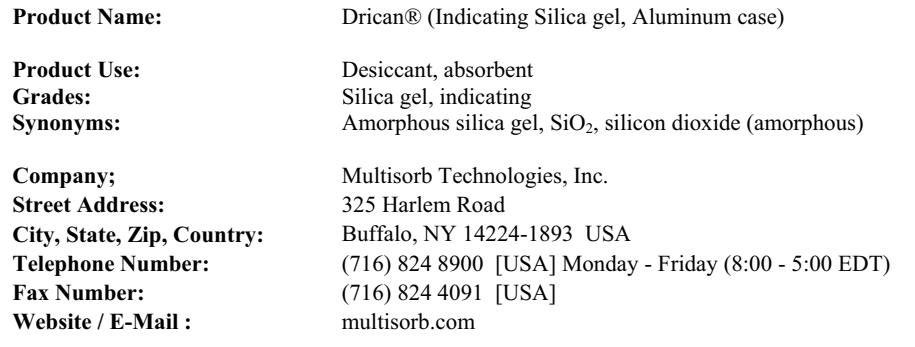

#### **Section 2 – Hazard Identification**

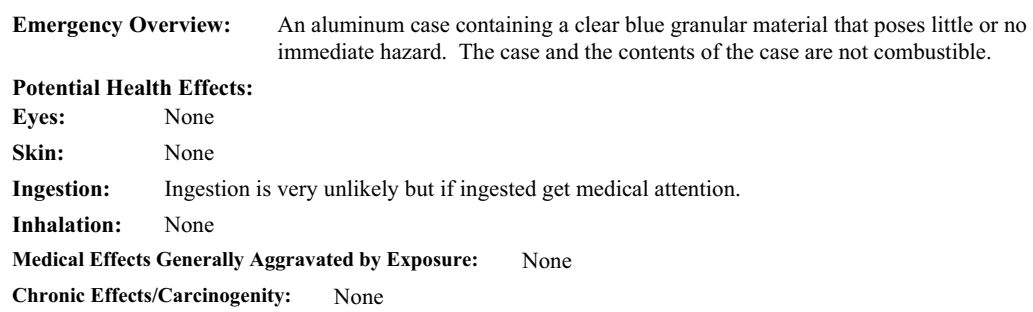

#### **Section 3 – Composition / Information on Ingredients**

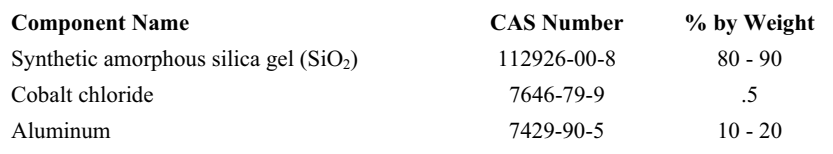

While this material is not classified as hazardous under OSHA regulations, this MSDS contains valuable information critical to the safe handling and proper use of this product. This MSDS should be retained and available for employees and other users of this product.

#### **Section 4 – First Aid Measures**

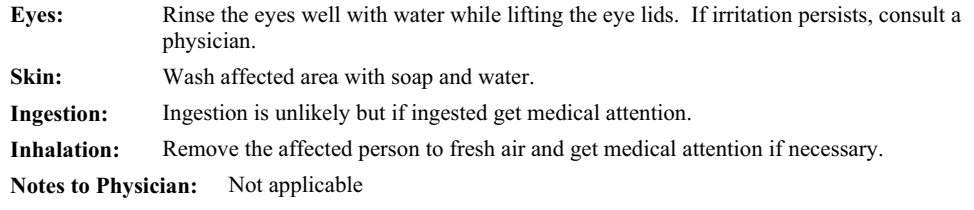

Multisorb Technologies, Inc. Drican® (Indicating Silica Gel – Al Case ) July 21, 2008 Page 2 of 4

#### **Section 5 – Fire Fighting Measures**

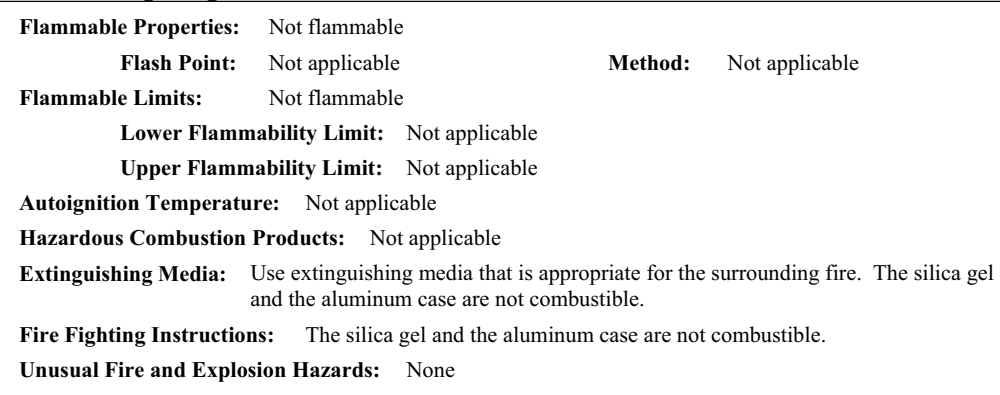

#### **Section 6 – Accidental Release Measures**

**Spill:** Sweep or vacuum up and place the spilled material in a waste disposal container. Avoid raising dust. Wash with soap and water after handling.

#### **Section 7 – Handling and Storage**

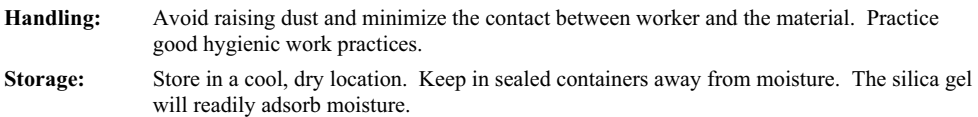

#### **Section 8 – Exposure Controls/Personal Protection**

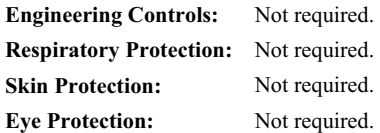

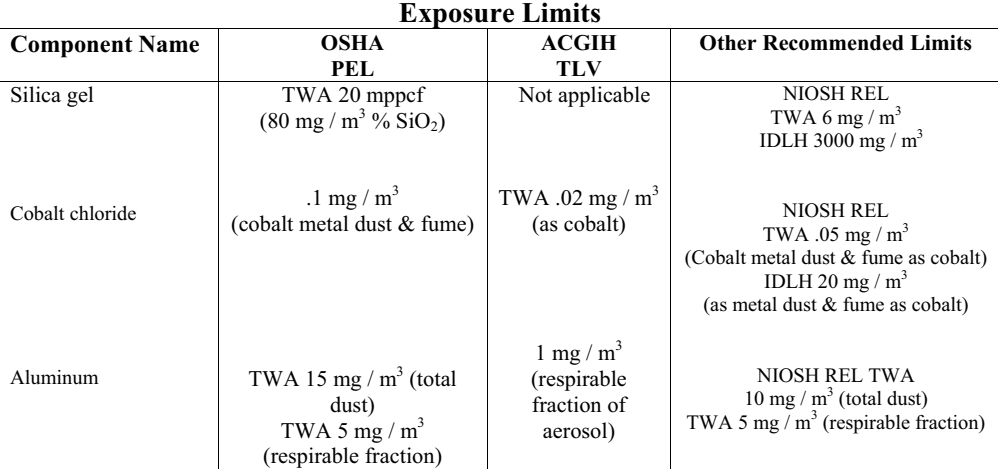

**Section 9 – Physical and Chemical Properties**  Appearance: Silver metal canister **Vapor Density:** Not applicable **Odor:** None **Boiling Point:**  $4046^{\circ}$  F (2230°C) (Silica Gel) **Physical State:** Silver metal canister **Melting Point:** 3110° F (1710° C) (Silica Gel) **PH:** Not applicable **Solubility:** Insoluble in water **Vapor Pressure:** Not applicable **Specific Gravity:** 2.1

Multisorb Technologies, Inc. Drican® (Indicating Silica Gel – Al Case ) July 21, 2008 Page 3 of 4

#### **Section 10 – Stability and Reactivity**

**Stability:** Stable

**Conditions to avoid:** Moisture and high humidity environments.

**Incompatibility:** Water, fluorine, oxygen difluoride, chlorine trifluoride

**Hazardous Decomposition Products:** None

**Hazardous Polymerization:** Will not occur

#### **Section 11 – Toxicological Information**

This product and its components are not listed on the NTP or OSHA Carcinogen lists.

**Animal Toxicology** Tests for DOT Hazard classification ( Tests Conducted on finely ground silica gel)

> 1 - hour  $LC_{50}$  (rat)  $>$  2 mg / 1 48 - hour oral  $LD_{50}$  (rat) est.  $> 31,600$  mg / kg 48 - hour dermal  $LD_{50}$  (rabbit) est.  $> 2,000$  mg / kg Considered an ocular irritant

**IARC** Amorphous silica gel IARC - 3 (Unclassifiable as to Carcinogenicity in Humans)

**ACGIH** Cobalt and inorganic compounds, as Co are rated as A3 (confirmed animal carcinogen and unknown relevance to humans).

**IARC** Cobalt and cobalt compounds are rated as Group 2B (possible carcinogens to humans).

**Human Toxicology** Silica gel is a synthetic amorphous silica not to be confused with crystalline silica. Epidemiological studies indicate low potential for adverse health effects. In the activated form, silica gel acts as a desiccant and can cause a drying irritation of the mucous membranes and skin in cases of severe exposure. Multisorb Technologies Inc. knows of no medical conditions that are abnormally aggravated by exposure to silica gel. The primary route of entry is inhalation of dust.

#### **Section 12 – Ecological Information**

Not known to have any adverse effect on the aquatic environment. Silica gel is insoluble and non-toxic.

#### **Section 13 – Disposal Information**

**Disposal Information** If this product as supplied becomes a waste, it does not meet the criteria of a hazardous waste as defined under the Resource Conservation and Recovery Act (RCRA) 40 CFR 261. Materials of a hazardous nature that contact the product during normal use may be retained on the product. The user of the product must identify the hazards associated with the retained material in order to assess the waste disposal options. Dispose according to federal, state and local regulations.

Multisorb Technologies, Inc. Drican® (Indicating Silica Gel – Al Case ) July 21, 2008 Page 4 of 4

#### **Section 14 – Transportation Information**

**U.S. Department of Transportation Shipping Name:** Not classified as a hazardous material. Not regulated.

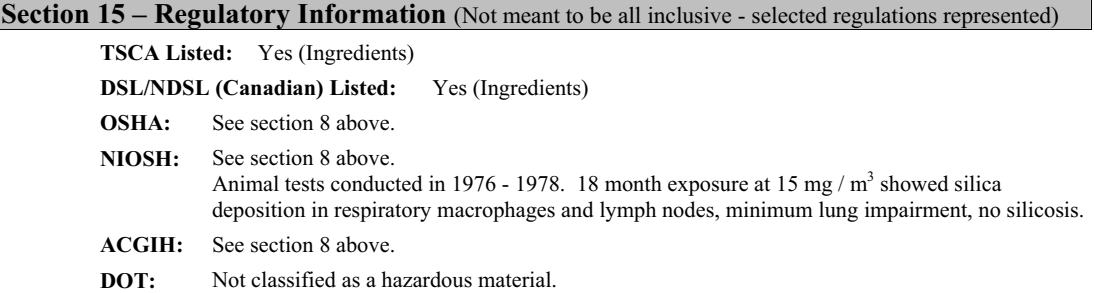

#### **Section 16 – Other Information**

#### **HMIS – Hazardous Materials Identification System**

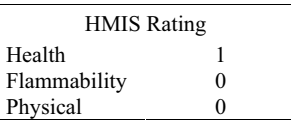

The HMIS rating information is intended solely for the use of individuals trained in the use of the HMIS rating system.

The NPCA specifically recommends that prepares of MSDSs should not place HMIS PPE designation codes on the MSDSs or labels that leave the facility as it is not known the conditions under which the customer will use this product.

This MSDS was prepared by: George E. Mckedy

 Senior Applications Development Specialist Multisorb Technologies, Inc.

This data and recommendations presented in this data sheet concerning the use of our product and the materials contained therein are believed to be correct but does not purport to be all inclusive and shall be used only as a guide. However, the customer should determine the suitability of such materials for his purpose before adopting them on a commercial scale. Since the use of our products is beyond our control, no guarantee, expressed or implied, is made and no responsibility assumed for the use of this material or the results to be obtained therefrom. Information on this form is furnished for the purpose of compliance with Government Health and Safety Regulations and shall not be used for any other purposes. Moreover, the recommendations contained in this data sheet are not to be construed as a license to operate under, or a recommendation to infringe, any existing patents, nor should they be confused with state, municipal or insurance requirements, or with national safety codes.

*Index*

### *Numerics*

[4200/6700 data input, 2-26](#page-45-0)

### *A*

[accessories, B-1](#page--1-0) [ADFM flow meters, 2-22](#page-41-0) antenna options [2105C, 3-2](#page-55-0) [2105G, 4-4](#page-61-0)

### *B*

battery module [batteries, 2-6](#page-25-0) [components, 1-5](#page--1-1)

## *C*

[cables, 2-32](#page-51-0) [CDMA modem module, 3-1](#page-54-0) components [2191 battery module, 1-5](#page--1-1) [bottom view, 1-4](#page--1-2) [top view, 1-3](#page--1-3) [connecting, 2-10](#page--1-4) [cables, 2-32](#page-51-0) [modem, 2-13](#page-32-0) [connectors, 2-5](#page-24-0) [contact information, 1-2,](#page--1-5) [A-1,](#page-80-0) [B-1](#page--1-0) [technical service, 1-9](#page--1-6)

## *D*

[desiccant, 6-1](#page-76-0)

## *F*

[Flowlink, 2-10](#page--1-4)

### *G*

[GSM modem module, 4-1](#page-58-0)

## *I*

[installation, 2-3](#page-22-0) [batteries, 2-6](#page-25-0) [connectors, 2-5](#page-24-0) [latches, 2-3](#page-22-1)

### *L*

[latches, 2-3](#page-22-1)

[stacking modules, 2-8](#page-27-0)

### *M*

[maintenance, 6-1](#page-76-1) [material safety data, C-1](#page-94-0) Modbus [4200/6700 data input, 2-26](#page-45-0) [input, 2-24](#page-43-0) [output, 5-1](#page-64-0) [registers, 5-5](#page-68-0) modem modules [2105c, 3-1](#page-54-0) [2105g, 4-1](#page-58-0) [connecting, 2-13](#page-32-0) [power conservation, 2-16](#page-35-0) [pushed data, 2-18](#page-37-0) [text messaging, 2-14](#page-33-0) [MSDS, C-1](#page-94-0)

## *P*

[parts, A-1,](#page-80-0) [B-1](#page--1-0) [power, 2-1](#page-20-0) power conservation [equation, 2-17](#page-36-0) [modem modules, 2-16](#page-35-0) [pulse doppler devices, 2-22](#page-41-0) [pushed data, 2-18](#page-37-0)

## *R*

[rain gauge, 2-20](#page-39-0) [replacement parts, A-1](#page-80-0)

## *S*

[safety information, 1-8,](#page--1-7) [2-1,](#page-20-1) [C-1](#page-94-0) [site conditions, 2-1](#page-20-2) [system power, 2-1](#page-20-0) [sampler control, 2-21](#page-40-0) [SDI-12 input, 2-19](#page-38-0) [service, 6-3](#page-78-0) [software, 2-10](#page--1-4) [sondes, 2-19](#page-38-0) [modbus registers, 5-8](#page-71-0) [specifications, 1-7](#page--1-8) [stacking, 2-8](#page-27-0)

## *T*

[technical specifications, 1-7](#page--1-8)

[text messaging, 2-14](#page-33-0)

## **DECLARATION OF CONFORMITY**

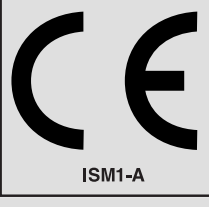

Application of Council Directive: 2004/108/EC -The EMC Directive

Manufacturer's Name: Teledyne Isco, Inc.

2002/96/EC – The WEEE Directive Manufacturer's Address: 4700 Superior, Lincoln, Nebraska 68504 USA Mailing Address: P.O. Box 82531, Lincoln, NE 68501 Equipment Type/Environment: Laboratory Equipment for Light Industrial/Commercial Environments Trade Name/Model No: 2105G

Year of Issue: 2007

Standards to which Conformity is Declared: EN 61326-1:2006 EMC Requirements for Electrical Equipment for Measurement, Control, and Laboratory Use

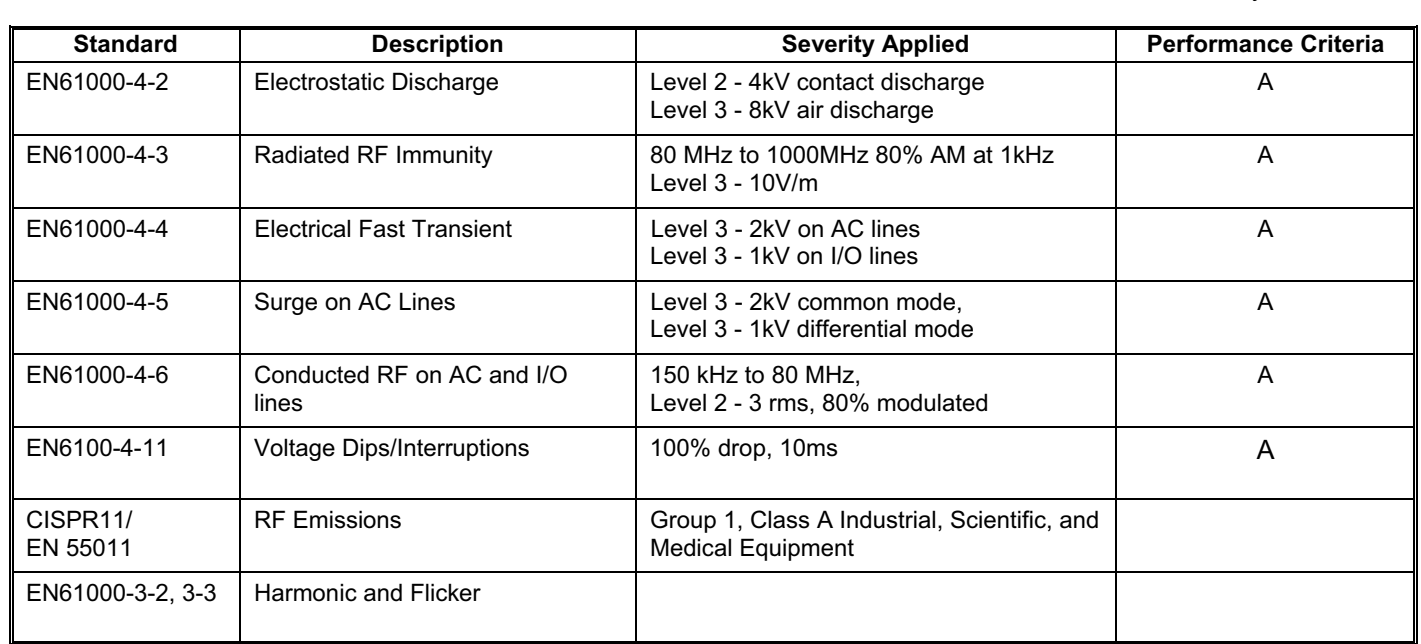

**We, the undersigned, hereby declare that the design of the equipment specified above conforms to the above Directive(s) and Standards as of December 12, 2007.**

**William Foster USA Representative** 

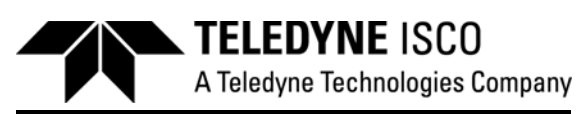

**William Foster**  Vice President of Engineering Teledyne Isco, Inc. 4700 Superior Street Lincoln, Nebraska 68504

Phone: (402) 464-0231 Fax: (402) 464-4543

**60-2002-569** 

## **Teledyne Isco One Year Limited Factory Service Warranty\***

This warranty exclusively covers Teledyne instruments, providing a one-year limited warranty covering parts and labor.

Any instrument that fails during the warranty period due to faulty parts or workmanship will be repaired at the factory at no charge to the customer. Teledyne Isco's exclusive liability is limited to repair or replacement of defective instruments. Teledyne Isco is not liable for consequential damages.

Teledyne Isco will pay surface transportation charges both ways within the 48 contiguous United States if the instrument proves to be defective within 30 days of shipment. Throughout the remainder of the warranty period, the customer will pay to return the instrument to Teledyne Isco and Teledyne Isco will pay surface transportation to return the repaired instrument to the customer. Teledyne Isco will not pay air freight or customer's packing and crating charges. This warranty does not cover loss, damage, or defects resulting from transportation between the customer's facility and the repair facility.

The warranty for any instrument is the one in effect on date of shipment. The warranty period begins on the shipping date, unless Teledyne Isco agrees in writing to a different date.

Excluded from this warranty are normal wear; expendable items such as desiccant, pH sensors, charts, ribbon, lamps, tubing, and glassware; fittings and wetted parts of valves; check valves, pistons, piston seals, wash seals, cylinders, pulse damper diaphragms, inlet lines and filter elements; and damage due to corrosion, misuse, accident, or lack of proper **installation or** maintenance. This warranty does not cover products not sold under the Teledyne Isco trademark or for which any other warranty is specifically stated.

No item may be returned for warranty service without a return authorization number (RMA) issued by Teledyne Isco.

**This warranty is expressly in lieu of all other warranties and obligations and Teledyne Isco specifically disclaims any warranty of merchantability or fitness for a particular purpose.**

The warrantor is Teledyne Isco, 4700 Superior, Lincoln, NE 68504, U.S.A.

**\*This warranty applies to the USA and countries where Teledyne Isco does not have an authorized dealer. Customers in countries outside the USA, where Teledyne Isco has an authorized dealer, should contact their Teledyne Isco dealer for warranty service.**

Problems can often be diagnosed and corrected without returning the instrument to the factory. Before returning any instrument for repair, please contact the Teledyne Isco Service Department for instructions and to obtain a return material authorization number (RMA).

Instruments needing factory repair should be packed carefully and shipped to the attention of the service department. Small, non-fragile items can be sent by insured parcel post. **PLEASE WRITE THE RMA NUMBER ON THE OUTSIDE OF THE SHIPPING CONTAINER** and enclose a note explaining the problem.

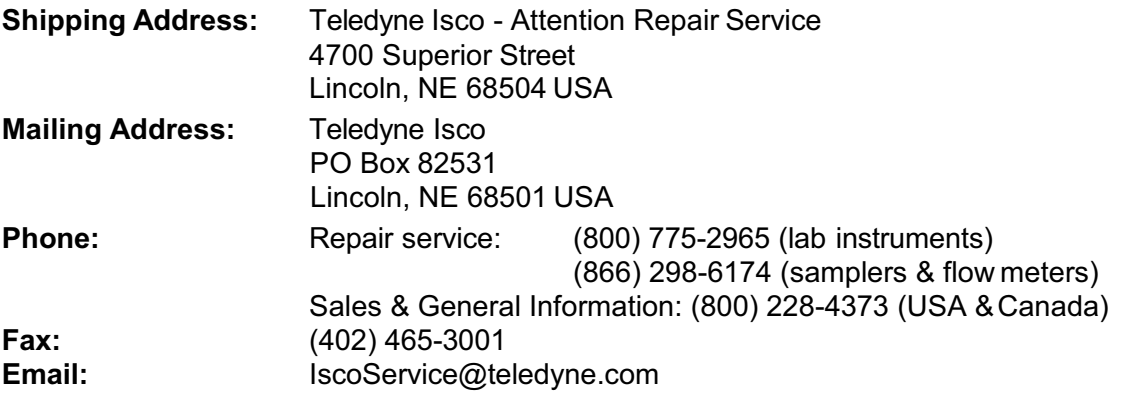

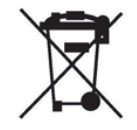

March 2, 2016 P/N 60-1002-040 Rev J

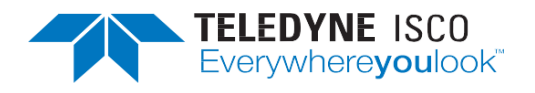